**User Guide**

# **Import Tool** for Microsoft Dynamics CRM 2011

Dynamics Professional Solutions Ltd 1 / 70

- **Copyright** Copyright © 2013 Dynamics Professional Solutions. All rights reserved. Complying with all applicable copyright laws is the responsibility of the user. Without limiting the rights under copyright, no part of this document may be reproduced, stored in or introduced into a retrieval system, or transmitted in any form or by any means (electronic, mechanical, photocopying, recording, or otherwise), or for any purpose, without the express written permission of Dynamics Professional Solutions.
- **Warranty disclaimer** Dynamics Professional Solutions disclaims any warranty regarding the sample code contained in this documentation, including the warranties of merchantability and fitness for a particular purpose
- **Limitation liability** of The content of this document is furnished for informational use only, is subject to change without notice, and should not be construed as any type of commitment by Dynamics Professional Solutions. Dynamics Professional Solutions assumes no responsibility or liability for any errors or inaccuracies that may appear in this manual.
- **License agreement** END USER SOFTWARE LICENSE AGREEMENT - PLEASE READ THIS AGREEMENT **CARFFULLY**

By installing, copying or otherwise using the SOFTWARE, you agree to be bound by the terms of this EULA. If you do not agree to the terms of this EULA, the LICENSOR is unwilling to license the SOFTWARE to you. In such event, you may not use or copy the SOFTWARE, and you should promptly contact the LICENSOR for instructions on return of the product.

THIS IS A LICENSE AGREEMENT ("AGREEMENT") BETWEEN DYNAMICS PROFESSIONAL SOLUTIONS LTD ("LICENSOR"), AND YOU ("LICENSEE" OR "YOU") FOR USE OF THE ACCOMPANYING SOFTWARE AND USER DOCUMENTATION (THE "SOFTWARE"). LICENSOR IS WILLING TO GRANT YOU THE LICENSE TO USE THE SOFTWARE ACCORDING ONLY ON THE CONDITION THAT YOU ACCEPTS ALL TERMS IN THIS AGREEMENT.

The SOFTWARE includes computer software, the associated media, any printed materials, and any "online" or electronic documentation.

- 1. COPYRIGHT. The Software is protected by copyright laws and international copyright treaties, as well as other intellectual property laws and treaties. All title and copyrights in and to the Software and any printed or electronic materials accompanying the Software are owned by the Licensor or its suppliers.
- 2. GRANT OF LICENSE. This EULA grants you the following rights: Software Installation and Use.
- 3. RESTRICTIONS. You may not delete or obscure any copyright, trademark or other proprietary notice on the Software or accompanying printed materials. You may

not decompile, modify, reverse engineer, disassemble or otherwise reproduce the Software. You may not copy, rent, lease, sublicense, distribute, publicly display the Software, create derivative works based on the Software or otherwise commercially exploit the Software. You may not "hack," "crack," or otherwise attempt to circumvent any copy protection, access control, or license-enforcement mechanisms associated with or related to the Software. You may not electronically transmit the Software from one computer, console or other platform to another or over a network. You may not use any backup or archival copy of the Software for any purpose other than to replace the original copy in the event it's destroyed or becomes defective.

- 4. TERMINATION. This Agreement is effective until terminated. You may terminate this Agreement at any time by destroying the Software. This Agreement will terminate automatically without notice from Licensor if you fail to comply with any provision of this Agreement. Upon notice of termination, you agree to promptly destroy all of your copies of the Software. All provisions of this Agreement as to warranties, limitation of liability, remedies and damages will survive termination.
- 5. LIMITED WARRANTY

THIS SOFTWARE IS LICENSED "AS IS." THE COMPANY MAKES NO WARRANTIES, EXPRESSED OR IMPLIED, INCLUDING WITHOUT LIMITATION THE IMPLIED WARRANTIES OF MERCHANTABILITY OF FITNESS FOR A PARTICULAR PURPOSE, REGARDING THE SOFTWARE. THE COMPANY DOES NOT WARRANT, GUARANTEE OR MAKE ANY REPRESENTATIONS REGARDING THE USE OR THE RESULTS OF THE USE OF THE SOFTWARE IN TERMS OF ITS CORRECTNESS, ACCURACY, RELIABILITY, CURRENTNESS OR OTHERWISE. THE ENTIRE RISK AS TO RESULTS AND PERFORMANCE OF THE SOFTWARE, AND ITS INTERACTION WITH OTHER EQUIPMENT OR SOFTWARE OWNED OR USED BY YOU, IS ASSUMED BY YOU. SOME TERRITORIES DO NOT PERMIT THE EXCLUSION OF IMPLIED WARRANTIES. THE ABOVE EXCLUSION MAY NOT APPLY TO YOU.

IN NO EVENT WILL THE COMPANY, AND ITS DIRECTORS, OFFICERS OR AGENTS (COLLECTIVELY THE COMPANY) BE LIABLE TO YOU FOR ANY CONSEQUENTIAL, INCIDENTAL OR INDIRECT DAMAGES (INCLUDING DAMAGES FOR LOSS OF BUSINESS PROFITS, BUSINESS INTERRUPTION, LOSS OF BUSINESS INFORMATION, AND THE LIKE) ARISING OUT OF THE USE OR THE INABILITY TO USE THE SOFTWARE EVEN IF THE COMPANY INC. HAS BEEN ADVISED OF THE POSSIBILITY OF SUCH DAMAGES. BECAUSE SOME STATES DO NOT ALLOW THE EXCLUSION OR LIMITATION OF LIABILITY FOR CONSEQUENTIAL DAMAGES, THE ABOVE LIMITATIONS MAY NOT APPLY TO YOU.

Copyright (c) 2006-2013 Dynamics Professional Solutions Ltd. All Rights Reserved.

# **Table of Contents**

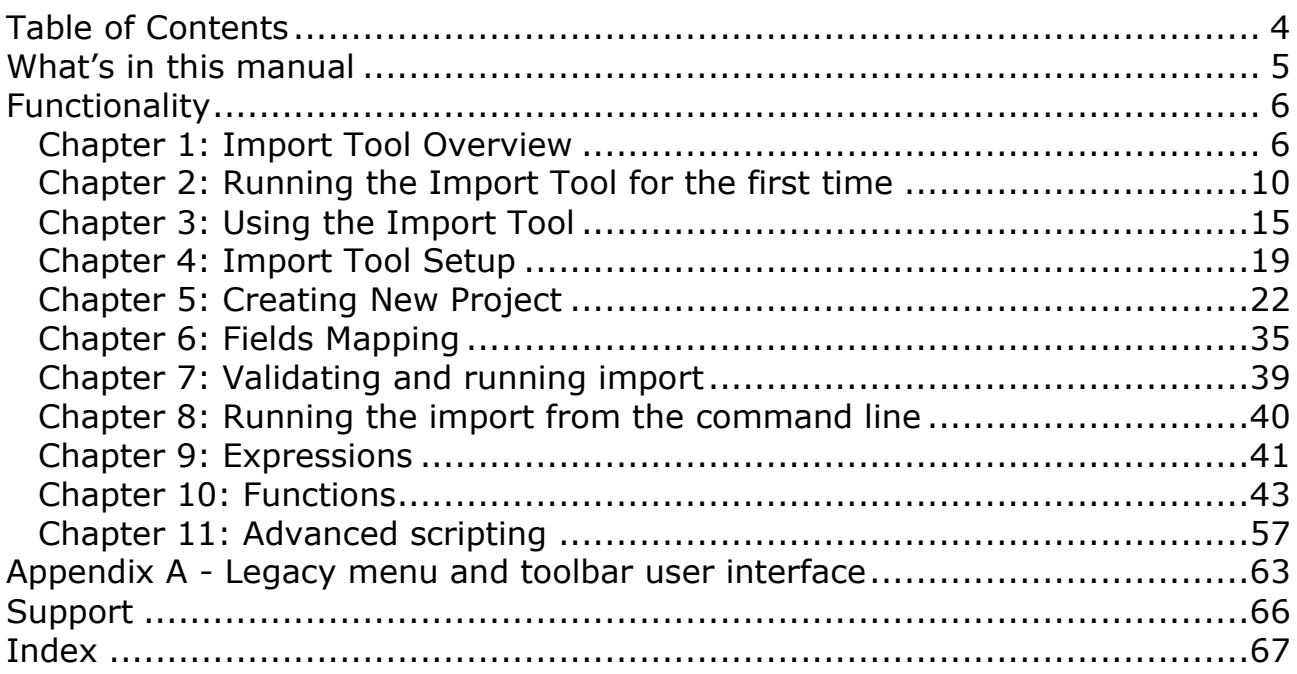

DPS Import Tool is a powerful application designed specifically to import data into Microsoft Dynamics CRM. It can easily handle complex import scenarios and it allows you to import or update all elements of Product Catalog, any core Microsoft CRM entity (Accounts, Contacts, Leads, etc.) and also custom entities.

This manual contains the following main chapters:

- *Import Tool Overview*
- *Running the Import Tool for the first time*
- *Using the Import Tool*
- *Import Tool Setup*
- *Creating a New Project*
- *Fields Mapping*
- *Validating and running the import*
- *Expressions*
- *Functions*
- *Scripts*

#### **Chapter 1: Import Tool Overview**

Import Tool is a powerful application specifically designed to simplify the data import to Microsoft Dynamics CRM. It allows you to import or update all core entity types (Account, Contact, Lead, etc.), all elements of Product Catalog or any custom entities.

With the Import Tool you can:

- Import data from different sources:
	- o SQL Server
	- o Microsoft Excel
	- o Text files (csv, tsv, etc)
	- o Any ODBC data provider
	- o Email mailbox using POP3 or IMAP protocol
	- o Or you can develop your own data source plugin.
- Save import project containing mapping schema, use functions to transform the input data, create custom scripts and much more.
- Use different import modes: import new records, update existing records, perform both at the same time, delete unwanted records or change record status (for example activate, deactivate, etc.).
- Import data into custom entities and fields.
- Run import process from a command line which can be used to automate or schedule the import process.

#### **Versions**

Import Tool comes in two versions: **Data Migration** version and **Full** version.

Data Migration version is designed for the initial data imports and will work only for 60 days. This version should help customers to import essential data into Microsoft Dynamics CRM, test and make all necessary data updates at the beginning of the implementation process.

Full version is ideal for initial and on-going data imports as it has no expiration date. This is the best choice for customers that require regular updates to the data stored in Microsoft Dynamics CRM, for example when price lists need to be updated regularly, new products are frequently imported and so on.

In addition to that, Import Tool is divided into 7 modules which allow importing or updating different groups of entities. Customers that do not need to import all types of records can choose only a single module or multiple modules that are critical for their business. Furthermore import of custom entities is always included when at least one module is registered.

Below table lists the modules available and Dynamics CRM entities they will allow to import.

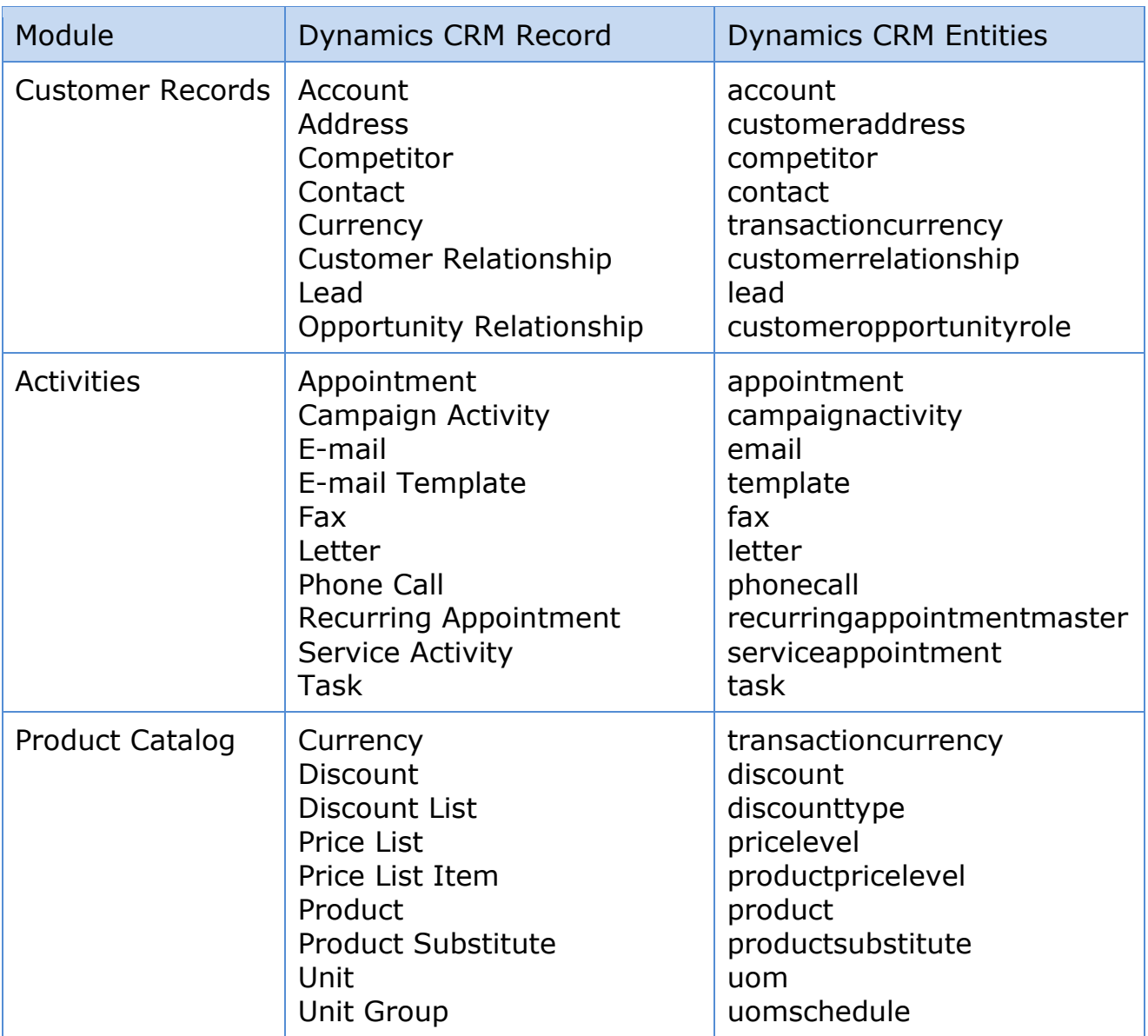

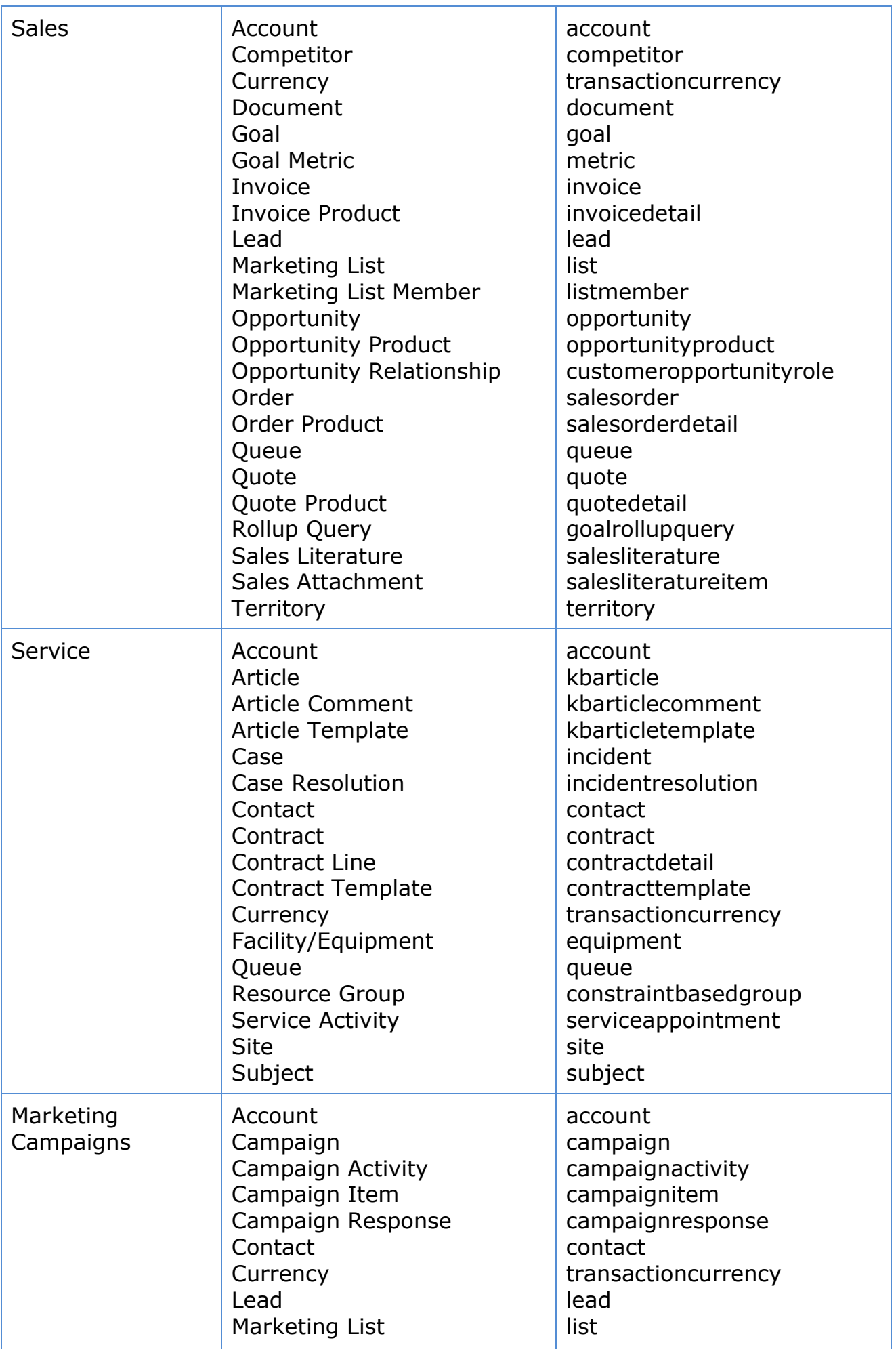

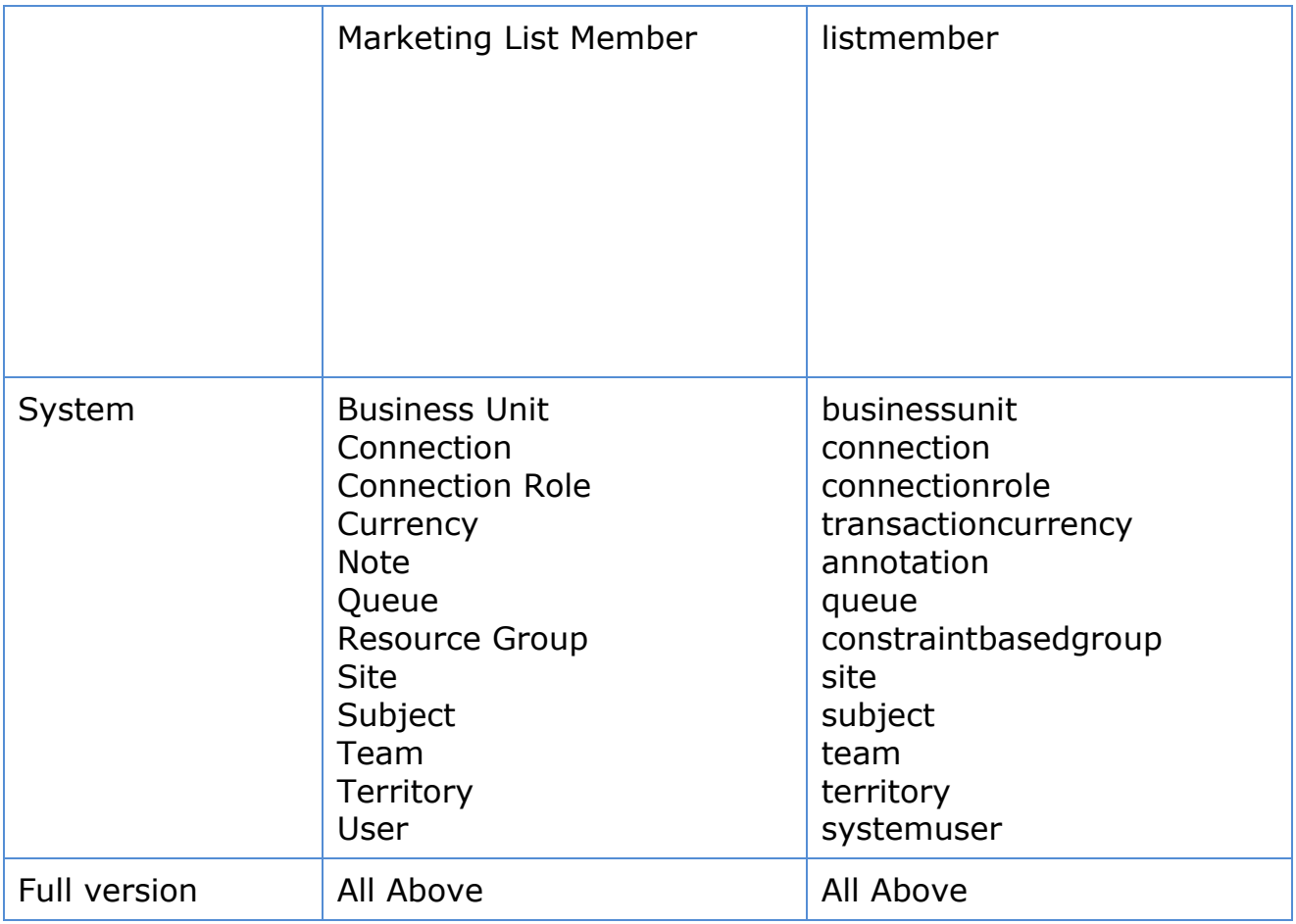

# **Product Licensing**

#### **Demo Licenses**

Import Tool is licensed per Organization. Downloaded version is fully functional limited to importing or updating 5 records only. This is the only restriction when no registration key has been entered. Evaluation license is not needed.

#### **Compatibility**

Import Tool 2011 is compatible with all deployment types of Microsoft Dynamics CRM 2011.

#### **1. Go to All Programs and find "***DPS Limited"* **folder**

If you are using 32-bit version of Windows the following shortcuts will be available:

- Import Tool 2011
- Import Tool 2011 Command Line

If you are using 64-bit version of Windows there will be two more shortcuts available:

- Import Tool 2011 (32-bit)
- Import Tool 2011 Command Line (32-bit)

Both 32- and 64-bit versions are fully compatible with Dynamics CRM 2011 and provide the same functionality. The only difference is that if you want to use for example Excel file as your data source and you are running 64-bit Windows, there is no 64-bit ODBC provider for Excel and you will have to use 32-bit version of the Import Tool. And this is the only reason why we are providing 32-bit version of the Import Tool.

#### **2. Select "***Import Tool 2011"*

This will start the Import Tool application.

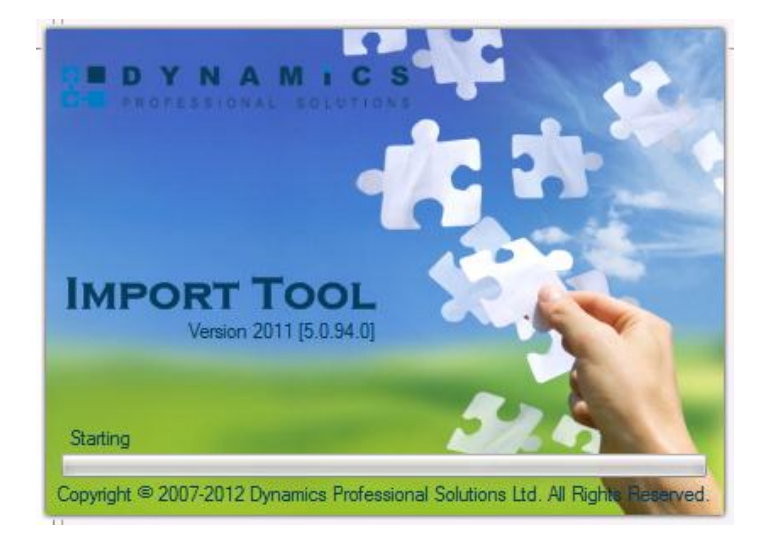

# **Connection Configuration**

When running the Import Tool for the first time you will be asked to create a new connection.

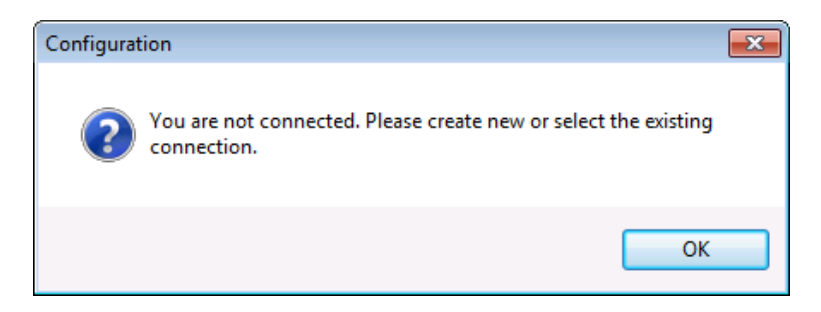

Click "OK" to continue.

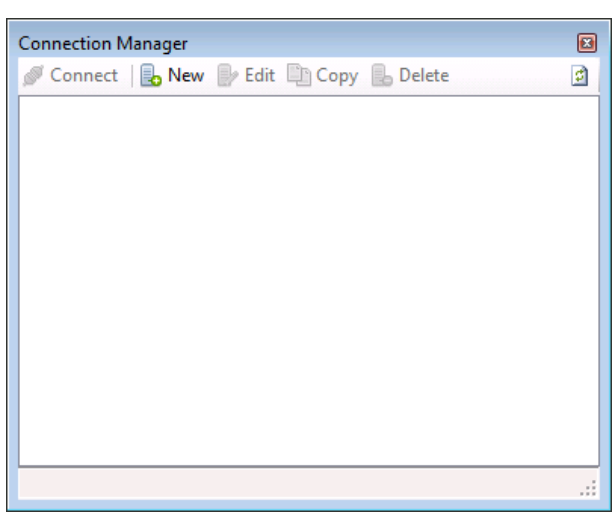

Click "New" button. "Connection Editor" window will open. It has four tabs:

**General**

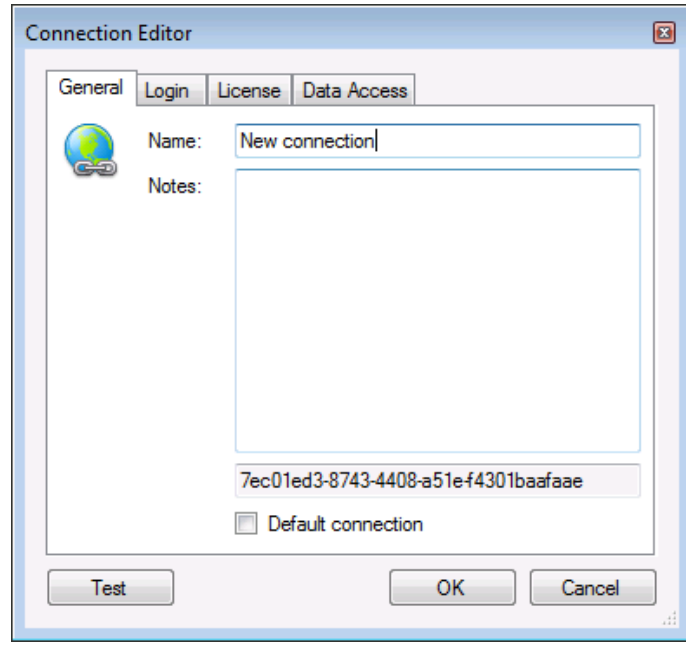

Specify the name for your connection. You can also add some notes (optional). If you tick "Default connection" then the connection you are creating will be selected when launching the Import Tool next time (assuming you have more than one connection available, otherwise if there is only one connection it is always treated as a default).

## **Login**

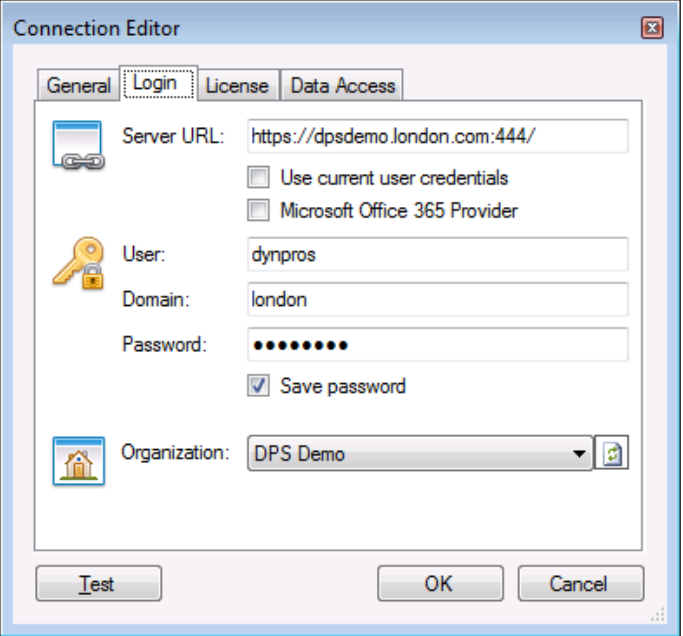

Enter the URL of your CRM server. If you are connecting to the local CRM installation using Active Directory authentication you can tick "Use current user credentials" if you want to use credentials of the currently logged on user. If you are connecting to other type of CRM deployment (Live, IFD, etc.) you have to provide user name and password and optionally domain name. If you don't want to be prompted for the password every time application starts, make sure that "Save password" is ticked. "Microsoft Office 365 Provider" should be ticked if you have your Live CRM 2011 provisioned through Microsoft Office 365.

Click  $\Box$  to populate the organizations and select the organization you want to connect to. At this stage you can test your connection by clicking "Test" button.

**License**

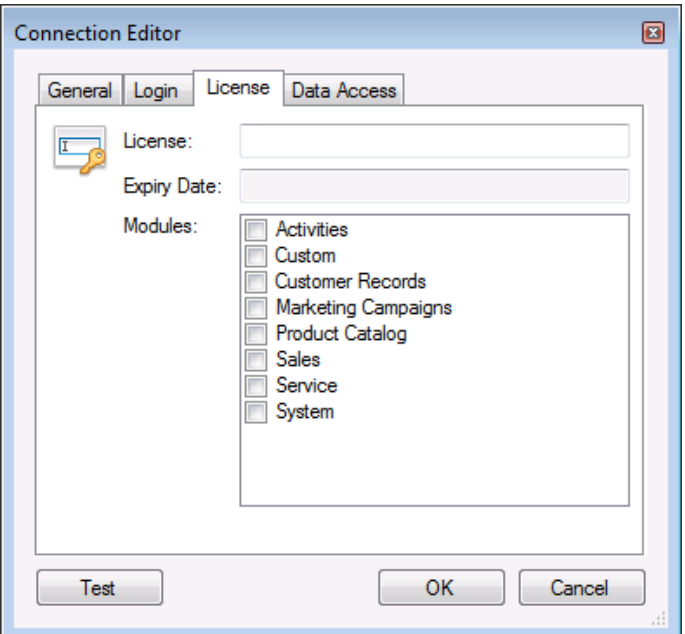

Enter your registration key if you already have it. You can always enter the registration key later using this window or from the Main Menu by going to Tools  $\rightarrow$  Registration. Without registration the application is fully functional, but is limited to process (import) first five records only.

**Data Access**

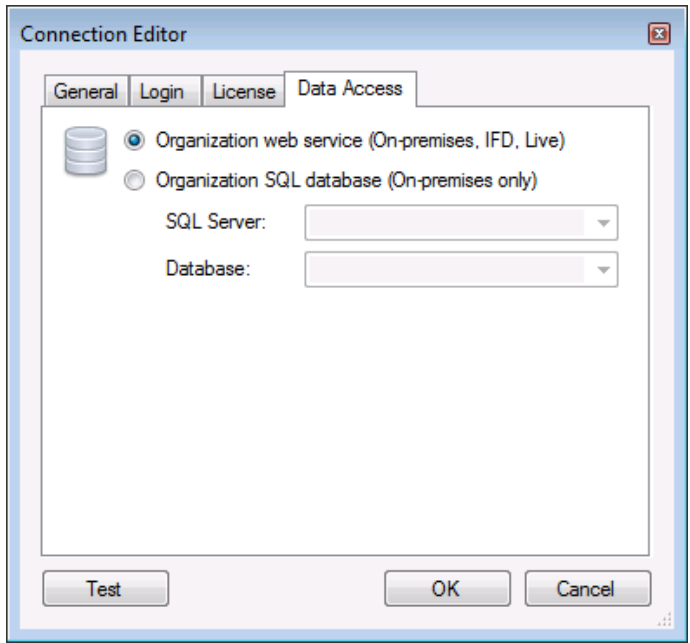

Data Access settings specify how the organization data is accessed. There are two modes:

- *Organization web service* this is recommended setting. When selected, CRM data will be accessed using the CRM web services only.
- *Organization database* this option can be enabled to improve performance when accessing the CRM data (database is used for read operations only). However this can only be used in on-premises installation types as you will have to specify SQL Server and Database

that should be used (make sure that it matches the selected organization).

Connection Manager can be access from the main menu: Connections  $\rightarrow$ Manage.

Once your connection has been defined, click "Connect".

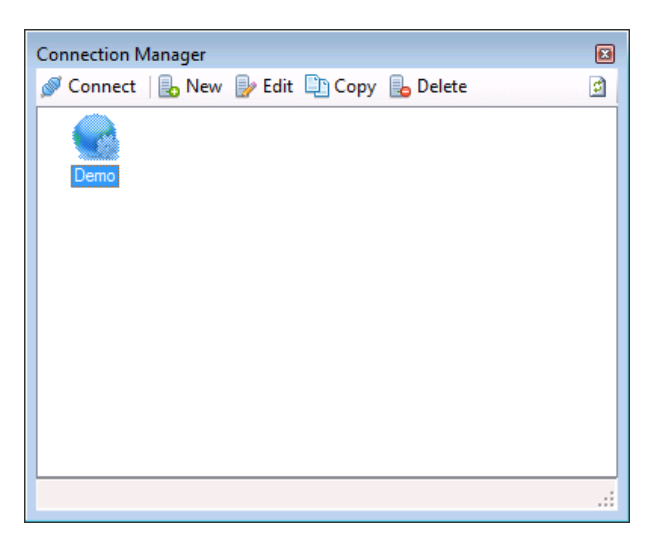

Progress window will be displayed:

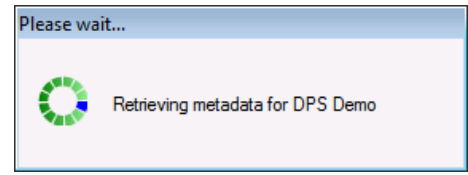

It can take couple minutes for the first time to complete.

To access the Import Tool, go to Start  $\rightarrow$  All Programs  $\rightarrow$  DPS Limited  $\rightarrow$ Import Tool 2011. This is the main application window.

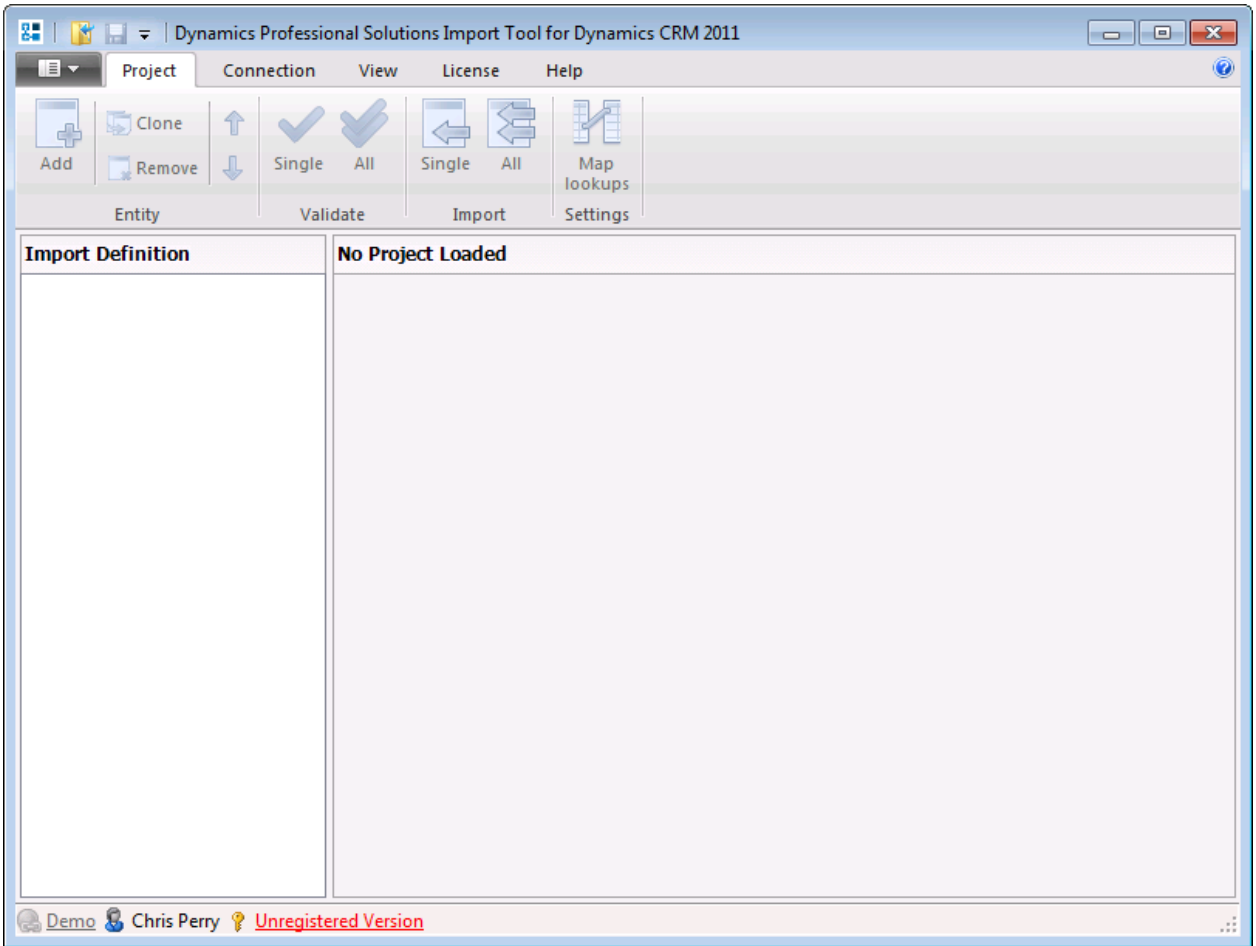

#### **Ribbon**

In this version of the Import Tool, menu and toolbar has been replaced by Ribbon. This is similar interface to Microsoft Office and CRM 2011.

*Note that if you are still using older version of Windows, you will be presented with standard menu and toolbar instead. Minimum operating system version for Ribbon support is Windows Vista SP2 with Platform Update. See Appendix A for the interface reference.*

There are 6 tabs available:

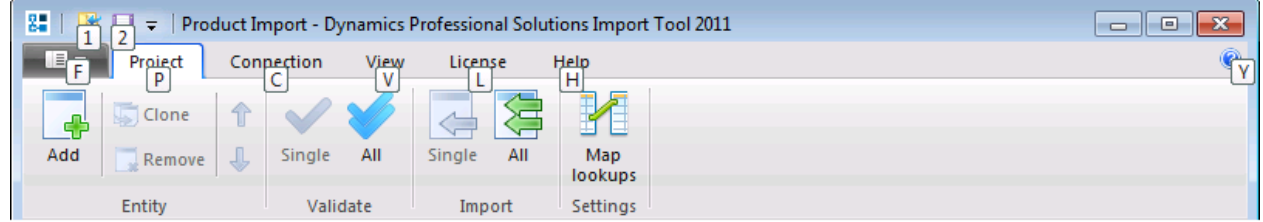

1. File tab

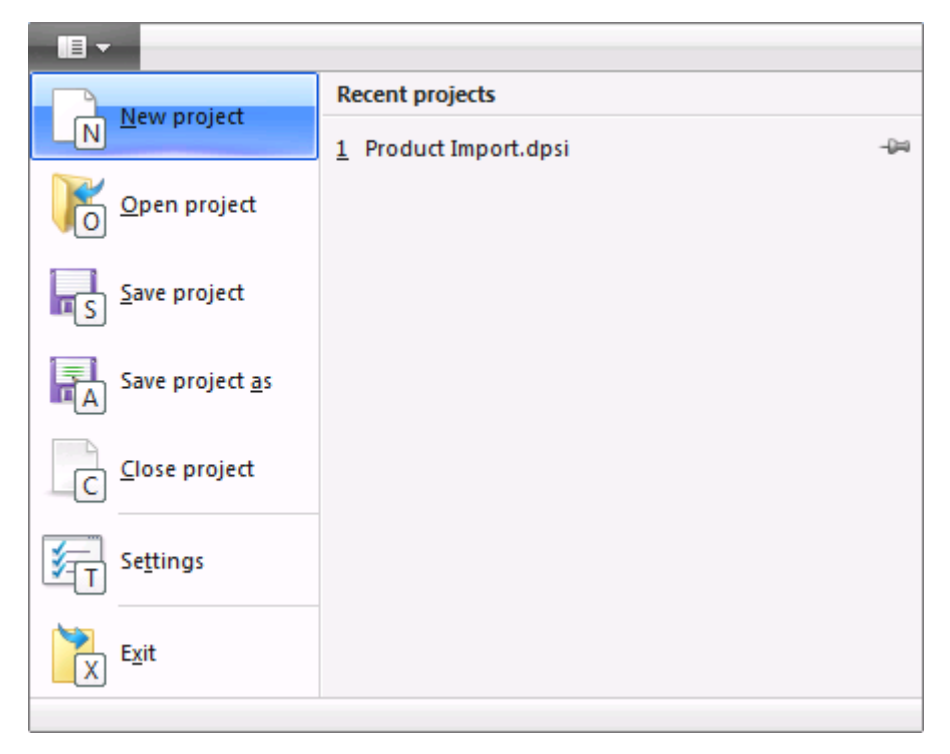

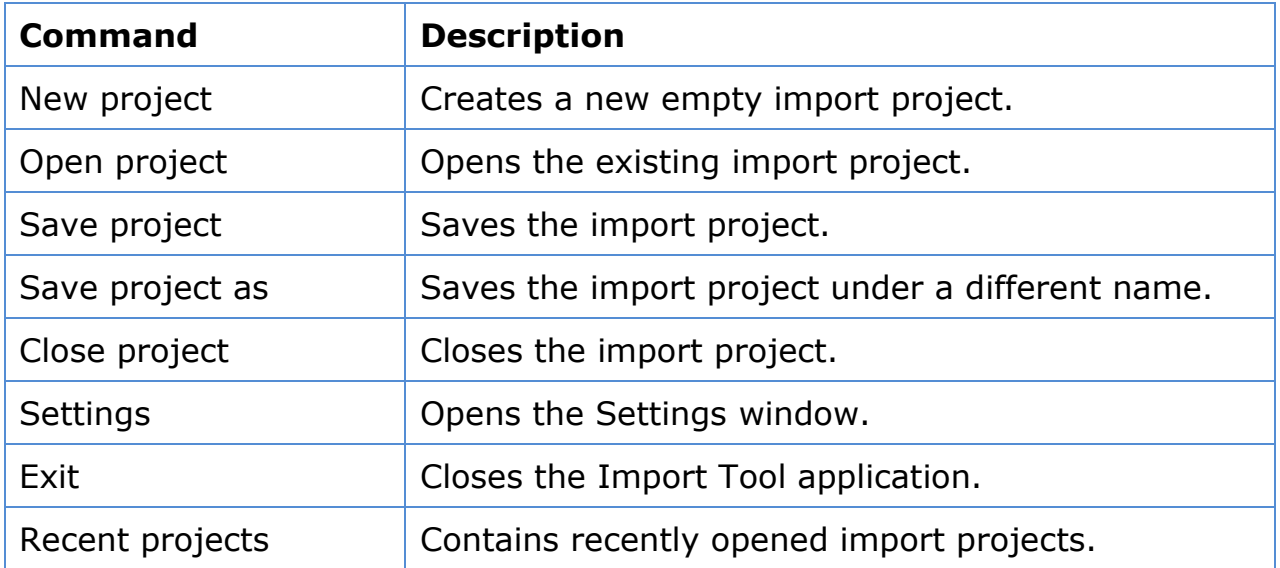

# 2. Project tab

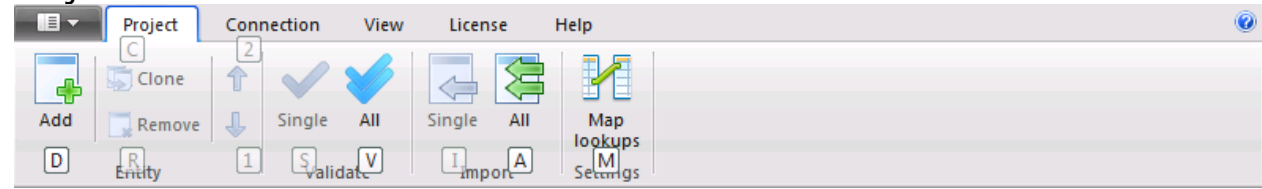

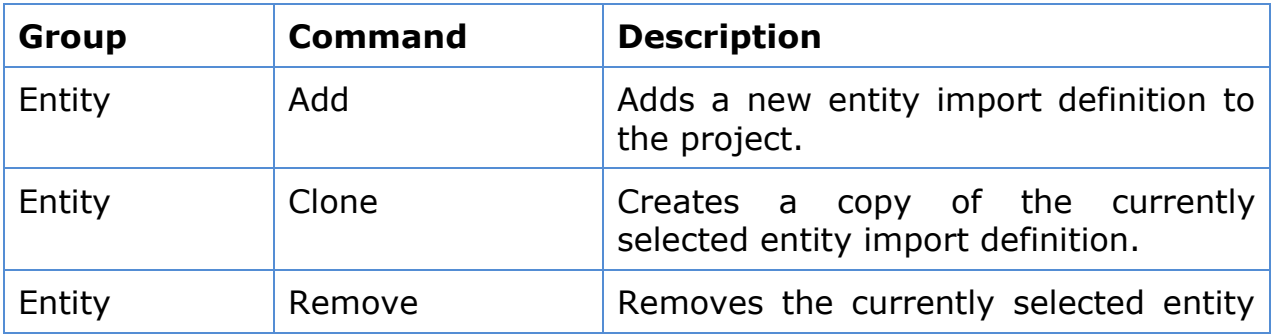

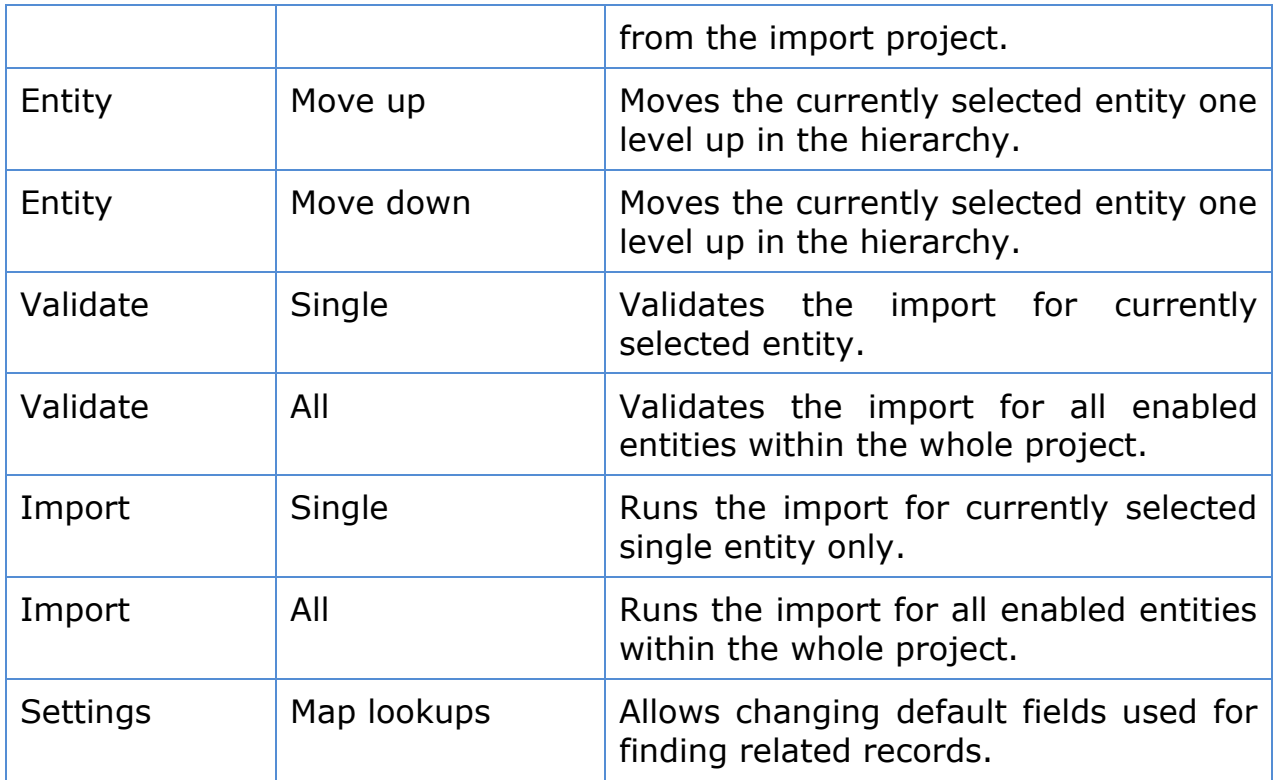

# 3. Connection tab

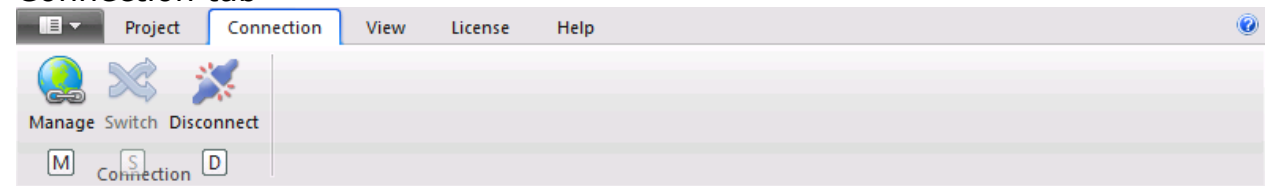

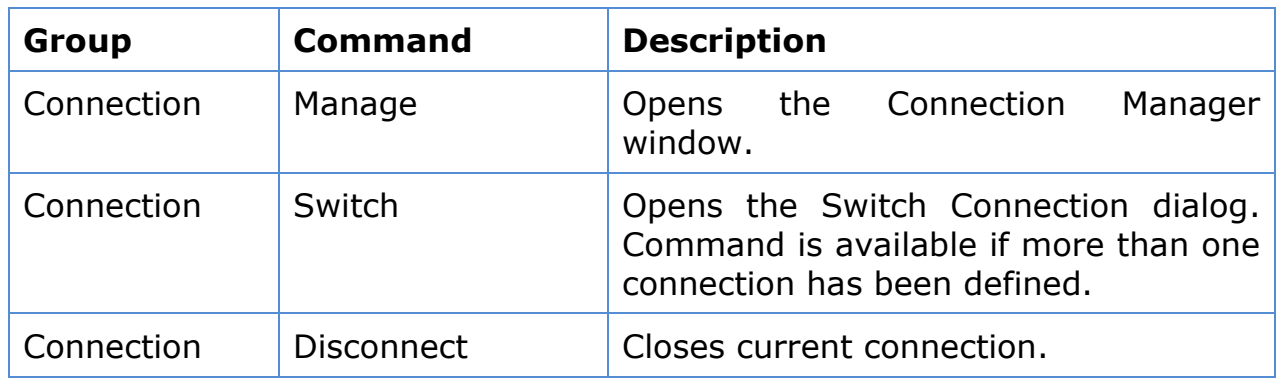

# 4. View tab

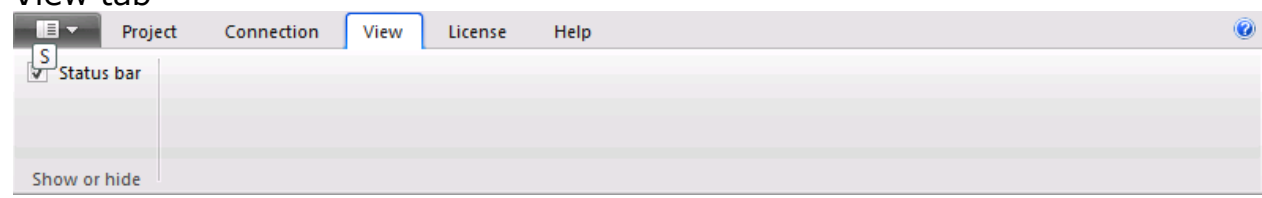

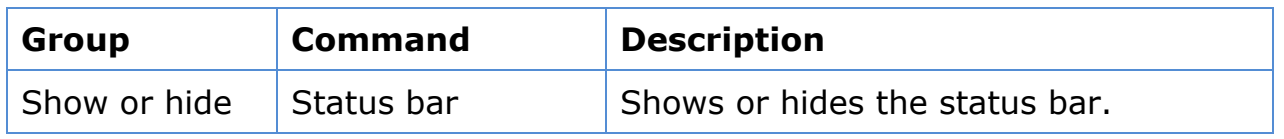

# 5. License tab

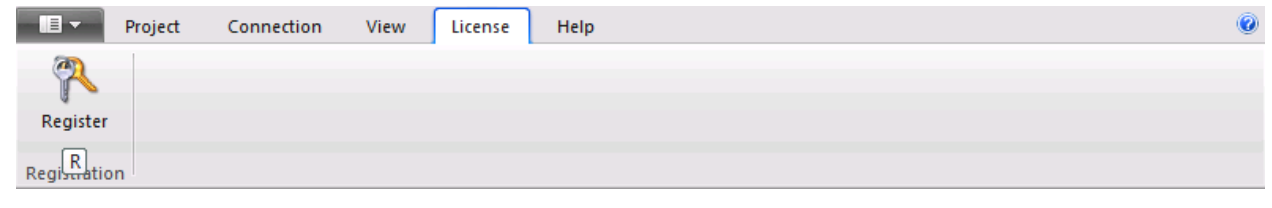

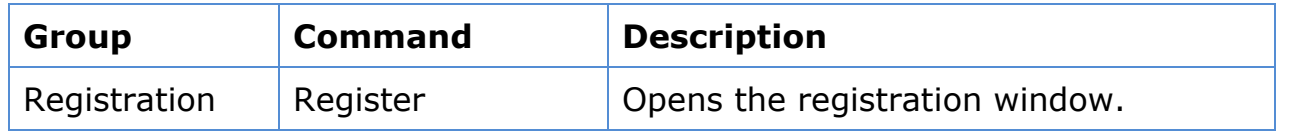

#### 6. Help tab

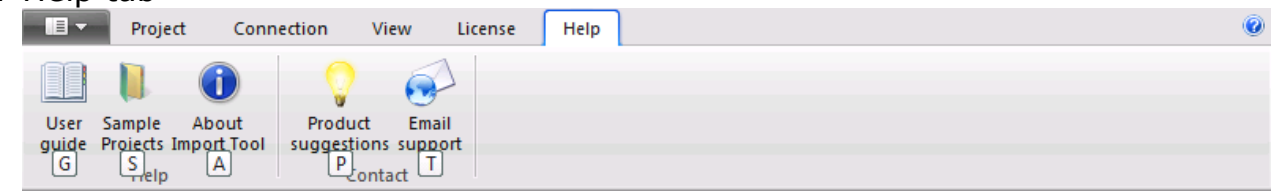

If you are using older version of Windows, instead of Ribbon you will be presented with standard menu and toolbar. Minimum operating system version for Ribbon support is Windows Vista SP2 with Platform Update.

#### **Settings (Ribbon**  $\rightarrow$  **File tab)**

Use this screen to specify general application settings like whether to automatically open your last project; default locations for the connection definitions and project files. *Note if you change the default locations, your existing connections and /or projects files will not be automatically copied to the new location.* You can also specify your own custom data source plugins.

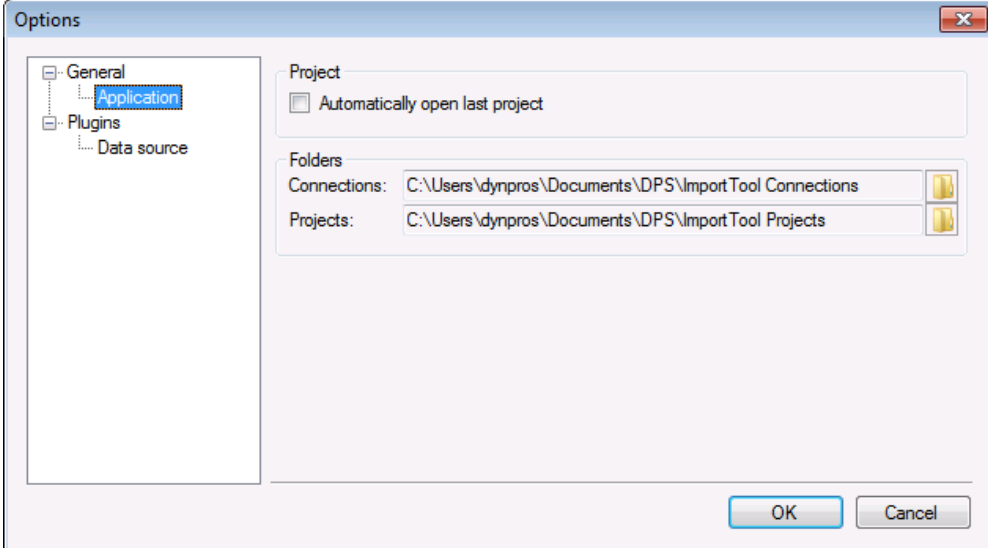

#### **Product registration (Ribbon**  $\rightarrow$  **License**  $\rightarrow$  **Register)**

The downloaded version of the Import Tool contains a fully functional product with a limit of five records that can be processed (created, updated, etc.). This restriction is waived upon product registration.

After purchasing the full product version you will receive an e-mail with the registration key for your organization. Enter the registration key you have received. System will show eventual expiry date and modules that you have purchased. Please verify if this information is correct. You can also enter the registration key in the connection setup window.

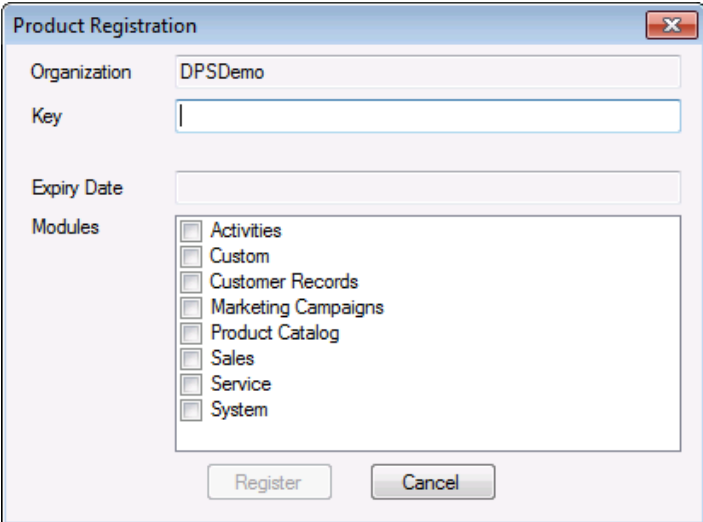

Enter the key and click "Register".

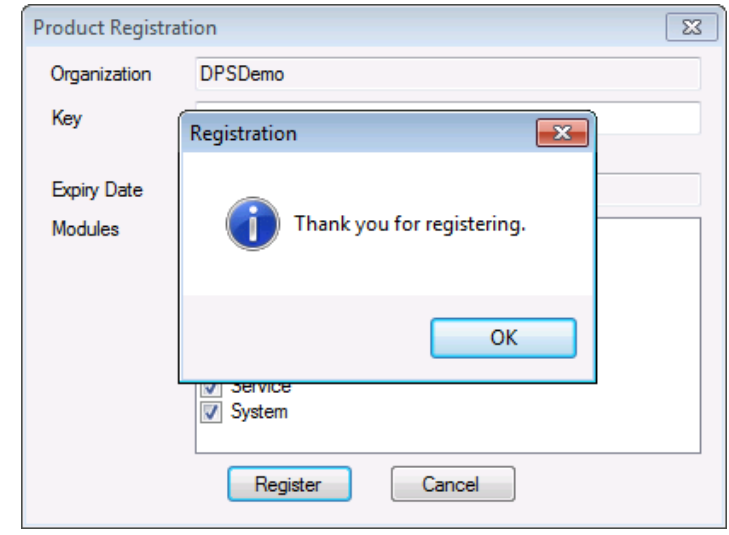

#### **Lookups Mapping**

Lookup fields are used to relate one record type to another. For example when creating a new task for a customer contract we are using a related field to associate task with the necessary contract record. Import Tool uses predefined default field (provided by Microsoft Dynamics CRM) to recognize what record you are referring to. In our example this will be the Contact Name that Import Tool will use by default; if in your import data you have a Contact ID instead, you can change the default lookup setup in the Lookup Mapping window.

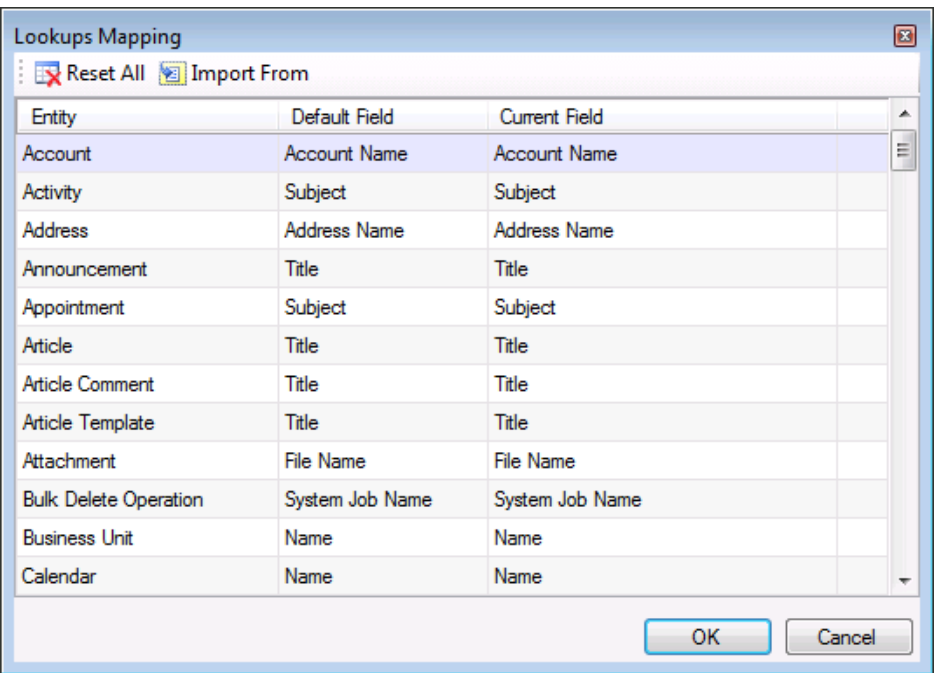

"Reset All" button resets all lookups to use default field. As this information is stored in the project file, you can import mapping from another project file by selecting "Import From".

#### **Follow below steps to create new import project:**

#### **1. Select New Project from the File tab (Ctrl+N).**

In the "Name your project" screen enter the name and optional description of your project. Click "Next".

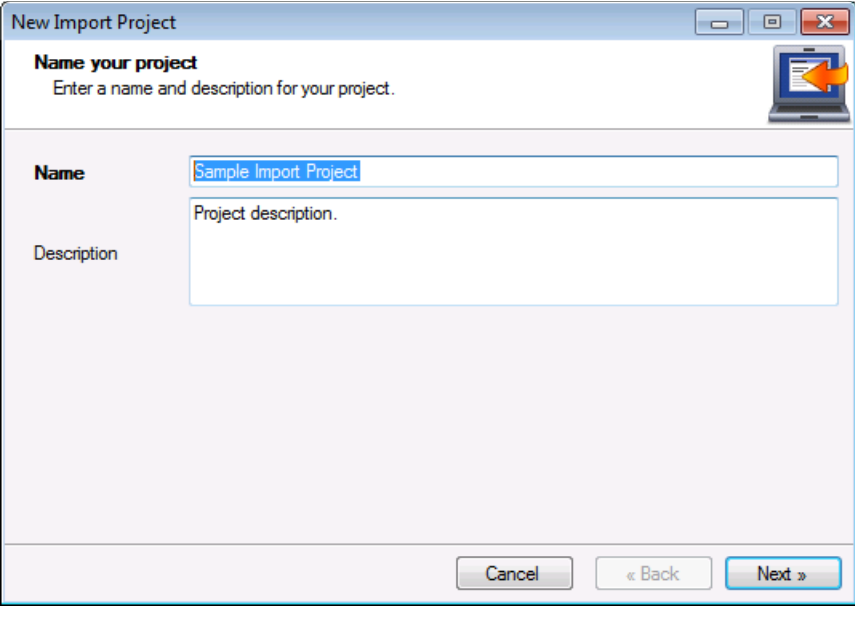

#### **2. Choose a Record Type**

In the "Choose a Record Type" screen select the entity you are planning to import data to. All Dynamics CRM entities that are available for import are displayed regardless of the registration status. By default available entities are shown in groups by module; if you want to change that, right click on the list and unmark "Show Groups" option. Click "Next".

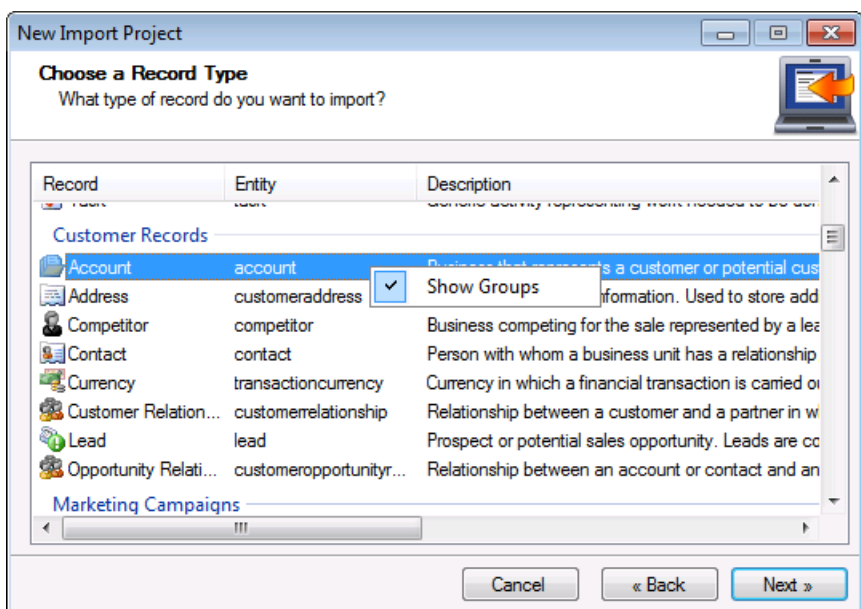

#### **3. Data Source**

In the "Choose a Data Source" screen select a source of the data you would like to import from. Then specify information needed by the selected data source type. Click "Finish"

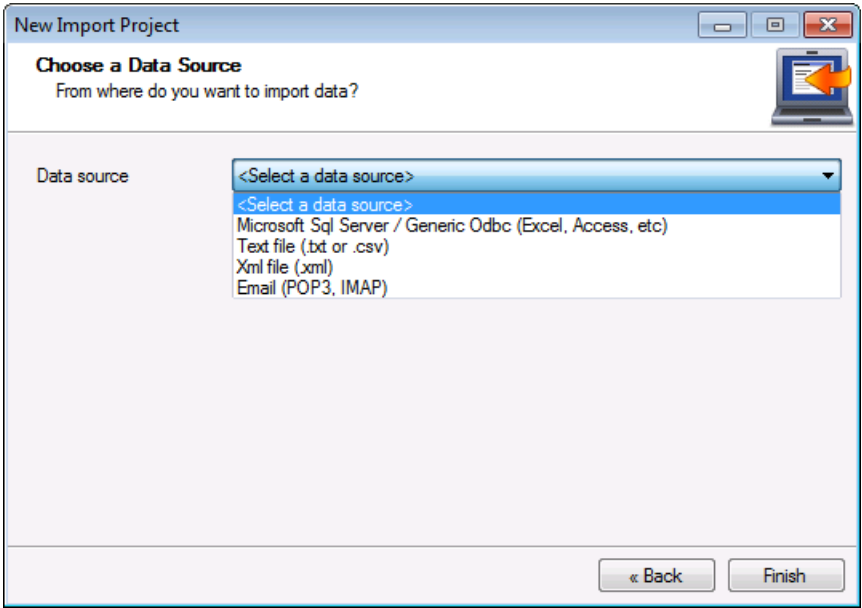

**To import from a text file** select the "Text file (.txt or .csv)" option form the Data source dropdown. Use Browse button to locate your source file. This technically can be any text file:

- Fields should be separated by a comma, tab, semicolon or colon.
- If any field value contains field separator, it must be delimited by single or double quote. Otherwise delimiter is not needed. For example if you have selected comma as a separator, any field value containing comma must be enclosed by "" or " ("Smith, John" or 'Smith, John').
- Line terminator is either CRLF , CR, LF or default. In most cases there is no need of changing it unless you want to import multi line fields.
- First row may contain a header. This is highly recommended as it later greatly helps to map fields.

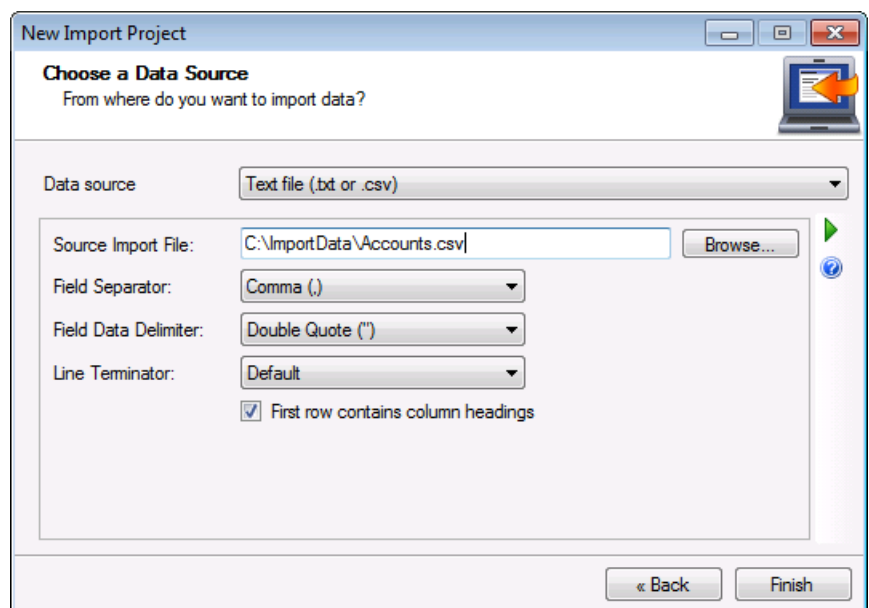

Clicking on  $\blacktriangleright$  will test the connection.

**To import from SQL Server or any ODBC data sources** select Microsoft SQL Server/Generic ODBC option form the Data Source dropdown.

Select your connection type and enter a connection string. You can use one of the templates if you are not sure about connection string syntax.

**SQL Server** connection type is optimized for Microsoft SQL Server. **Generic ODBC** can be used for any other data source, like Microsoft Access, Microsoft Excel, My SQL, etc.

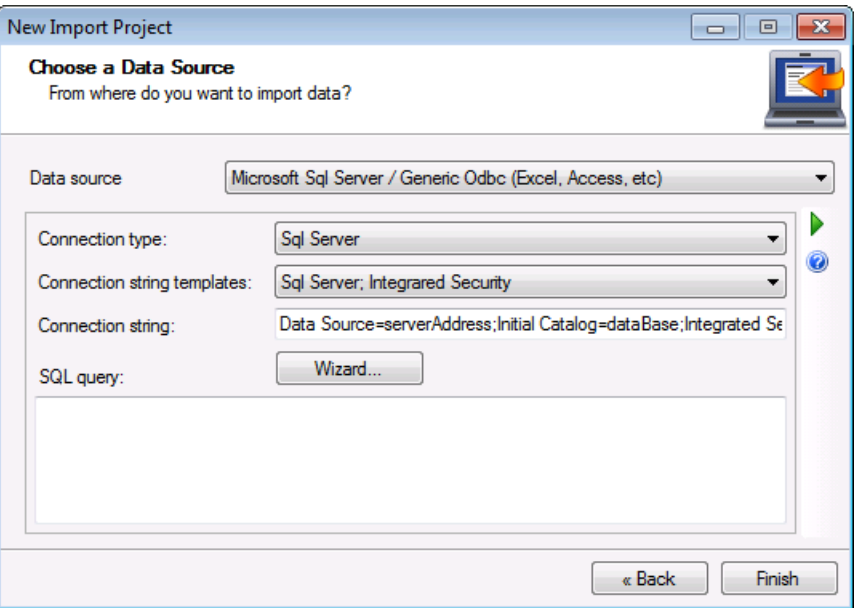

Wizard button can help you to define a connection string. First select your data source (SQL, Excel, Access), click "Next" button and provide all required information. This Wizard is optional and is designed to help you with SQL Server, Microsoft Excel and Microsoft Access connection string creation. You can always enter a connection string manually.

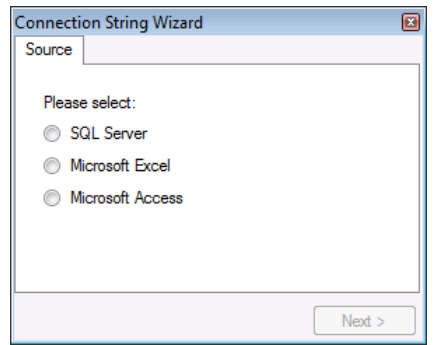

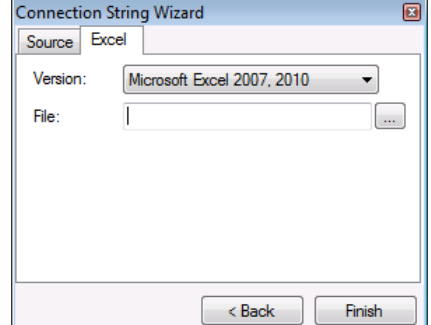

Then enter your query in the SQL query field. This can be a simple or complex statement depending on your needs. Clicking on  $\blacktriangleright$  will test the connection.

**To import data from xml file** select XML file (.xml) option from the Data source dropdown. Because xml file structure cannot be automatically determined it is required to provide an additional transformation file that tells how to extract the information from the source XML file. Clicking on  $\blacktriangleright$  will test the connection.

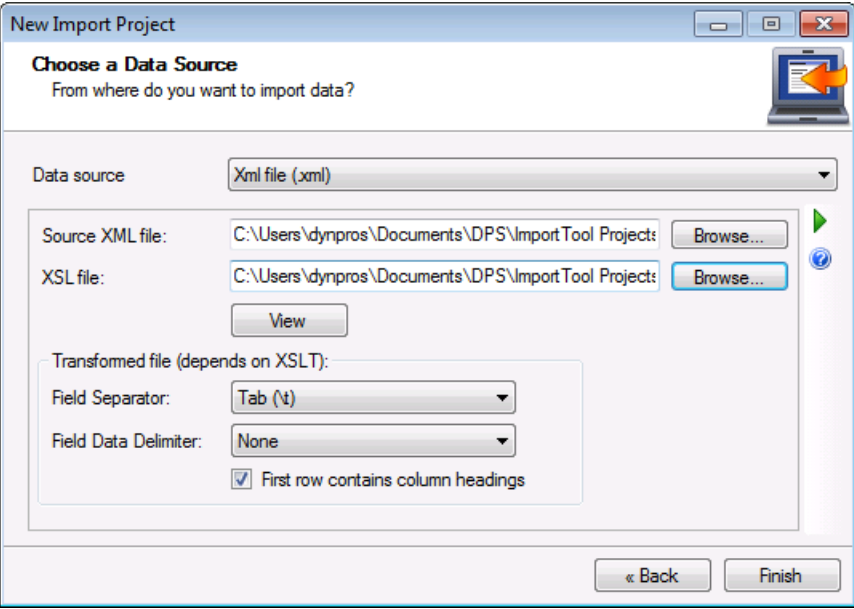

Below is an example of XML file containing contact data and transformation that is used to convert the source XML into a tab separated file. You can test your transformation by clicking "View" button.

XML file:

```
<?xml version="1.0" encoding="utf-8"?>
<!-- Sample xml file to be used with Contacts.xslt -->
<Contacts>
  <Contact City="Sacramento" State="CA" Country="US" PostalCode="94987" 
EmailAddress="MaryBergstrom@ads.com">
    <Address>
      1178
      Sandy Blvd.
    </Address>
    <FirstName>Mary</FirstName>
    <LastName>Bergstrom</LastName>
  </Contact>
  <Contact City="Springfield" State="IL" Country="US" PostalCode="62333" 
EmailAddress="RobertBorges@adc.com">
   <Address>1074 Lori Drive &gt; X&lt; </Address>
    <FirstName>Robert</FirstName>
    <LastName>Borges</LastName>
  </Contact>
  <Contact City="Hartford" State="CT" Country="US" PostalCode="06198" 
EmailAddress="StephenAcevedo@acm.com">
    <Address>
      1172
      Flamingo
      Dr.
    </Address>
    <FirstName>Stephen</FirstName>
    <LastName>Acevedo</LastName>
  </Contact>
  <Contact City="Dallas" State="TX" Country="US" PostalCode="20313" 
EmailAddress="AdrianDumitrascu@ac.com">
    <Address>100 Red Oak Lane</Address>
    <FirstName>Adrian</FirstName>
    <LastName>Dumitrascu</LastName>
```
#### Transformation (XSL) file:

```
<?xml version="1.0" encoding="utf-8"?>
< 1 - - This is an example of simple xsl transformation file. It matches 
Contacts.xml structure.
-->
<xsl:stylesheet version="1.0" xmlns:xsl="http://www.w3.org/1999/XSL/Transform">
  <!-- Set output format: Unicode, no xml header, text only. -->
   <xsl:output encoding="utf-8" omit-xml-declaration="yes" method="text" />
   <xsl:template match="/">
    <! - Output document header. Number of items should match fields. 
        Name can be the same as xml element or attribute, but doesn't have to.
       Fields are separated by tab (\&#9;); new rows by CRLF (&#xD;&#xA;).
    --&<xsl:text>Address1 Line1&#9;</xsl:text>
     <xsl:text>Address1_City&#9;</xsl:text>
    <xsl:text>Address1_StateOrProvince&#9;</xsl:text>
    <xsl:text>Address1_Country&#9;</xsl:text>
    <xsl:text>Address1_PostalCode&#9;</xsl:text>
    <xsl:text>EmailAddress&#9;</xsl:text>
    <xsl:text>FirstName&#9;</xsl:text>
     <xsl:text>LastName&#xD;&#xA;</xsl:text>
    < ! - Output fields. Number of items should match header. 
        Fields are separated by tab (\&#9;); new rows by CRLF (&#xD;&#xA;).
    -- <xsl:for-each select="/Contacts/Contact">
       <xsl:value-of select="normalize-space(Address)" />
       <xsl:text>&#9;</xsl:text>
       <xsl:value-of select="normalize-space(@City)" />
       <xsl:text>&#9;</xsl:text>
       <xsl:value-of select="normalize-space(@State)" />
       <xsl:text>&#9;</xsl:text>
       <xsl:value-of select="normalize-space(@Country)" />
       <xsl:text>&#9;</xsl:text>
       <xsl:value-of select="normalize-space(@PostalCode)" />
       <xsl:text>&#9;</xsl:text>
       <xsl:value-of select="normalize-space(@EmailAddress)" />
      <xsl:text>&#9;</xsl:text>
       <xsl:value-of select="normalize-space(FirstName)" />
       <xsl:text>&#9;</xsl:text>
       <xsl:value-of select="normalize-space(LastName)" />
       <xsl:text>&#xD;&#xA;</xsl:text>
     </xsl:for-each>
   </xsl:template>
</xsl:stylesheet>
```
**To import data from an email account** select Email (POP3, IMAP) option from the Data source dropdown.

Specify your email server address and type (POP3 or IMAP). You can also specify a port in the mail server address if non-standard port should be used (for example: pop3:myserver.com:3200). Mark SSL if your server requires secure connections. You also have to provide user name and password. Clicking on  $\blacktriangleright$  will test the connection.

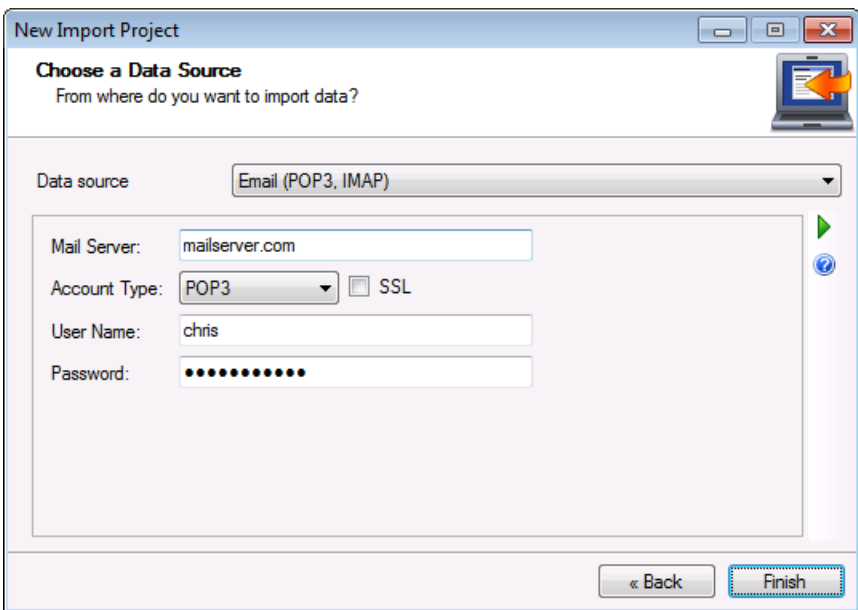

When you have finished defining the data source, click "Finish" button and you will see the main screen window.

The main screen is dived into two sections. Left section contains a tree structure and is called Import Definition. It shows the entities included in the project.

Right section is content sensitive and shows detailed information for what is selected in the left section. Section title will change depending on what level is selected in the left pane. You can select a top-level Project item, Entity, Data Source, Data Filter, Field Mapping or Script.

By selecting a project in the left pane **Project Information** will be displayed in the right section of the main screen.

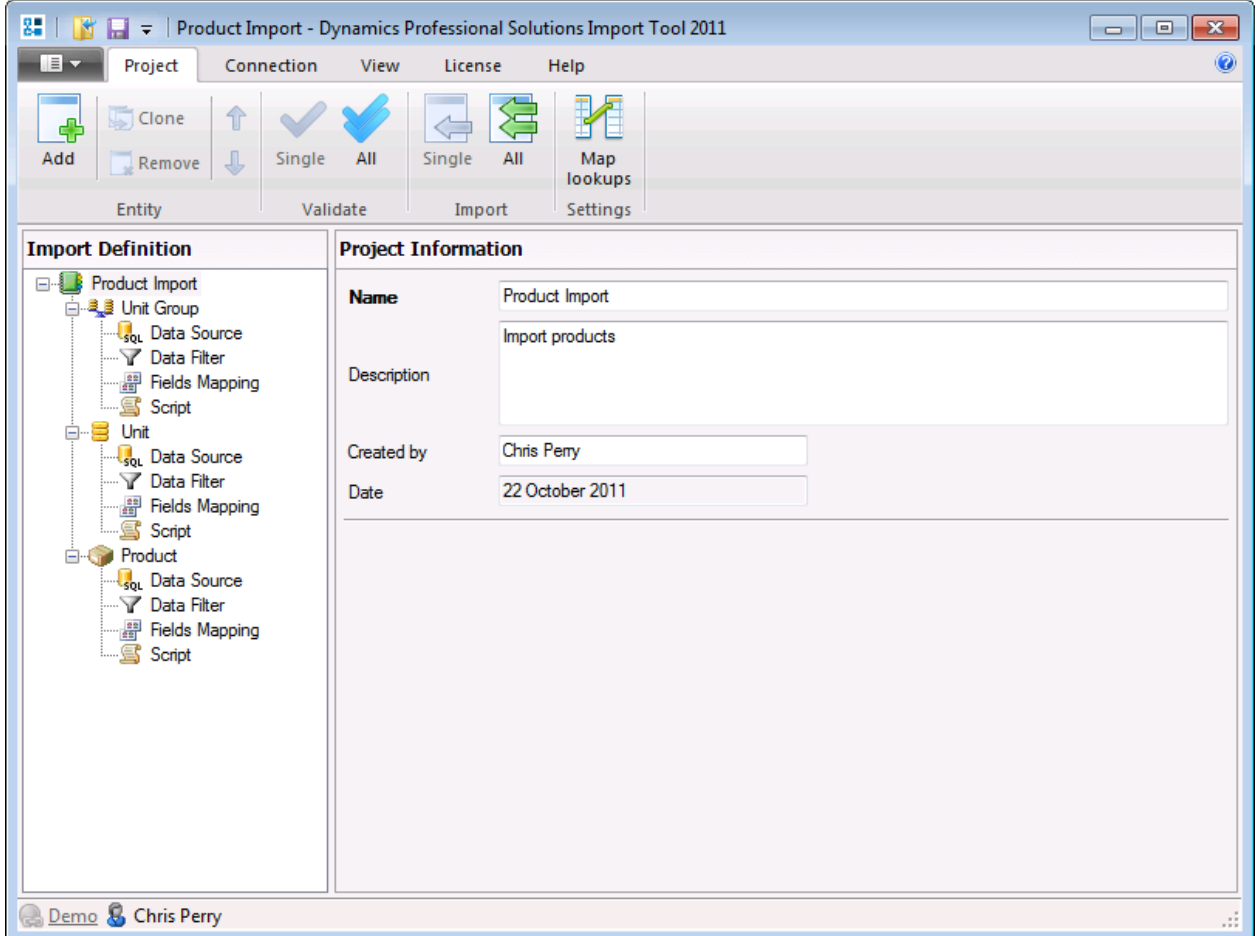

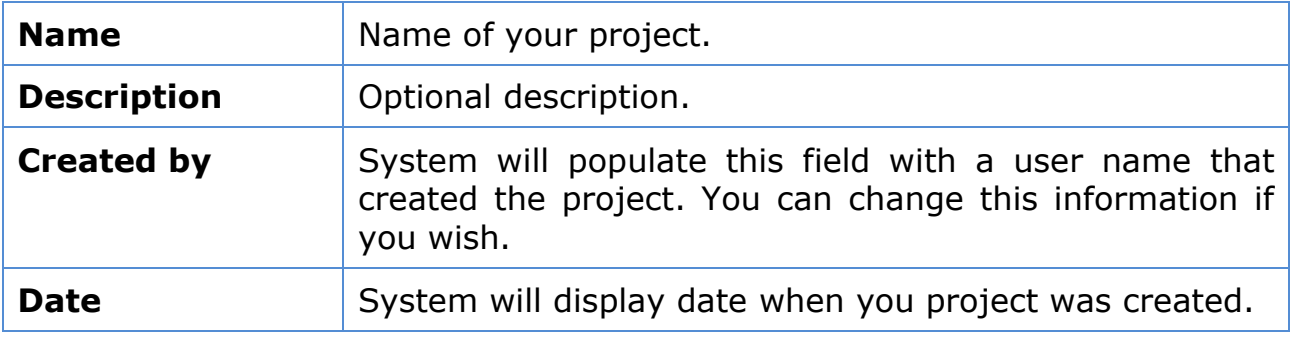

By selecting the entity in the left pane **Item Import Options** will be displayed in the right section of the main screen.

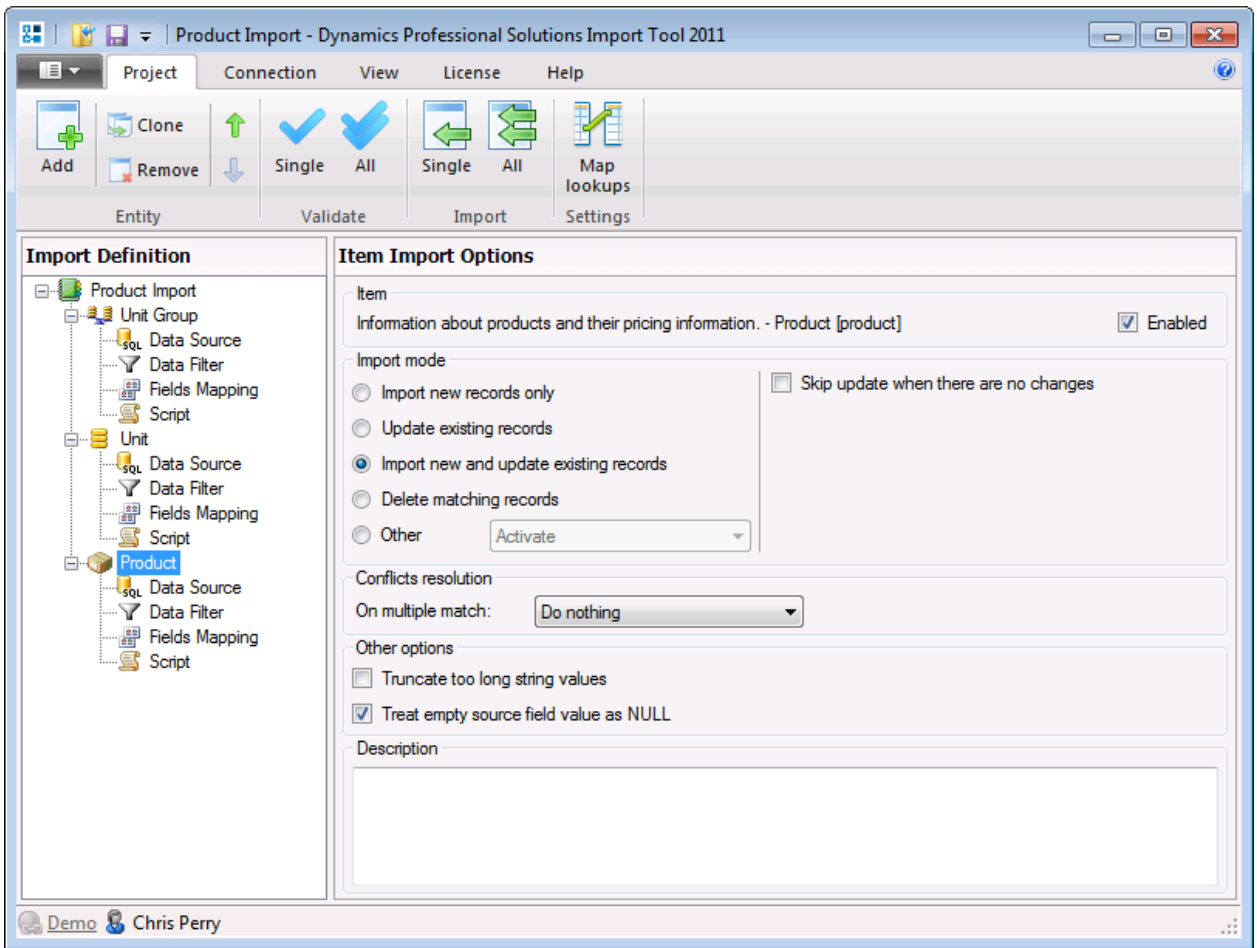

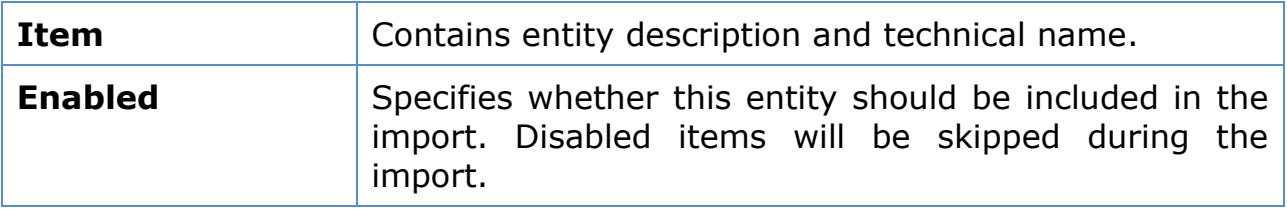

<span id="page-29-0"></span>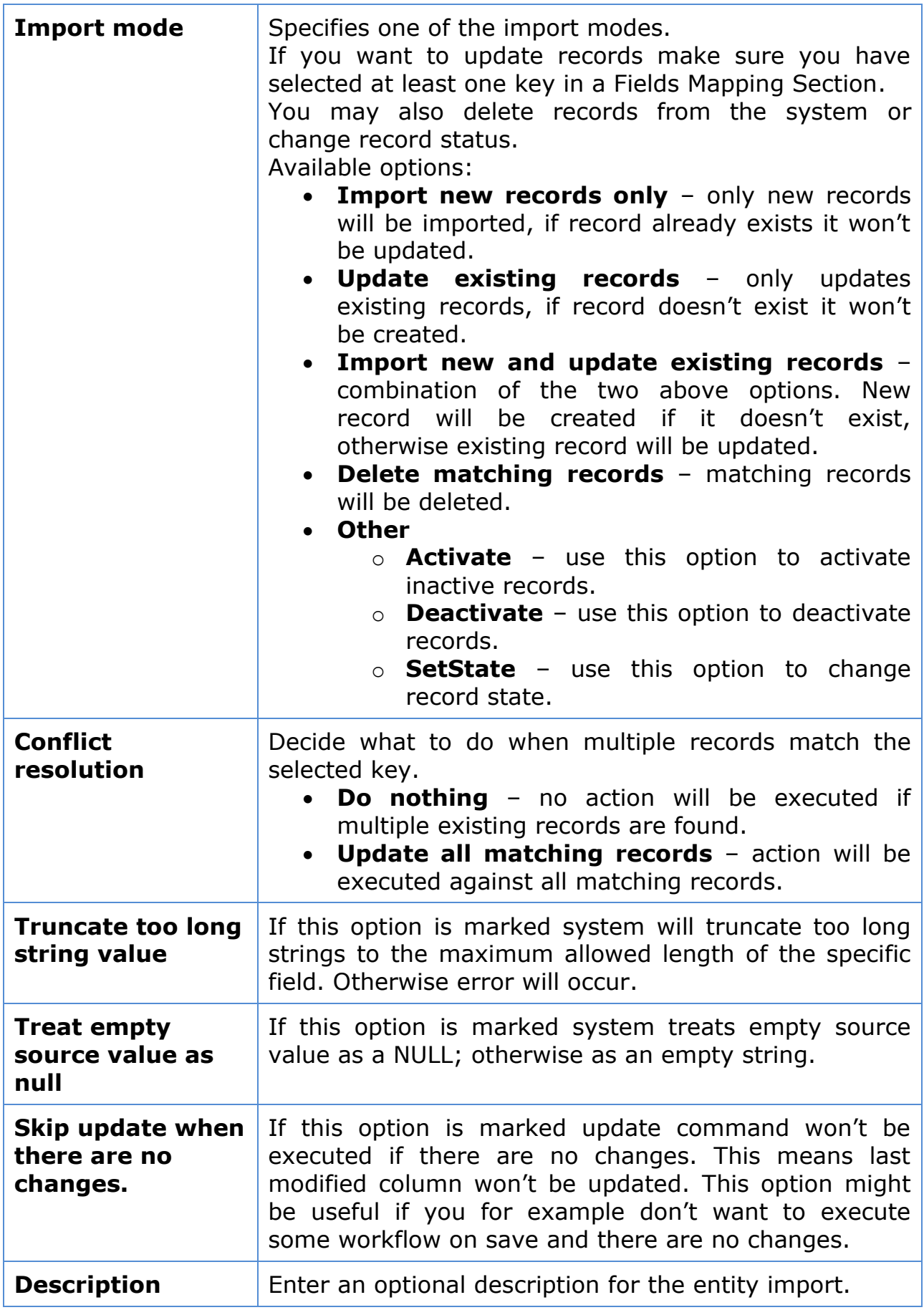

<span id="page-29-2"></span><span id="page-29-1"></span>By selecting Data Source for the specific entity in the left pane you can access **Data Source** settings in the right section of the main screen.

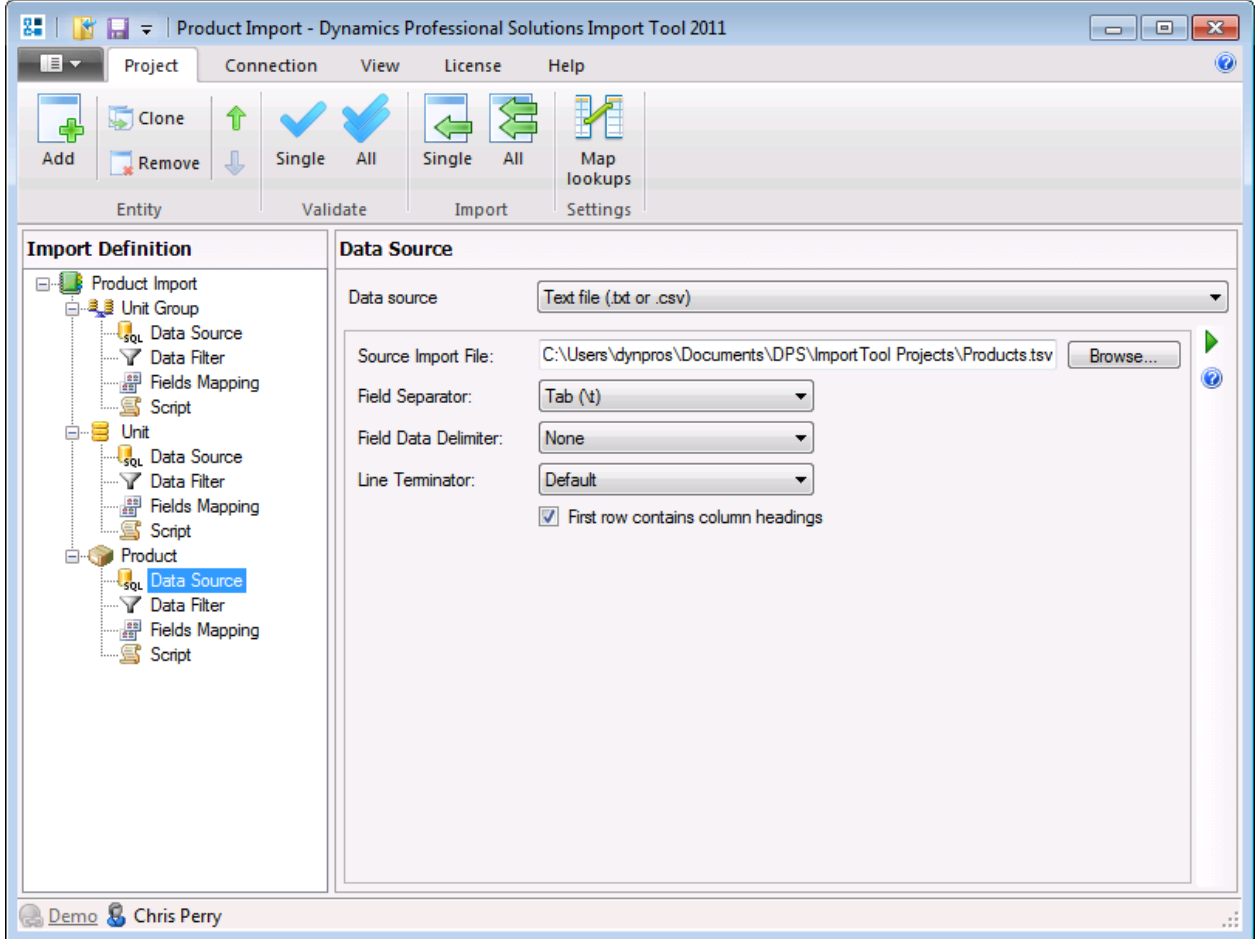

In this screen you can modify or change data source configuration.

By selecting Data Filter for the specific entity in the left pane you can access **Data Filter** in the right section of the main screen.

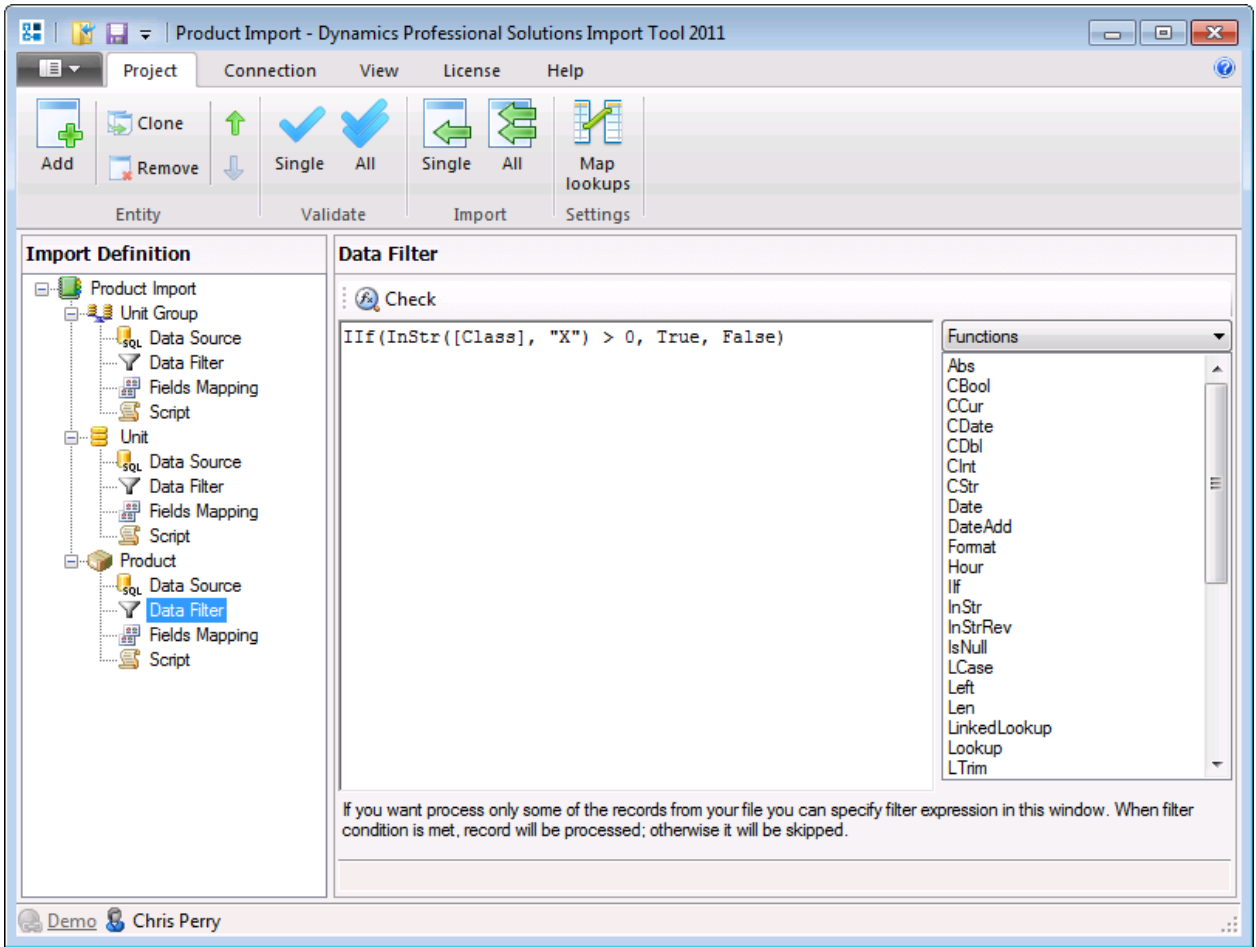

Data filter may be useful if you want to process only some of the records that are in the source file and you are unable to filter the data using other means (for example using a data source query). When filter condition is met, record will be processed otherwise it will be skipped.

In the example above, if source field "Class" contains character "X" record will be imported and other records will be skipped. You can use Functions and Operators when defining a filter. More about functions and operators you can find in later chapter.

By selecting the Fields Mapping for the specific entity in the left pane you can access **Fields Mapping** in the right section of the main screen.

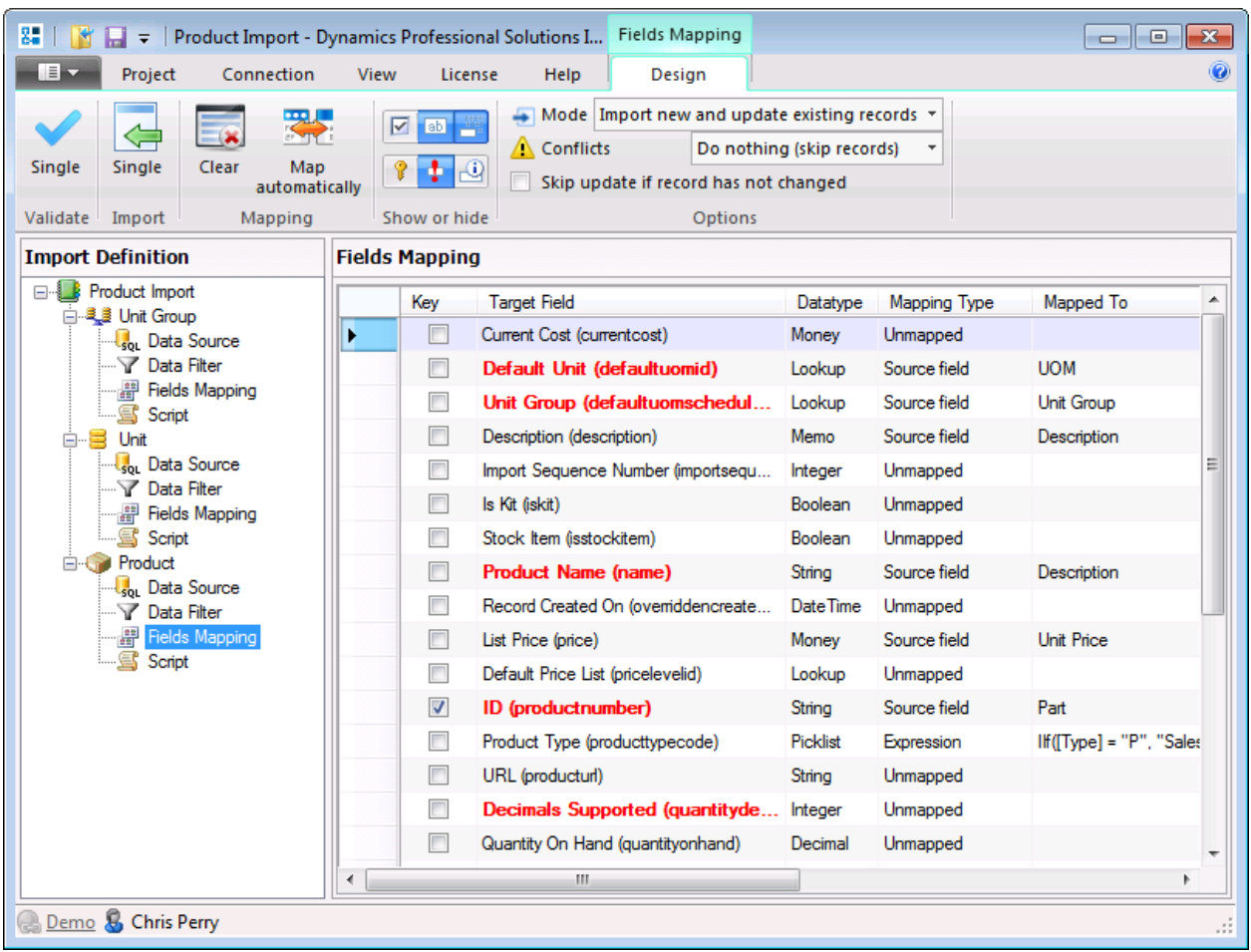

In this section you can map source fields to the CRM fields. This part will be described in details in the Chapter 6 of this manual.

#### **Left pane context menu**

In the left pane you can right click in order to open a context menu.

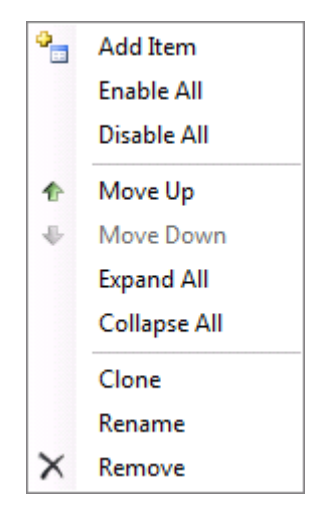

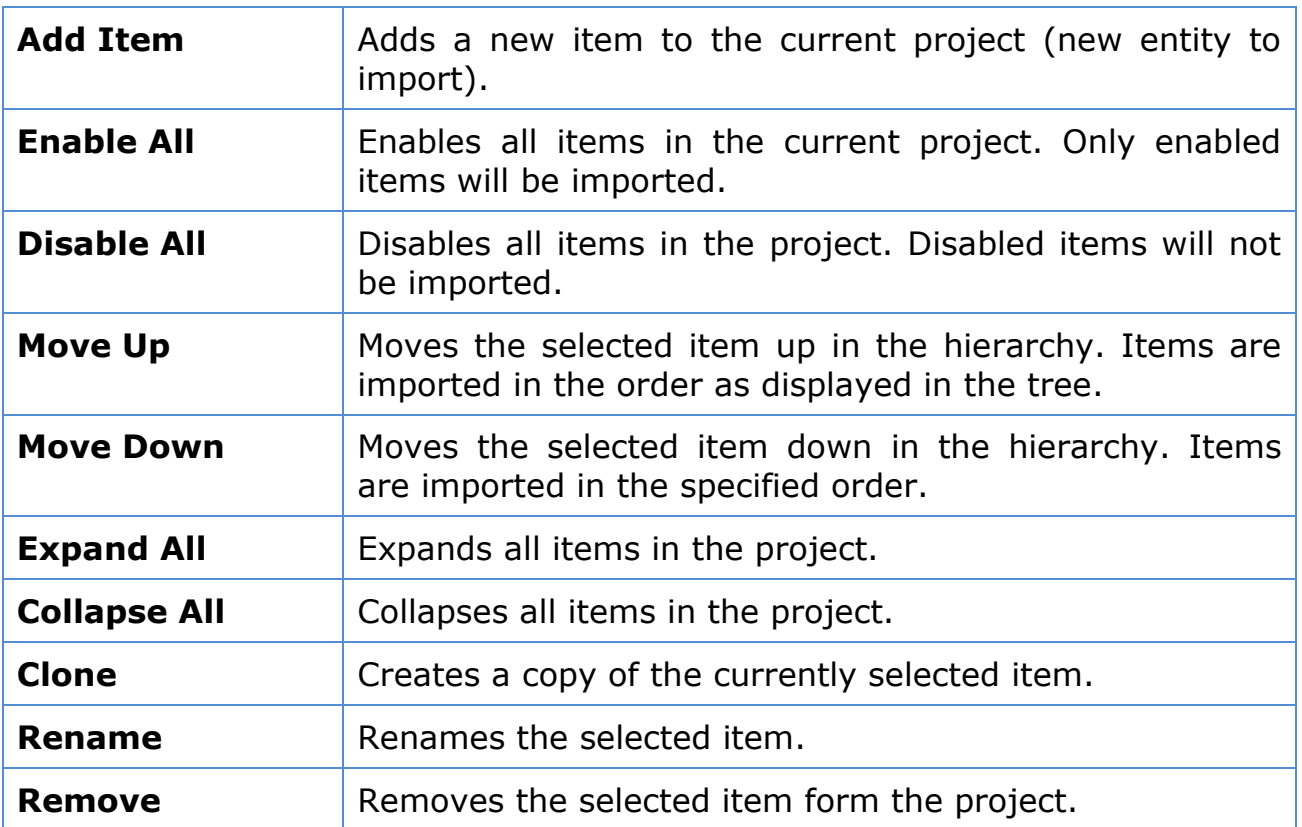

From the left pane in the main screen select Fields Mapping for the item you want to import.

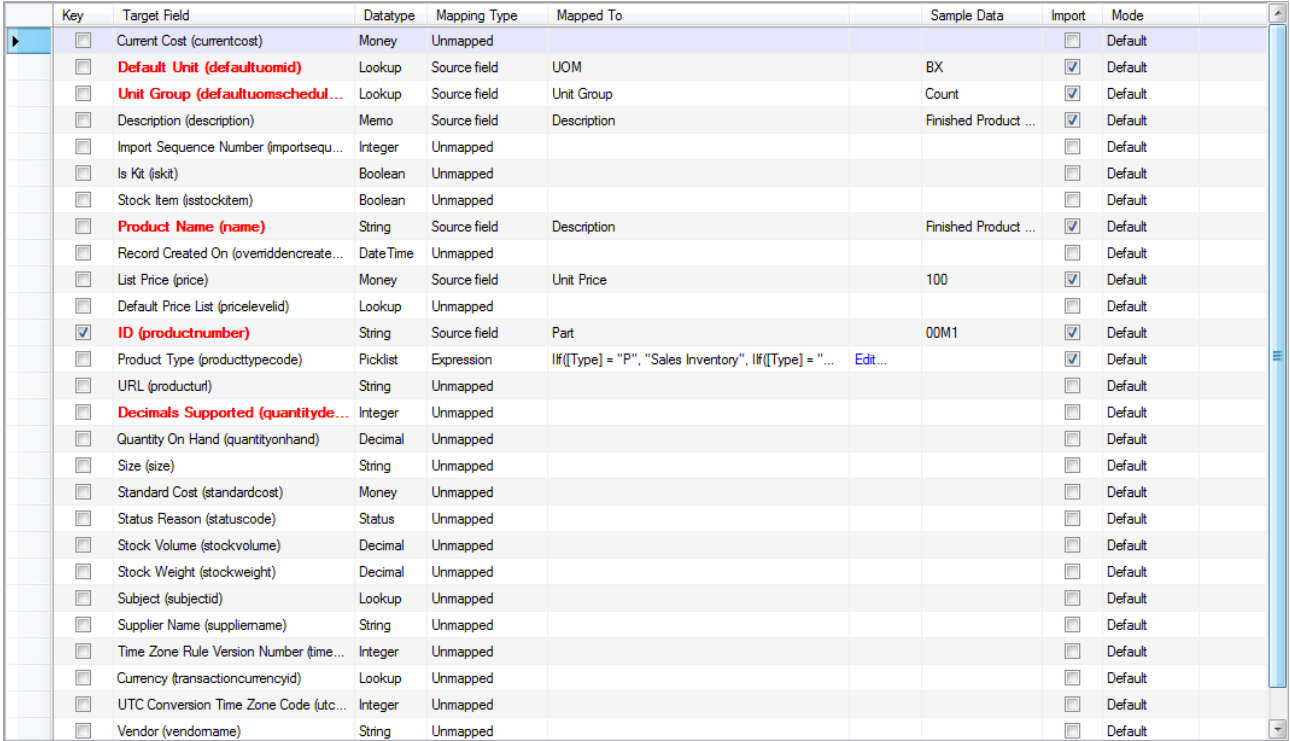

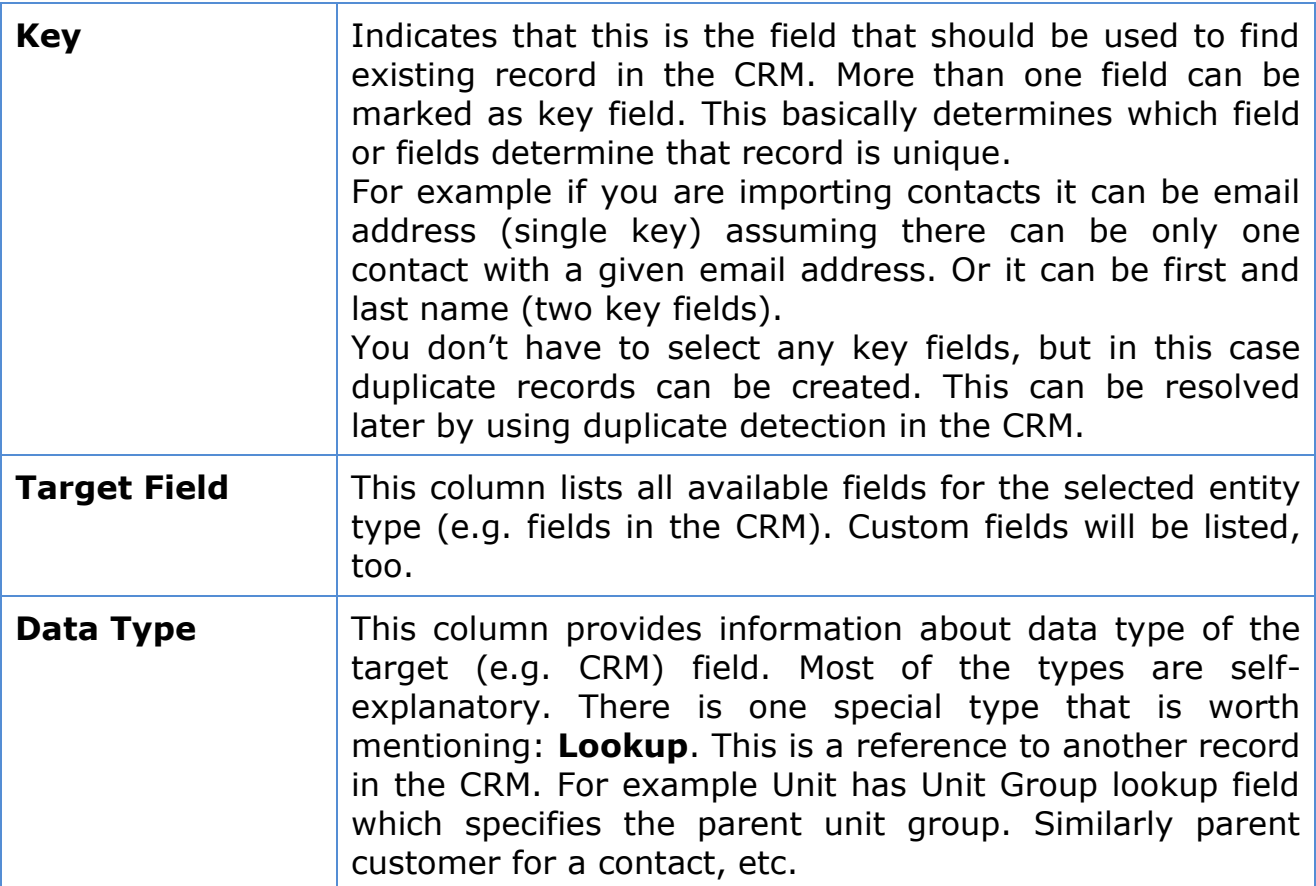

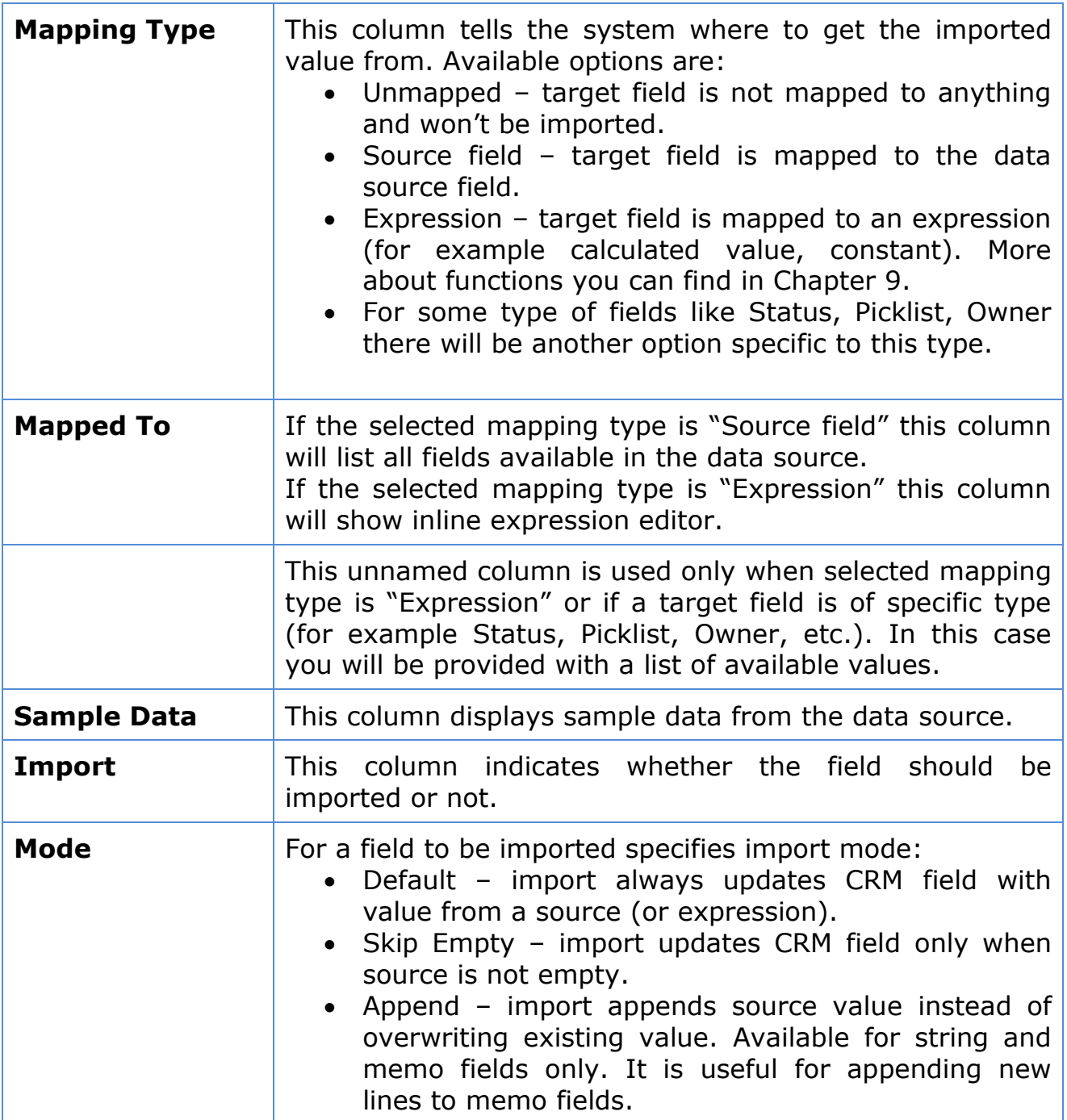

Ribbon commands and options – this is ribbon is visible when Fields Mapping is selected in the tree view:

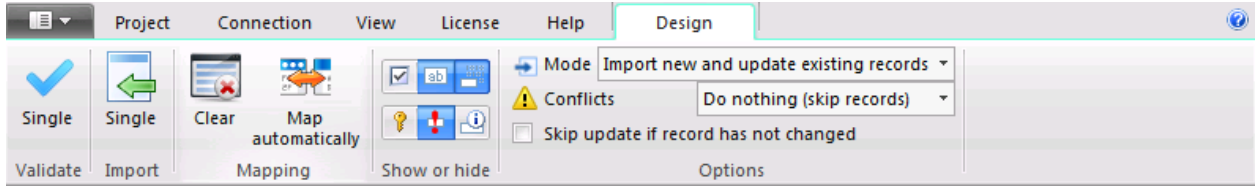

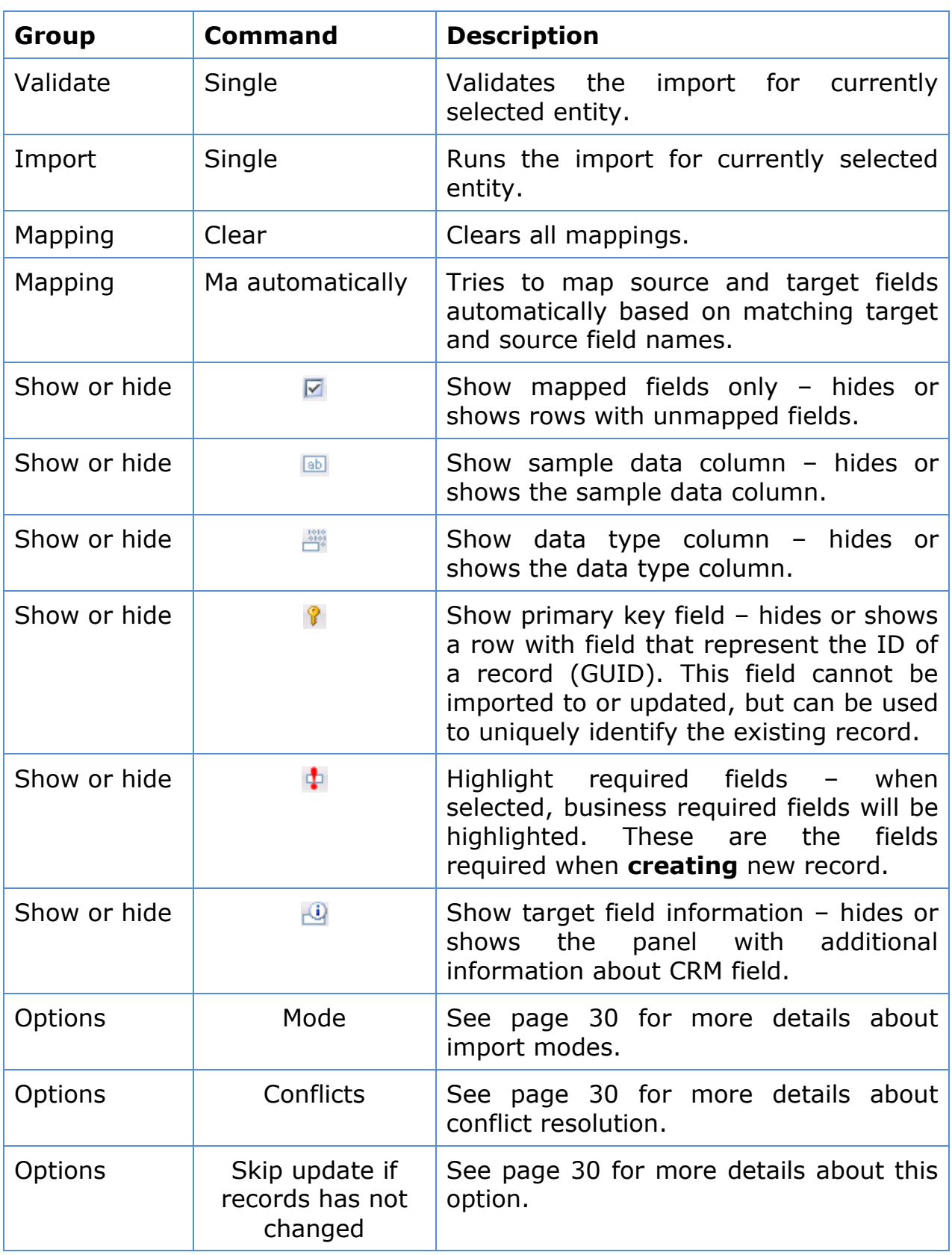

When selected mapping type is "Expression", you can use Expression Editor to build expression. Click "Edit to access the **Expression Editor**. Build your expression using fields from the data source and/or available functions. You can drag and drop items from the list displayed on the right hand side. There are two buttons:

- Save button saves the expression to the row currently being edited.
- Verify button checks the expression syntax.

Dynamics Professional Solutions Ltd 37 / 30

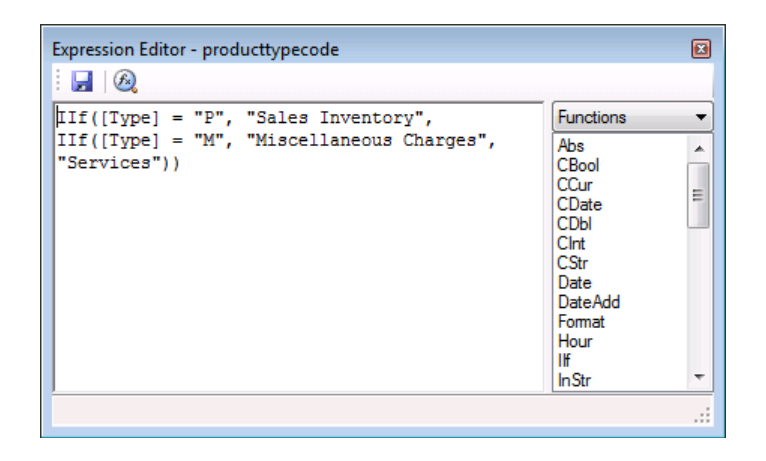

For some field types, like Picklist, Status, Owner, etc. and when selected mapping type is "Source field" you will have to map source values to the CRM values. In this case click on "Map…" link:

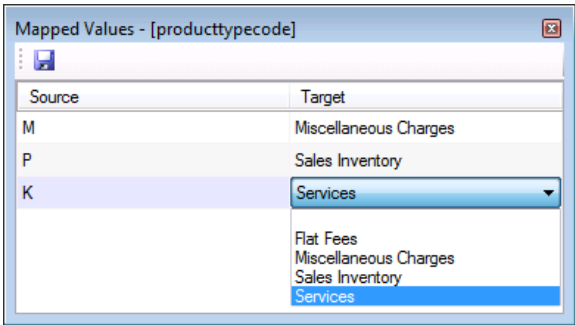

For Customer or some Lookup type fields and when selected mapping type is "Source field" you will have to specify the target lookup type. In this case click on "Target…" link:

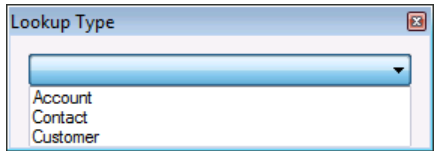

When all project settings have been specified, you can validate whether your import will work the way it was intended to using "Validate Single" or "Validate All" commands.

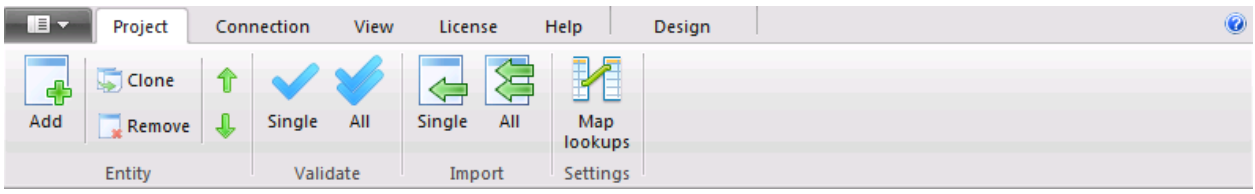

At this point no import is actually executed. The program only simulates the import process to locate any potential problems. You can study the results in the Import screen by scrolling through the validation results. To save results to a text file or copy displayed information to the Clipboard, right click on the window (or click the appropriate icon near "Save" button) and select the action. Verbose Logging option specifies that much more information will be logged and displayed in the progress window. It is usually useful when troubleshooting import issues.

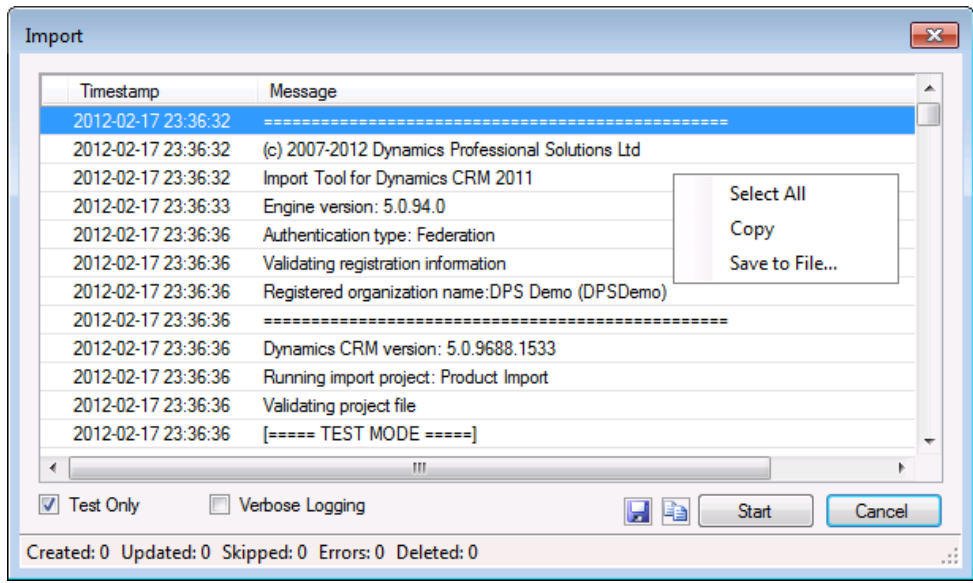

To perform the import, select "Import Single" or "Import All" command. If you have just performed validation and Import screen is still open, simply unmark the "Test Only" checkbox in the left bottom corner of the screen and click the Start button.

Another way of running the import is to use the command line version of the ImportTool **ImportToolCmd.exe** which can be found in the Import Tool folder (typically "C:\Program Files\Dynamics Professional Solutions\ImportTool").

This can be useful when you want to run import on a regular basis (scheduled). For example you can create a schedule task using Windows Task Scheduler or any other scheduler software that will execute ImportToolCmd.exe. Please note that ImportToolCmd.exe must run under account that is a valid CRM user with all required privileges.

## **Options**

ImportToolCmd /p projectfile [/c connection] [/pwd password] [/f pluginfile] [/l logfile] [/s]

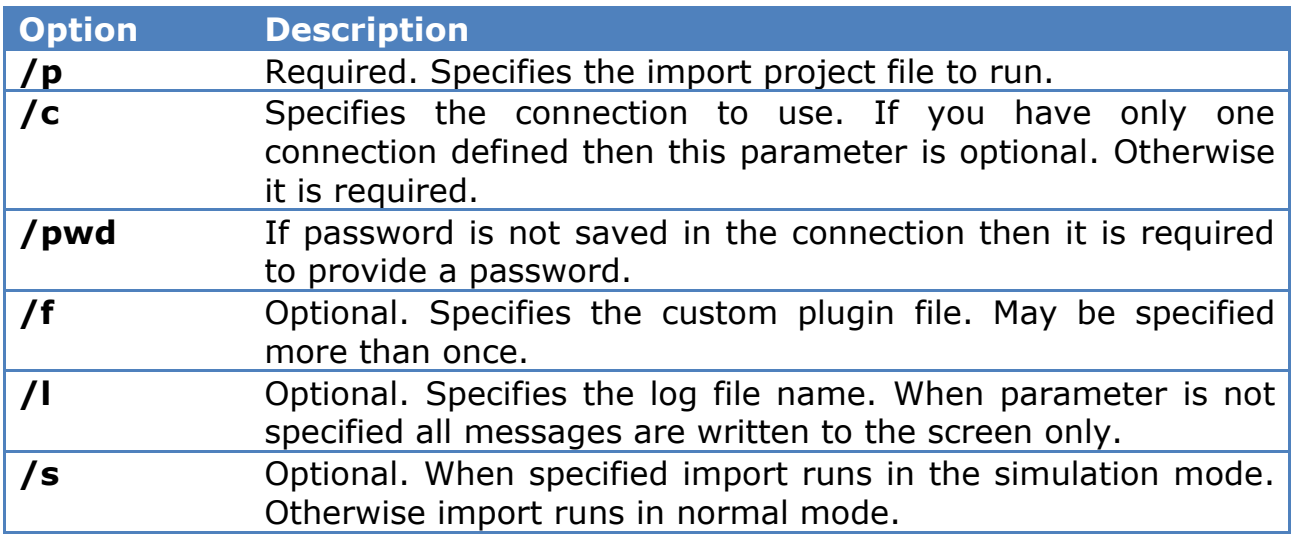

#### **Examples**

Run import (default connection):

ImportToolCmd.exe /p "C:\My Projects\ImportAccounts.dpsi"

Run import with specified connection:

ImportToolCmd.exe /p "C:\My Projects\ImportAccounts.dpsi" /c "My CRM 2011" Run import and log messages to Import.log:

ImportToolCmd.exe /p "C:\My Projects\ImportAccounts.dpsi" /l C:\Import.log Run import in test (validation) mode:

ImportToolCmd.exe /p "C:\My Projects\ImportAccounts.dpsi" /s Display help:

ImportToolCmd.exe

One of the powerful features you can find in the Import Tool are expressions. Expressions are useful in complex import scenarios where default field mapping is not sufficient.

Syntax used by the expressions in the Import Tool is very simple and if you are familiar with basic concepts of programming they should be easy to use. There are four main elements used in the expressions:

- $\bullet$  Literals
- Variables
- Operators
- Functions

# **1. Literals**

Literals represent values that are basically constant.

For example:

- "John Smith" is a string
- 127.54 is a decimal
- 13 is an integer
- #2007-12-27# is a date

# **2. Variables**

Variables represent fields that are available in the input file. For example, if your input file has a column named "Last Name" it can be referred as [Last Name]. Value of [Last Name] depends on the actual data in your input file. You can use any column name that is available in your input file regardless whether this column is imported or not. Generic rule is that you should use square brackets ([]) to indicate input file field.

# **3. Operators**

Operators are special functions that operate on literals, variables or other functions. The list of available operators:

- Addition '+'
- Subtraction '−'
- Multiplication '\*'
- Division '\'
- $-$  Equal  $'='$
- Not equal '<>'
- Less than '<'
- Less than or equal to '<='
- Greater than '>'
- Greater than or equal to  $\geq$  ='
- Logical AND 'AND' or '&'
- Logical OR 'OR' or '|'
- Logical NOT 'NOT' or '!'

For example:

- "John" + " Smith" equals "John Smith"
- $127.12 + 3$  equals  $130.12$

It is important that operators require compatible arguments. For example "#2007-01-12# + 10" is invalid since first argument is a date, second is a number. In this case we can use a function if intention was to add 10 days to the specified date: DateAdd("d", 10, #2007-01-12#).

# **4. Functions**

Functions are described in detail in the next chapter.

Some examples of expressions that can be used in the Import Tool:

- *IIf([Last Name] ="Smit", [Last Name] + "h", [Last Name])* This example appends *missing "h" letter in the "Smit" name.*
- *DateAdd*("m", 1, Date()) This example returns a date that is 1 month from today.
- *[Current Price] + 10* This example increments current price by 10.

This chapter describes useful function that can be used within DPS Import Tool.

## **1. Conversion functions**

## **CBool Function**

The CBool function converts an expression to type Boolean.

#### Syntax

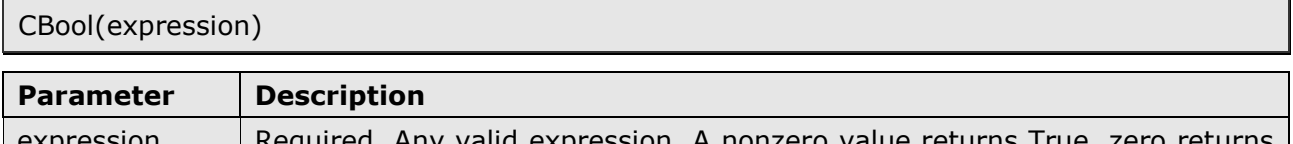

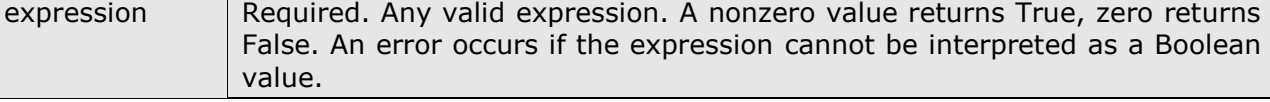

#### Example 1 CBool(0) Returns False

#### Example 2

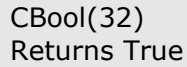

Example 3

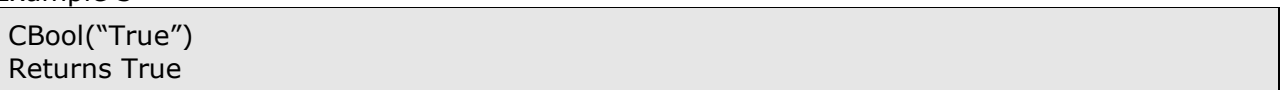

#### **CCur Function**

The CCur function converts an expression to type Currency. Note: This function is locale and culture aware.

#### Syntax

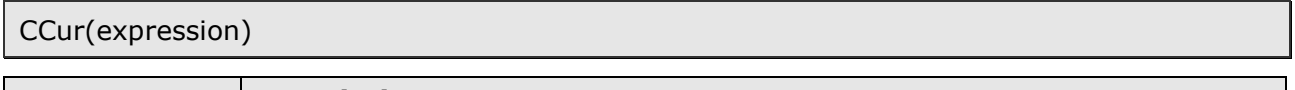

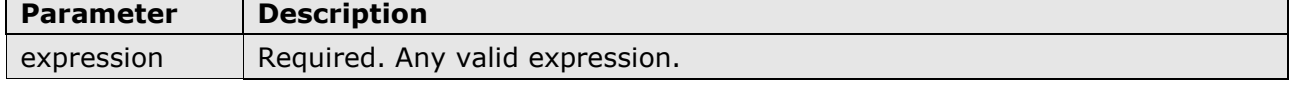

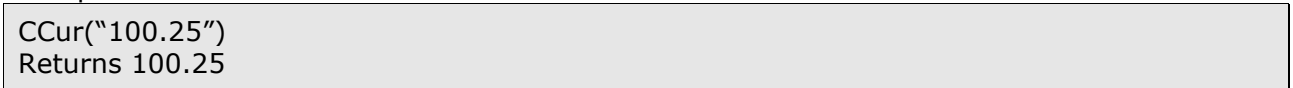

# **CDate Function**

The CDate function converts a valid date and time expression to type Date. Note: This function is locale and culture aware.

#### Syntax

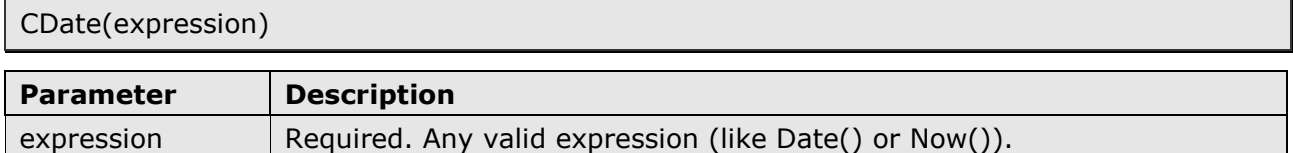

#### Example 1

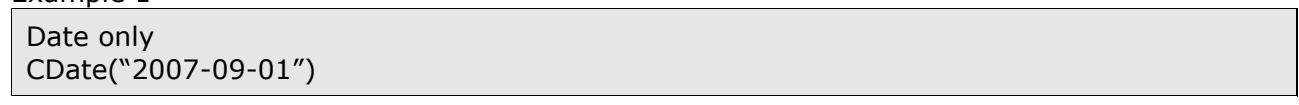

#### Example 2

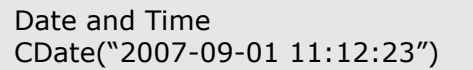

## **CDbl Function**

The CDbl function converts an expression to type Double. Note: This function is locale and culture aware.

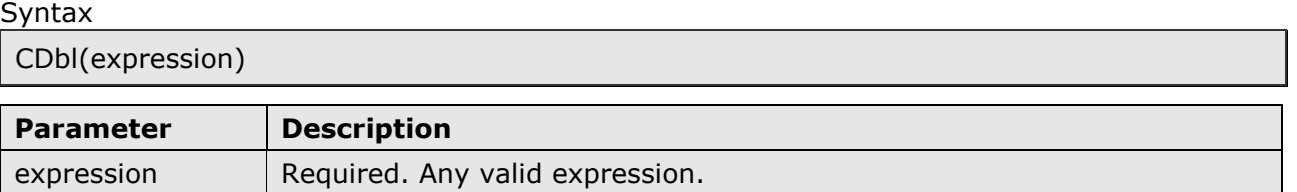

Example 1

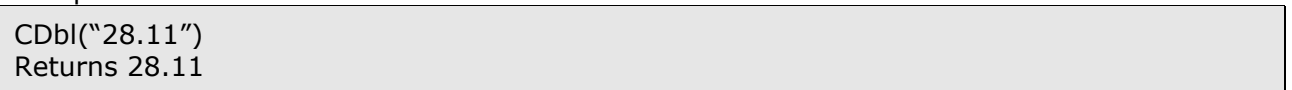

#### **CInt Function**

The CInt function converts an expression to type Integer.

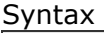

CInt(expression)

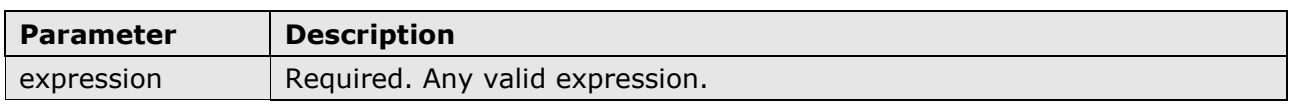

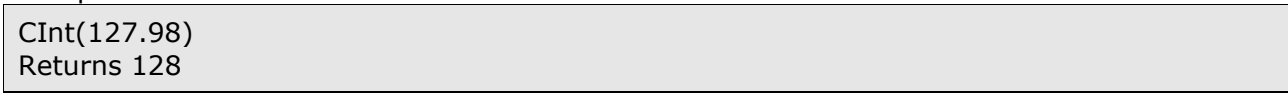

# **CStr Function**

The CStr function converts an expression to type String.

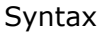

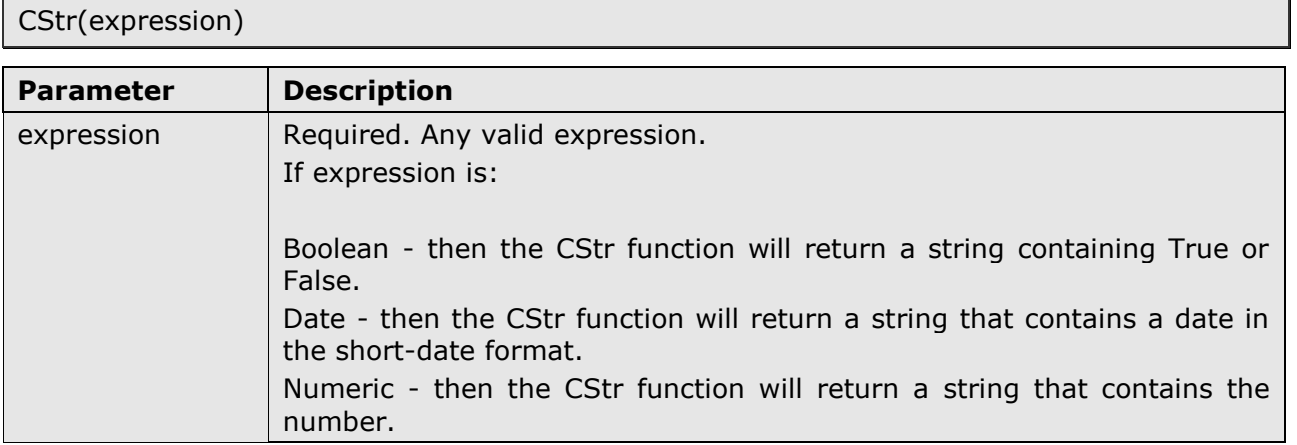

#### Example 1

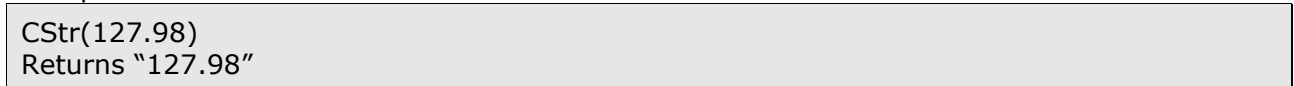

#### **2. Date and time functions**

#### **Date Function**

The Date function returns the current system date.

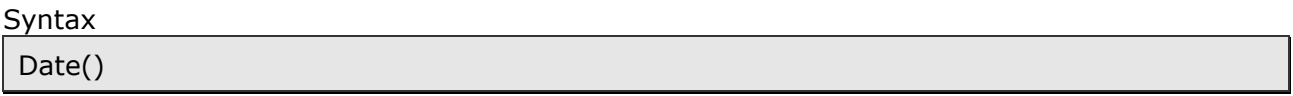

Example 1

Return current system date Date()

#### **DateAdd Function**

The DateAdd function returns a date to which a specified time interval has been added.

Syntax

DateAdd(interval, number, date)

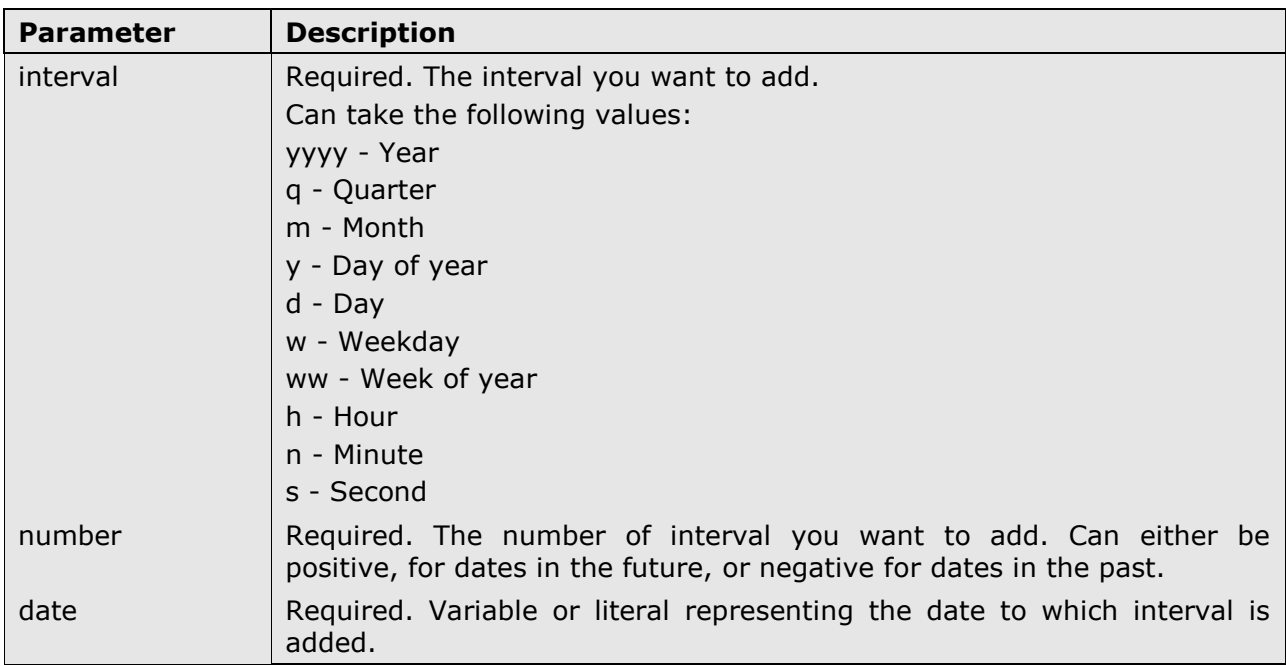

#### Example 1

Add one month to current date DateAdd("m", 1, Date())

#### Example 2

Subtract 14 days from current date DateAdd("d", -14, Date())

#### **Hour Function**

The Hour function returns a number between 0 and 23 that represents the hour of the day.

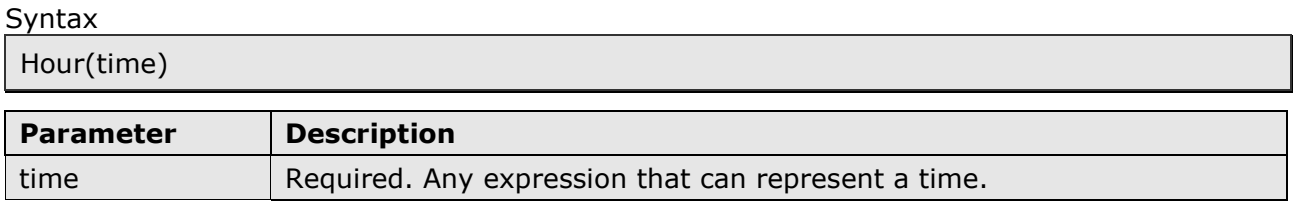

Example 1

```
Return current hour
Hour(Now())
```
#### **Minute Function**

The Minute function returns a number between 0 and 59 that represents the minute of the hour.

**Syntax** 

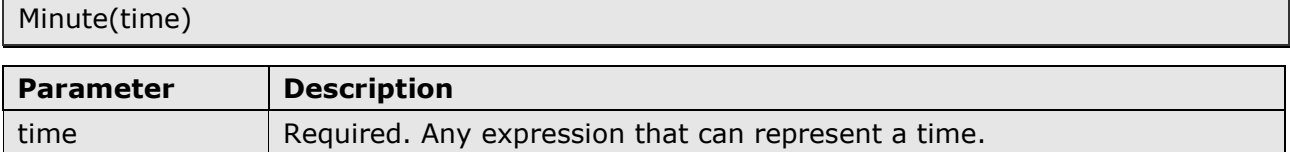

## **Month Function**

The Month function returns a number between 1 and 12 that represents the month of the year.

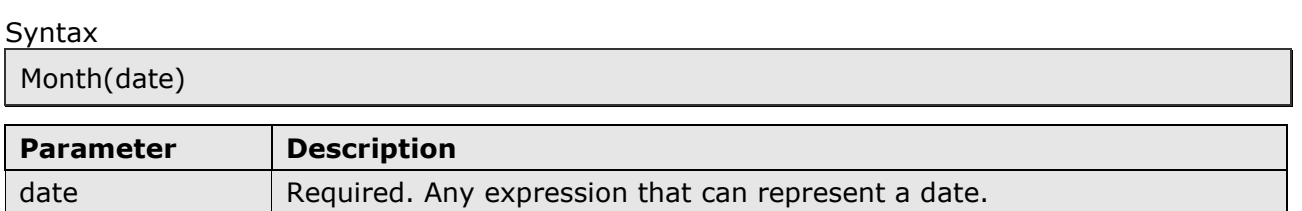

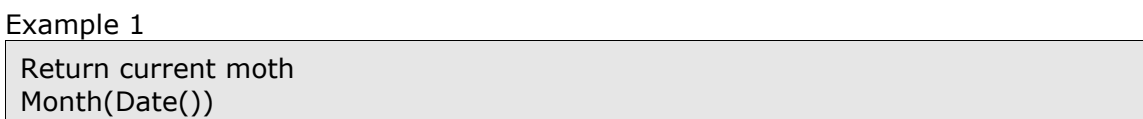

#### **Now Function**

The Now function returns the current date and time according to the setting of your computer's system date and time.

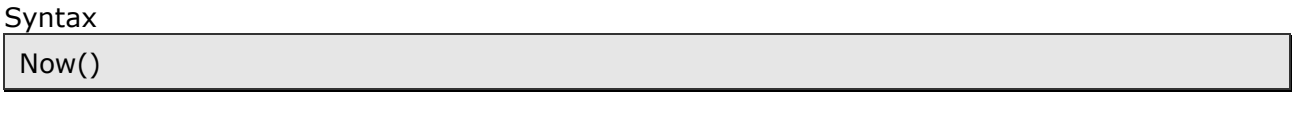

Example 1

Return current date and time Now()

#### **Second Function**

The Second function returns a number between 0 and 59 that represents the second of the minute.

Syntax

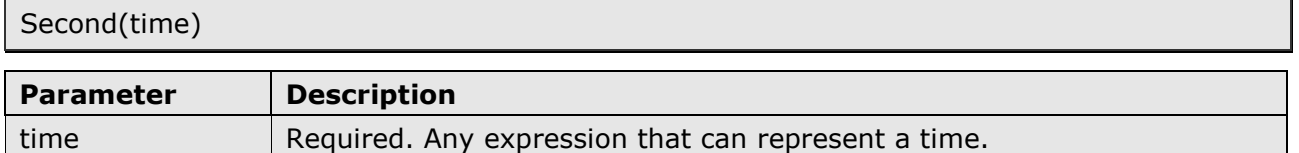

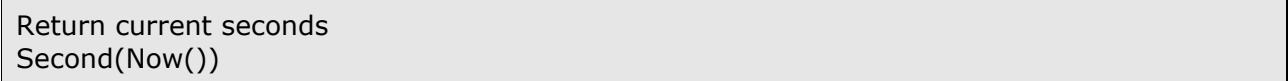

## **Time Function**

The Time function returns the current system time.

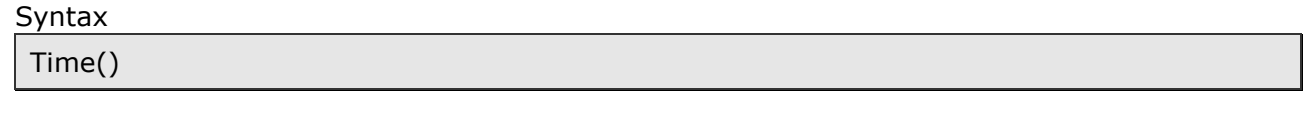

#### Example 1

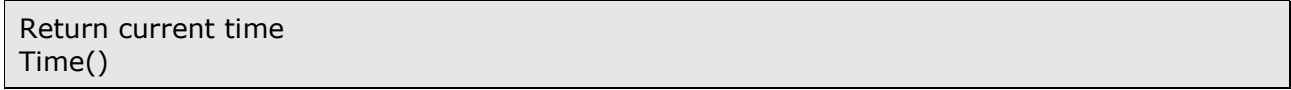

#### **Year Function**

The Year function returns a number that represents the year.

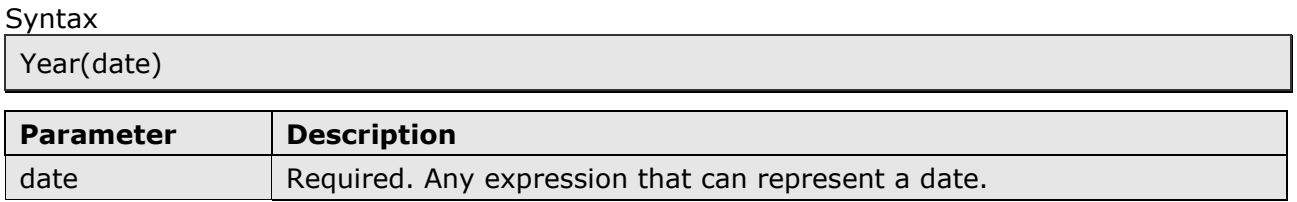

Example 1

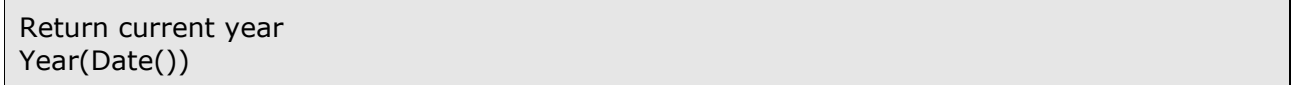

# **3. String functions**

#### **InStr Function**

The InStr function returns the position of the first occurrence of one string within another.

Syntax

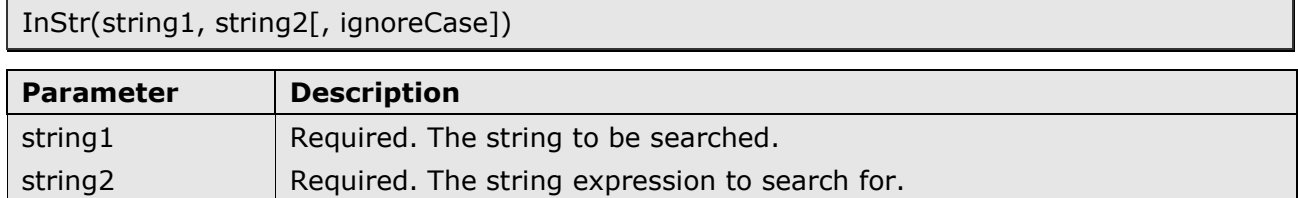

ignoreCase  $\vert$  Optional. Specifies the string comparison method. Default is True.

Example 1

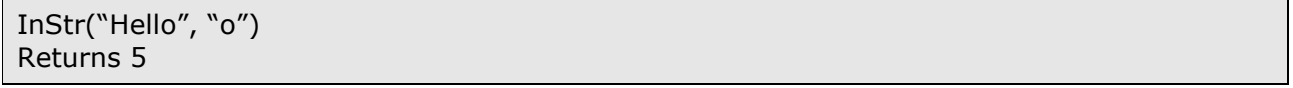

Example 2

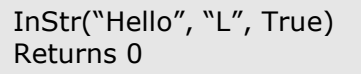

Example 3

InStr("Hello", "l") Returns 3

# **InStrRev Function**

The InStrRev function returns the position of the first occurrence of one string within another. The search begins from the end of string, but the position returned counts from the beginning of the string.

#### Syntax

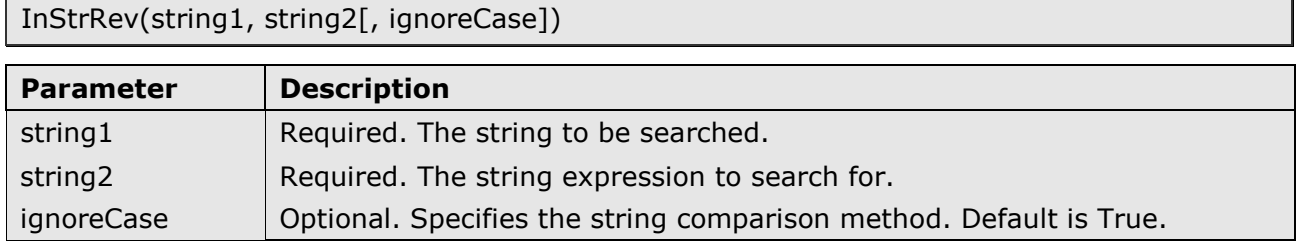

Example 1

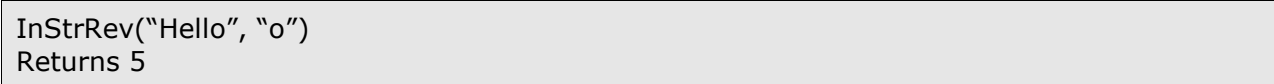

#### Example 2

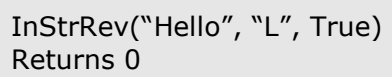

#### Example 3

```
InStrRev("Hello", "l")
Returns 4
```
# **LCase Function**

The LCase function converts a specified string to lowercase.

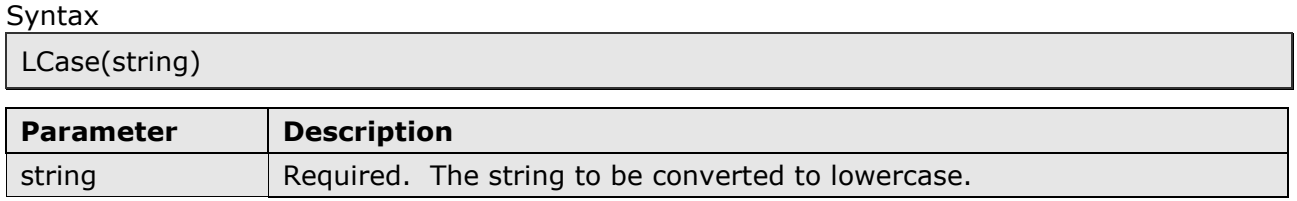

Example 1

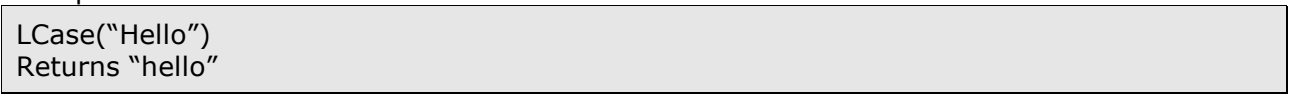

#### **Left Function**

The Left function returns a specified number of characters from the left side of a string.

Syntax Left(string, length)

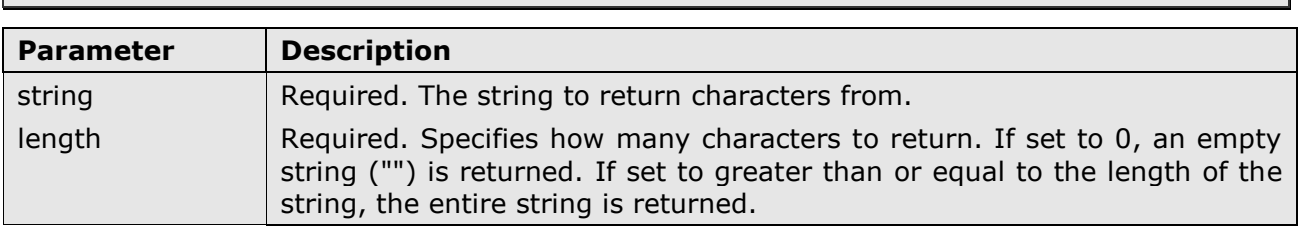

#### Left("Hello", 2) Returns "He"

# Example 2 Left("Hello", 20) Returns "Hello"

Example 3

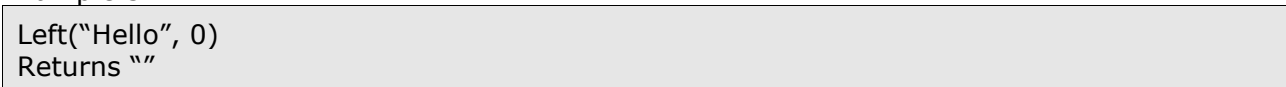

# **Len Function**

The Len function returns the number of characters in a string.

#### Syntax

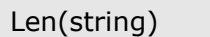

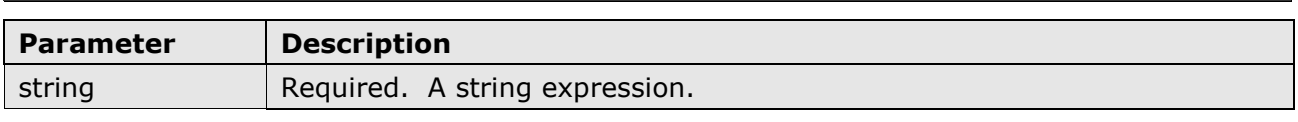

#### Example 1

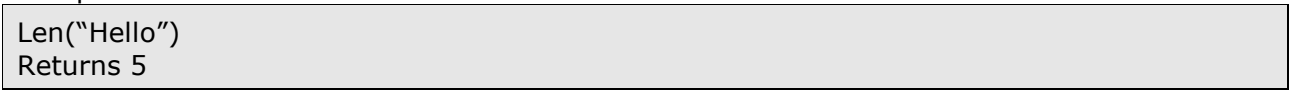

# **LTrim Function**

The LTrim function removes spaces on the left side of a string.

#### Syntax

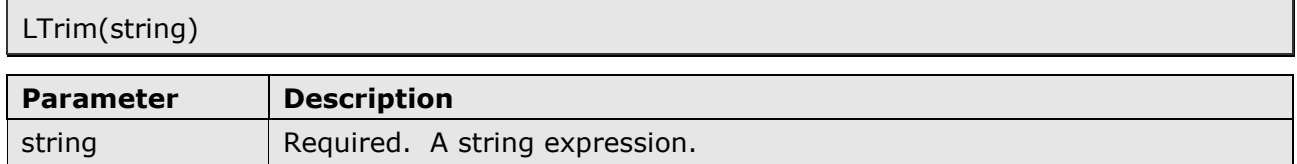

Example 1

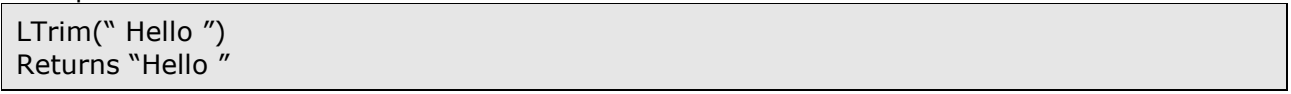

# **Mid Function**

The Mid function returns a specified number of characters from a string.

**Syntax** 

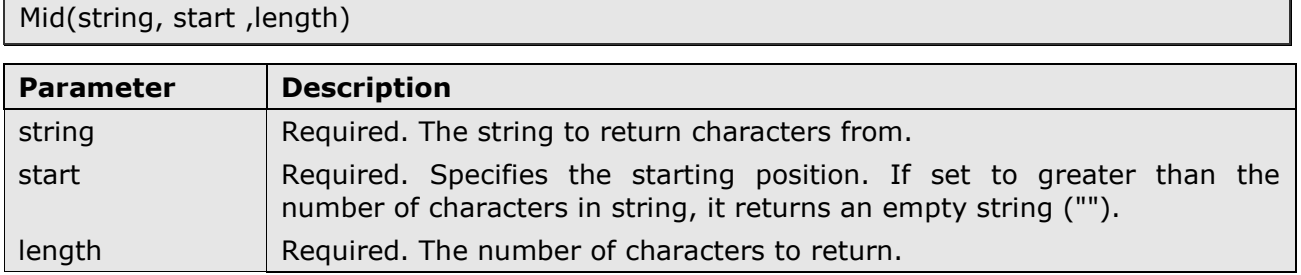

Example 1

Mid("Hello", 2, 2)

Example 2

```
Mid("Hello", 1, 1)
Returns "H"
```
Example 3

```
Mid("Hello", 3, 20)
Returns "llo"
```
# **Right Function**

The Right function returns a specified number of characters from the right side of a string.

Syntax

Right(string, length)

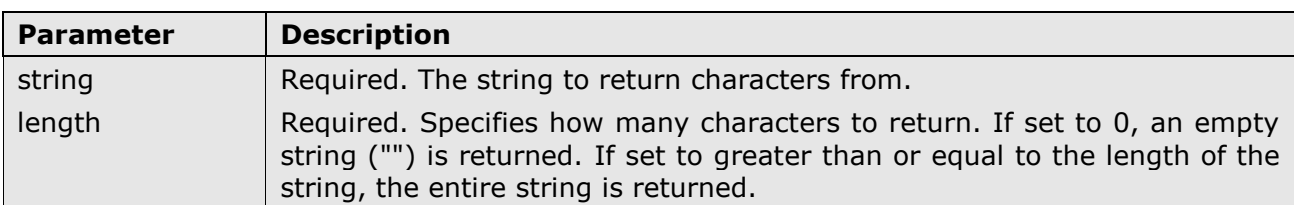

#### Example 1

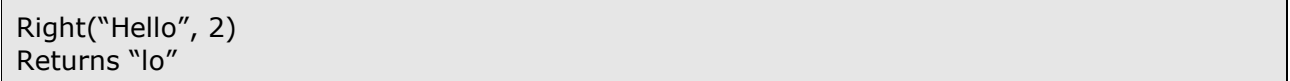

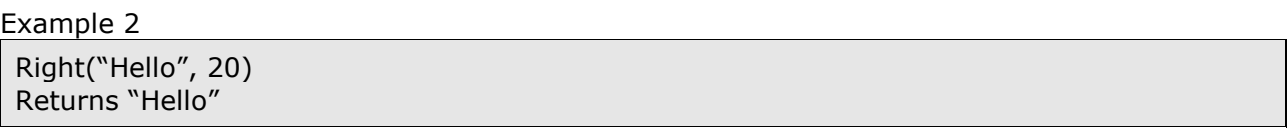

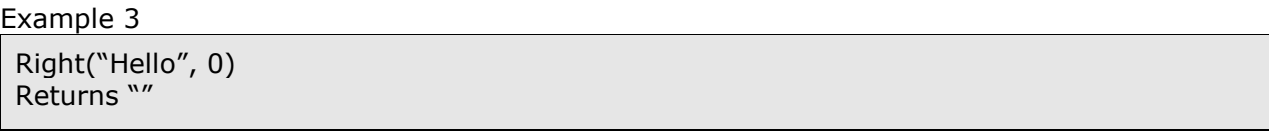

#### **RTrim Function**

The RTrim function removes spaces on the right side of a string.

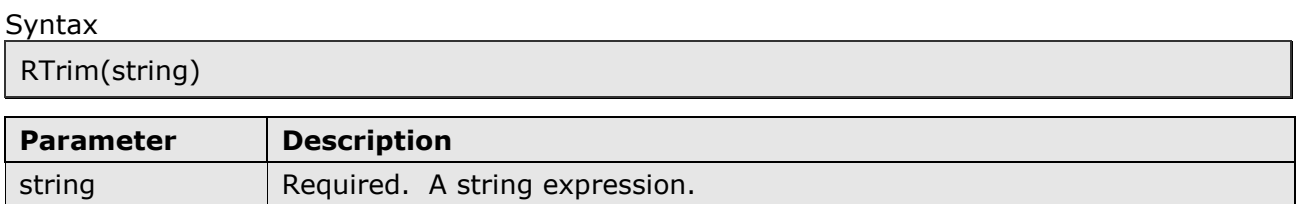

Example 1

RTrim(" Hello ") Returns " Hello"

# **Space Function**

The Space function returns a string that consists of a specified number of spaces.

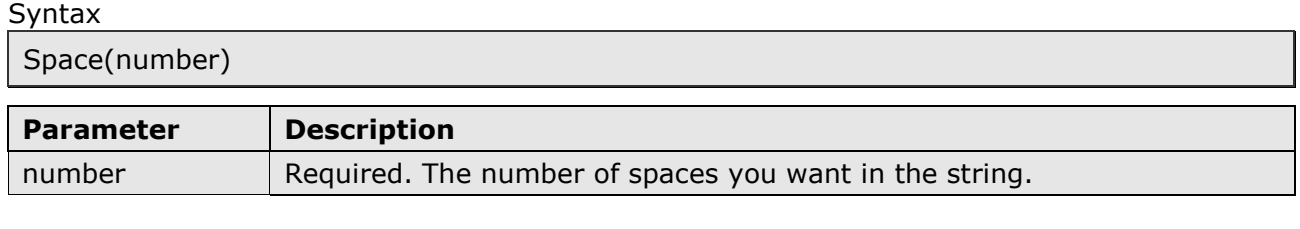

Example 1

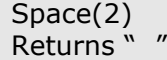

#### **Trim Function**

The Trim function removes spaces on both sides of a string.

#### **Syntax**

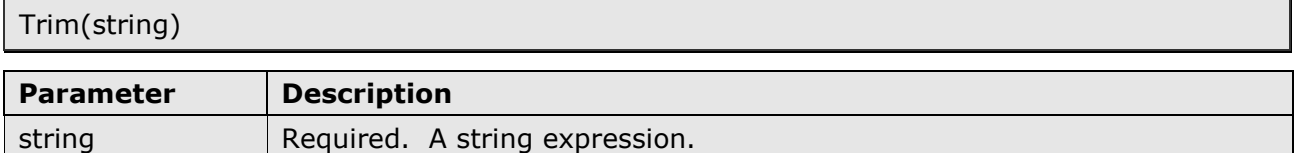

#### Example 1

Trim(" Hello ") Returns "Hello"

#### **UCase Function**

The UCase function converts a specified string to uppercase.

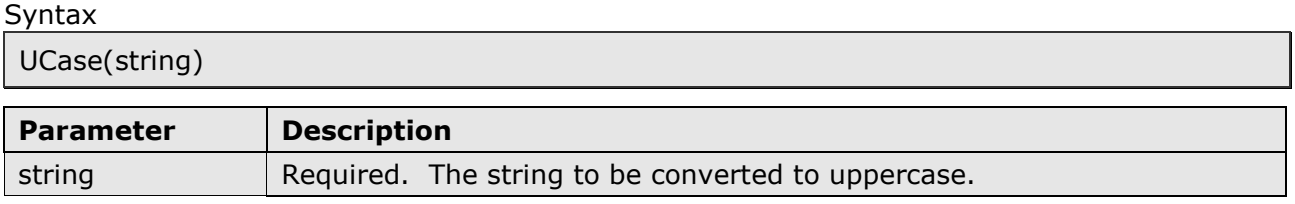

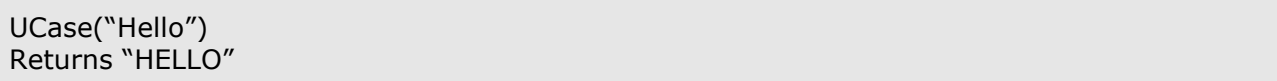

# **4. Math Functions**

## **Abs Function**

The Abs function returns the absolute value of a specified number.

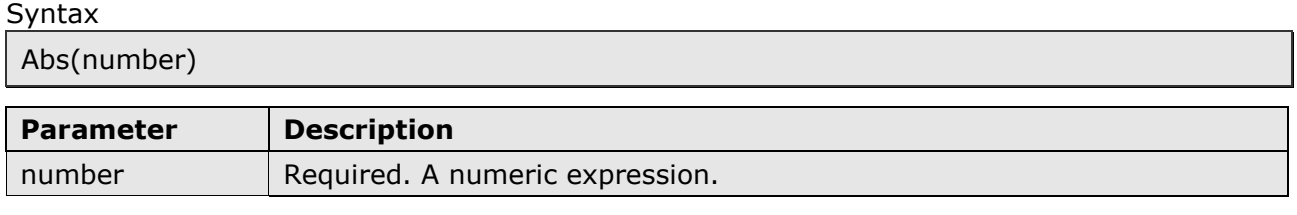

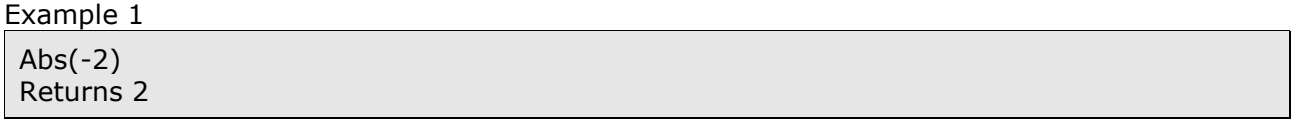

## **Round Function**

The Round function rounds a number.

Syntax

Round(expression, numdecimalplaces)

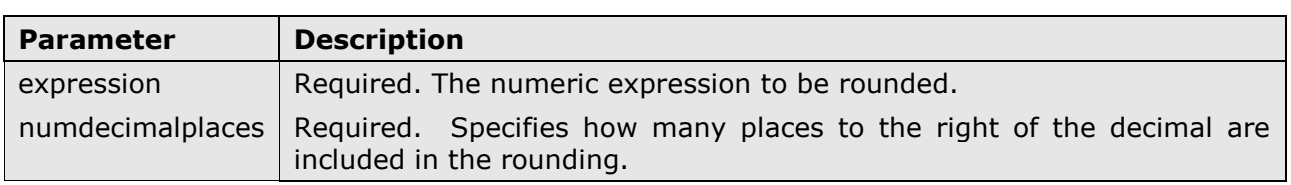

Example 1

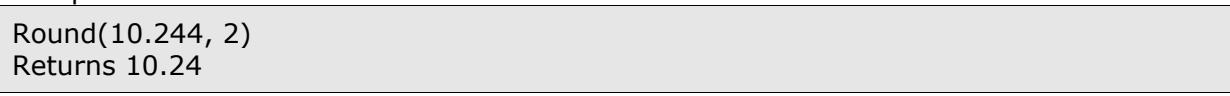

# **5. Miscellaneous functions**

#### **Format Function**

The Format function returns an expression formatted using specified format. Note: This function is locale and culture aware.

**Syntax** 

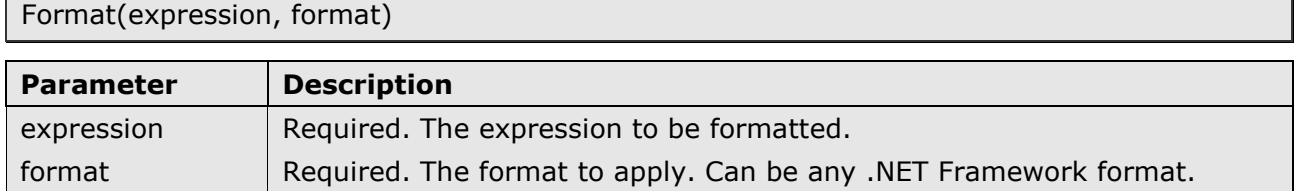

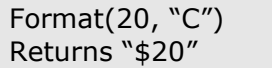

Example 2

Format(64, "X") Returns "40" (hexadecimal)

# **IIf Function**

The IIf function returns one of two objects depending on the evaluation of the condition.

Syntax

IIf(condition, truePart, falsePart)

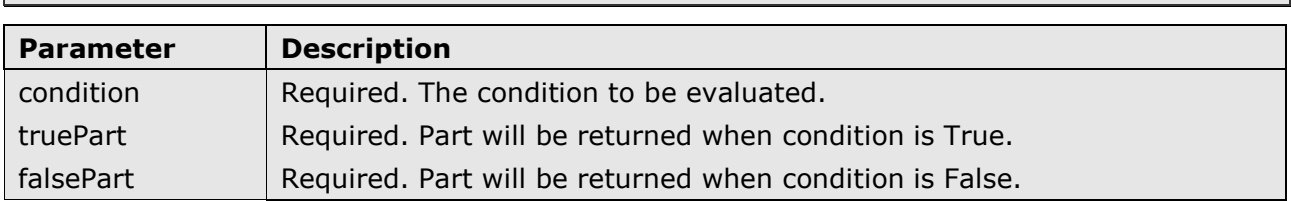

Example 1

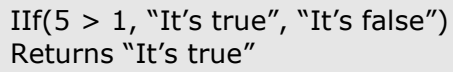

#### Example 2

Format([Field]="", Null(),[Field]) Converts empty string to NULL value.

#### **IsNull Function**

The IsNull function replaces NULL with the specified value.

Syntax

IsNull(expression, replacement)

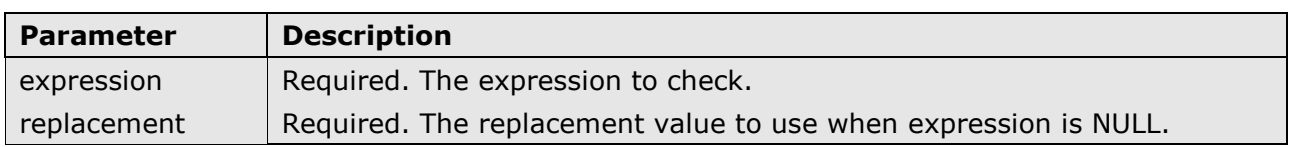

#### Example 1

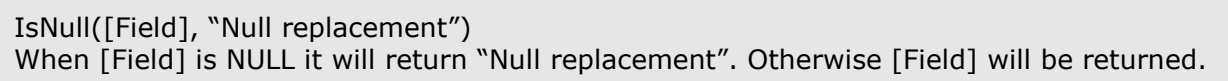

#### **Null Function**

The Null function returns the NULL value.

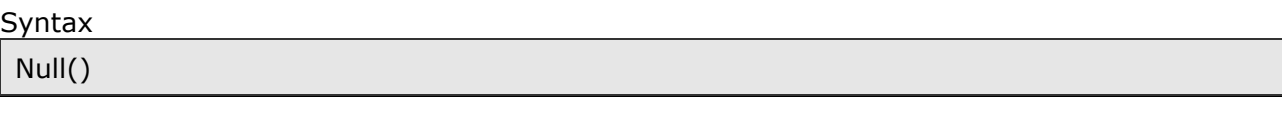

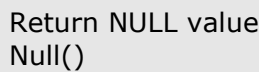

## *6.* **CRM Functions**

#### **Lookup Function**

The Lookup function returns a primary key (ID) for the specified entity. This function can to be used for any CRM field of type Lookup.

#### Syntax

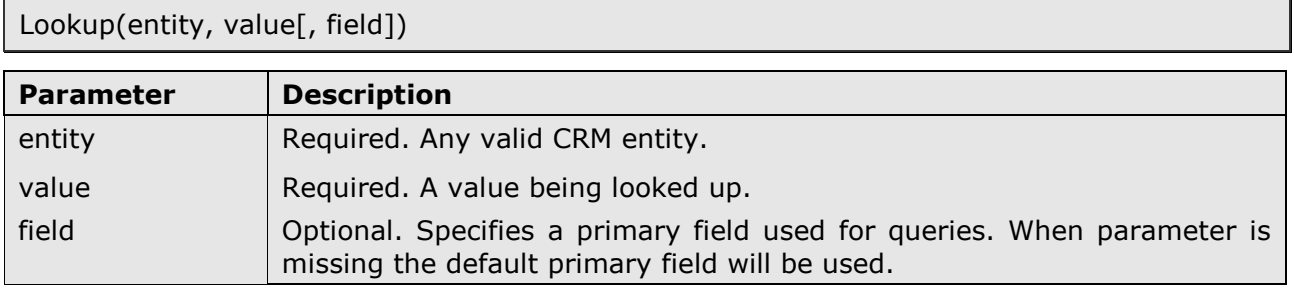

#### Example 1

Lookup("account", "John Smith") Returns the account object with the specified name.

#### Example 2

Lookup("product", "Bicycle-100") Returns the product object.

#### Example 3

Lookup("account", "AB0201", "accountnumber") Returns the account object with the specified account number.

#### **LinkedLookup Function**

The Lookup function returns a primary key (ID) value of the specified entity. It also allows linking to another entity. One of the examples is if you want to retrieve a unit record with the specified name for the specified unit group name. Maximum of 4 entities can be linked.

Syntax

LinkedLookup(entity1, field1, value1, [entity2, field2, value2…])

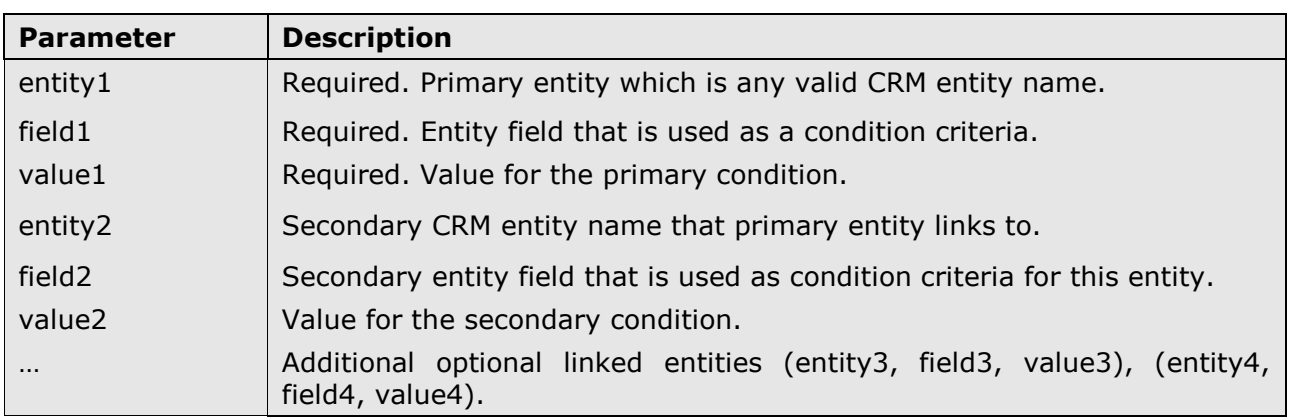

#### Example

LinkedLookup("uom", "name", [UoM], "uomschedule", "name", [UoMGroup]) Returns the unit with name matching data source column UoM and unit group name matching data source column UoMGroup.

# **Sql Function**

The Sql function executes a custom query against specified entity. Note: If this function returns more than one row an error will be raised.

#### **Syntax**

Sql(entity, field, condition)

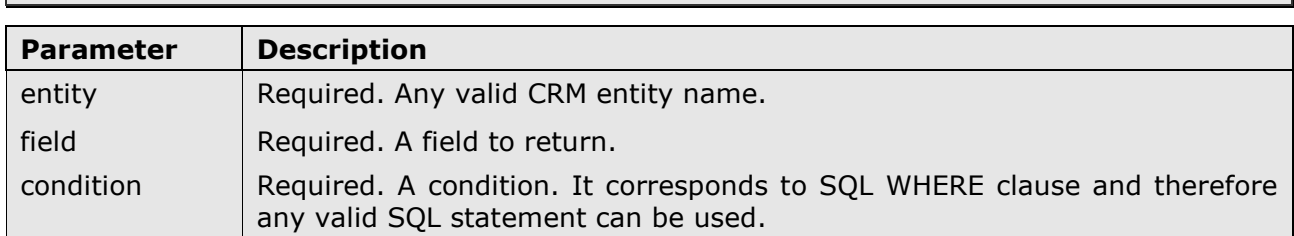

#### Example 1

Sql("account", "websiteurl", "name='Mountain Toy Store' AND statuscode=1") Returns the website url for the account with the specified name.

Example 2

```
Sql("product", "productnumber", "description='Aluminum alloy cups; large diameter 
spindle.'")
Returns the product number for the product with the specified description.
```
# **PartyList Function**

The PartyList function returns a set of entities.

This function is similar to Lookup functions. The difference is that it can return more than one value. It can only be used for fields of PartyList type.

Syntax

PartyList(entity1, value1[, entity2, value2, [entity3, value2]...])

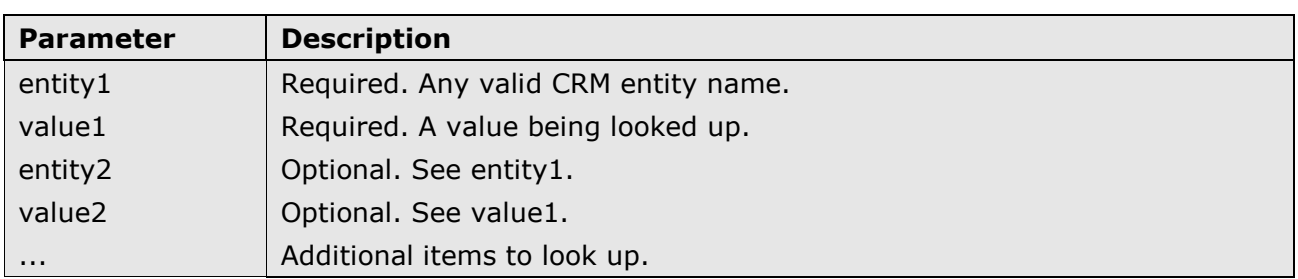

```
PartyList("systemuser", "John Smith", "account", "A Bike Store")
Returns two items.
```
#### **Chapter 11: Advanced scripting**

In this version of the Import Tool we are introducing extremely powerful scripting feature that can be used in the scenarios where standard mapping and/or expressions are not sufficient. This is more advanced feature and requires some programming knowledge.

There are two scripting languages currently supported: VB.NET and C#. We recommend using C#, however exactly the same can be achieved using VB.NET.

In the Import Definition for every entity there are now four items available:

- Data Source,
- Data Filter,
- Fields Mapping and
- Script.

When you select Script, Advanced Scripting pane will be displayed. Scripting is disabled by default. To enable it, simply click on the button which shows the current script status (e.g. "Disabled"). Now it should show the "Enabled" status. Clicking on the button when script is enabled will disable the scripting.

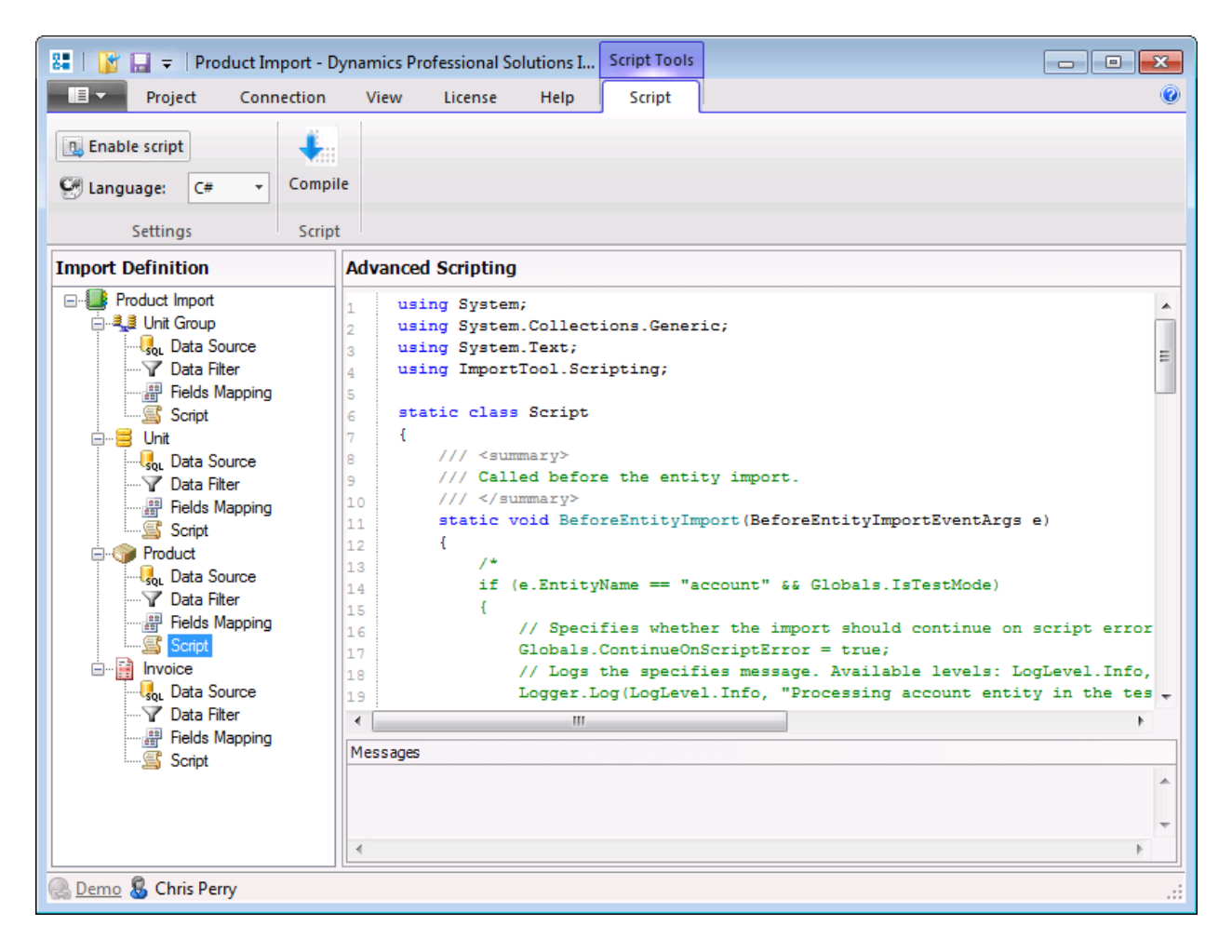

Once you enabled the scripting, you will have to decide which language you prefer:

- C# or
- VB.NET.

We recommend using  $C\#$ , however if you are more familiar with Visual Basic then go ahead and select VB.NET. And remember, once you selected your preferred language, should you decide to change it later you will have to write your script again. There is no automatic conversion between script languages.

When you have selected your preferred language, the template script will be created. Now you will be able to add your own import business logic. But first let's explain the structure of the script.

Use "Compile" button to test the syntax of the script.

#### *a. Default namespaces*

 $C#$ 

```
using System;
using System.Collections.Generic;
using System.Text;
using ImportTool.Scripting;
```
VB.NET

```
Imports System
Imports System.Collections.Generic
Imports System.Text
Imports ImportTool.Scripting
```
This tells which namespaces should be used. You can add additional namespaces if you need, refer to.NET Framework reference on MSDN for more details. You can also specify additional assemblies you would like to use in the application configuration file:

<add key="CustomScriptAssemblies" value="System.Data.dll;System.Web.dll"/>

#### *b. Script class*

This is the main class that must exist. You can safely remove the methods you are not going to use, but you have to keep main class definition. Otherwise your script will not compile.

C#

```
static class Script
{
       static void BeforeEntityImport(BeforeEntityImportEventArgs e)
\left\{\begin{array}{ccc} \end{array}\right\} }
       static void BeforeRecordImport(BeforeRecordImportEventArgs e)
\left\{\begin{array}{ccc} \end{array}\right\} }
       static void AfterRecordImport(AfterRecordImportEventArgs e)
\left\{\begin{array}{ccc} \end{array}\right.\qquad \qquad \} static void AfterEntityImport(AfterEntityImportEventArgs e)
\left\{\begin{array}{ccc} \end{array}\right. }
```

```
}
```

```
VB.NET
```

```
Friend Class Script
     Private Shared Sub BeforeEntityImport(ByVal e As BeforeEntityImportEventArgs)
     End Sub
     Private Shared Sub BeforeRecordImport(ByVal e As BeforeRecordImportEventArgs)
     End Sub
     Private Shared Sub AfterRecordImport(ByVal e As AfterRecordImportEventArgs)
    End Sub
     Private Shared Sub AfterEntityImport(ByVal e As AfterEntityImportEventArgs)
    End Sub
End Class
```
There are four methods (events) you can add your code to:

# - **BeforeEntityImport**

Method is called when the import of the entity is about to start. You can programmatically decide whether to continue the import of this entity or to skip it.

**BeforeEntityImportEventArgs** has the following properties:

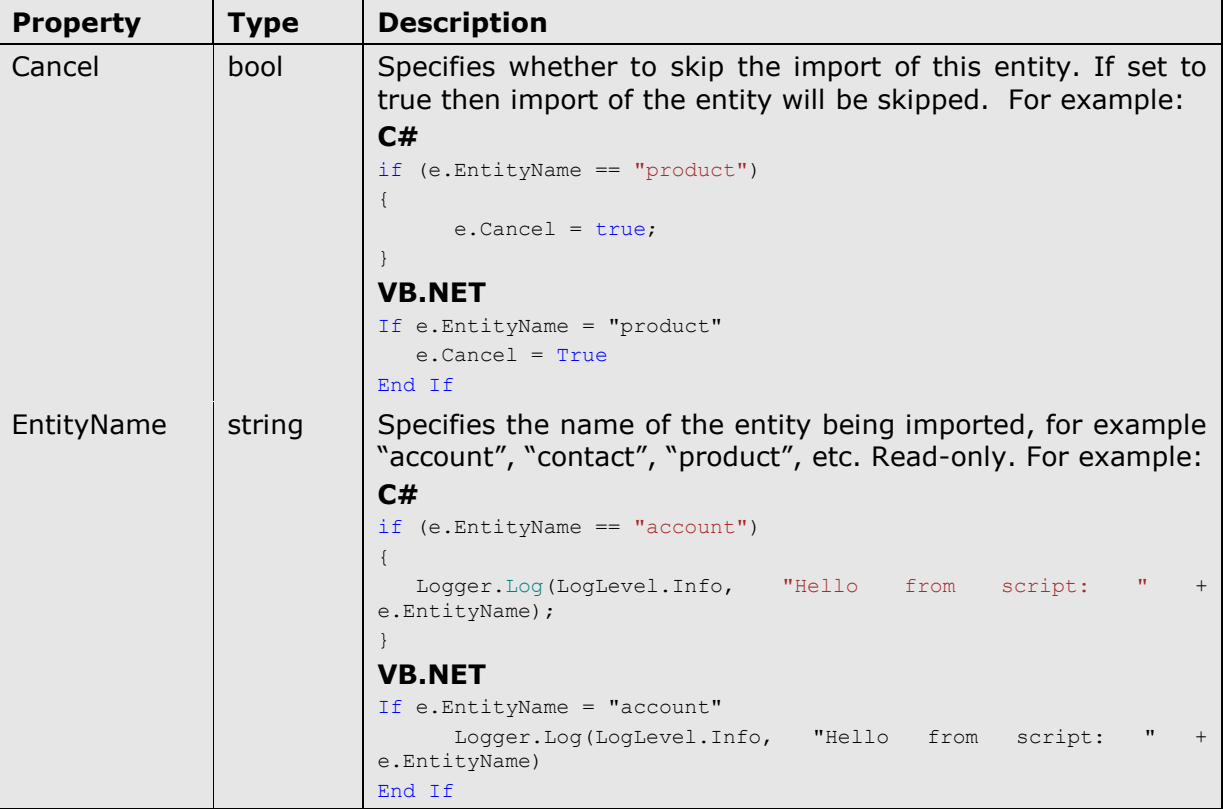

# - **BeforeRecordImport**

Method is called when the import of a record is about to start. You can programmatically decide whether to continue the import of this record or to skip it.

**BeforeRecordImportEventArgs** has the following properties:

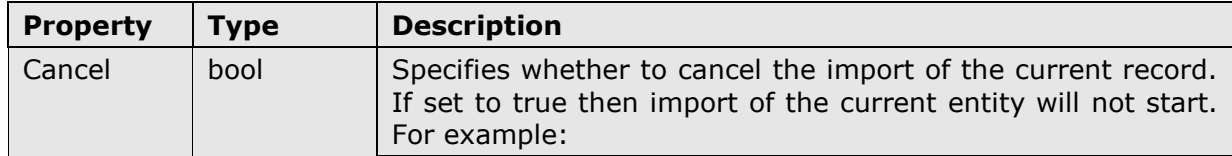

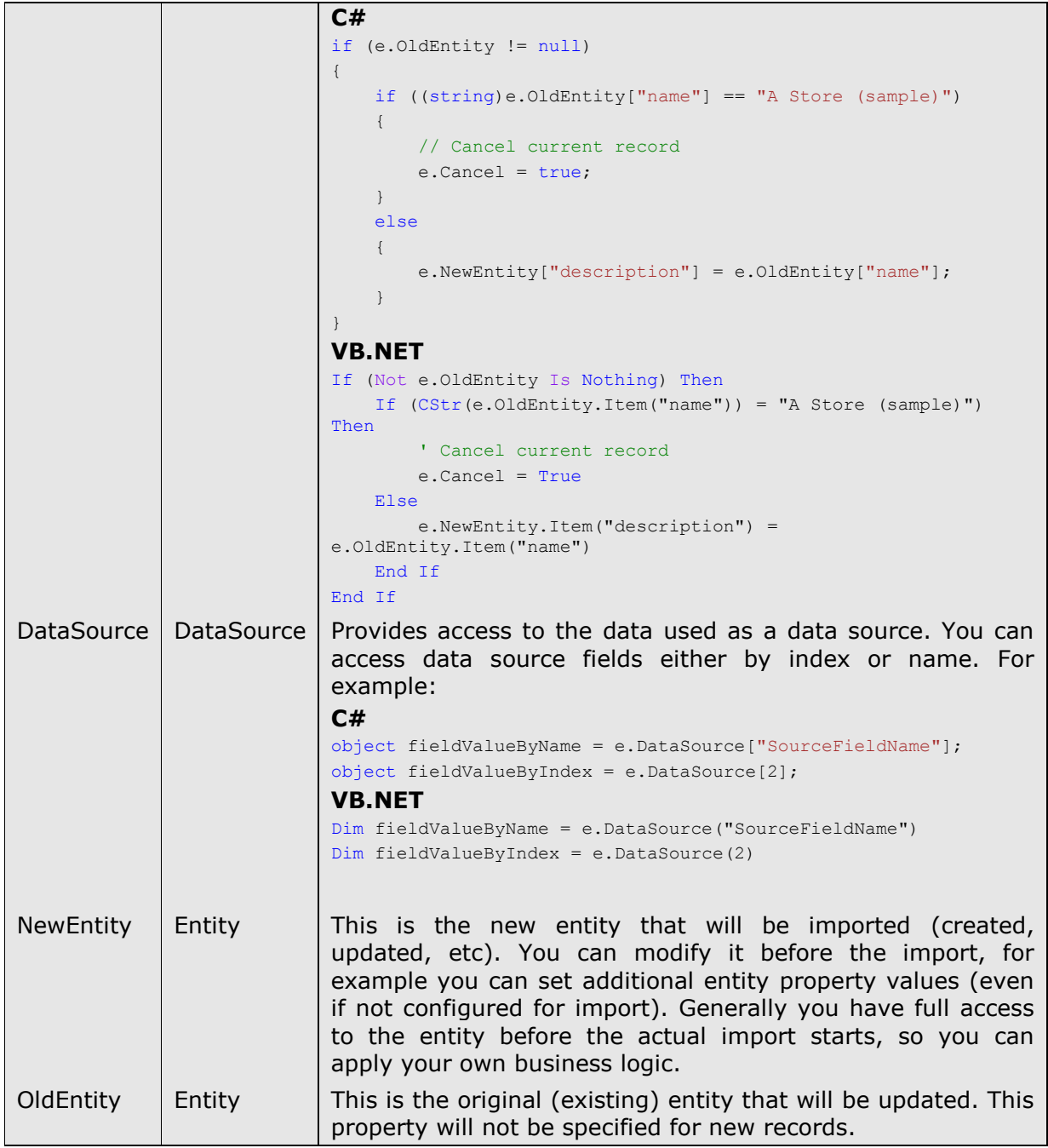

Entity data type is fully described in Microsoft Dynamics CRM 2011 SDK which can be downloaded from MSDN.

#### - **AfterRecordImport**

Method is called after the import of a record. **AfterRecordImportEventArgs** has the following properties:

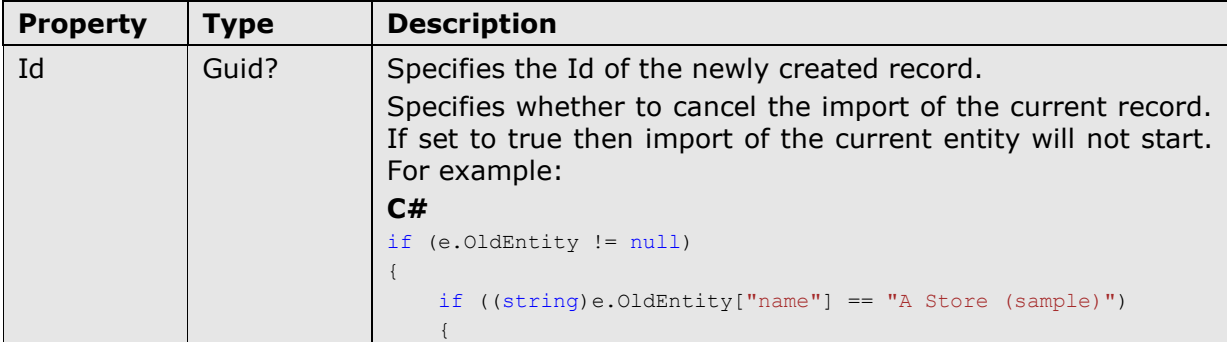

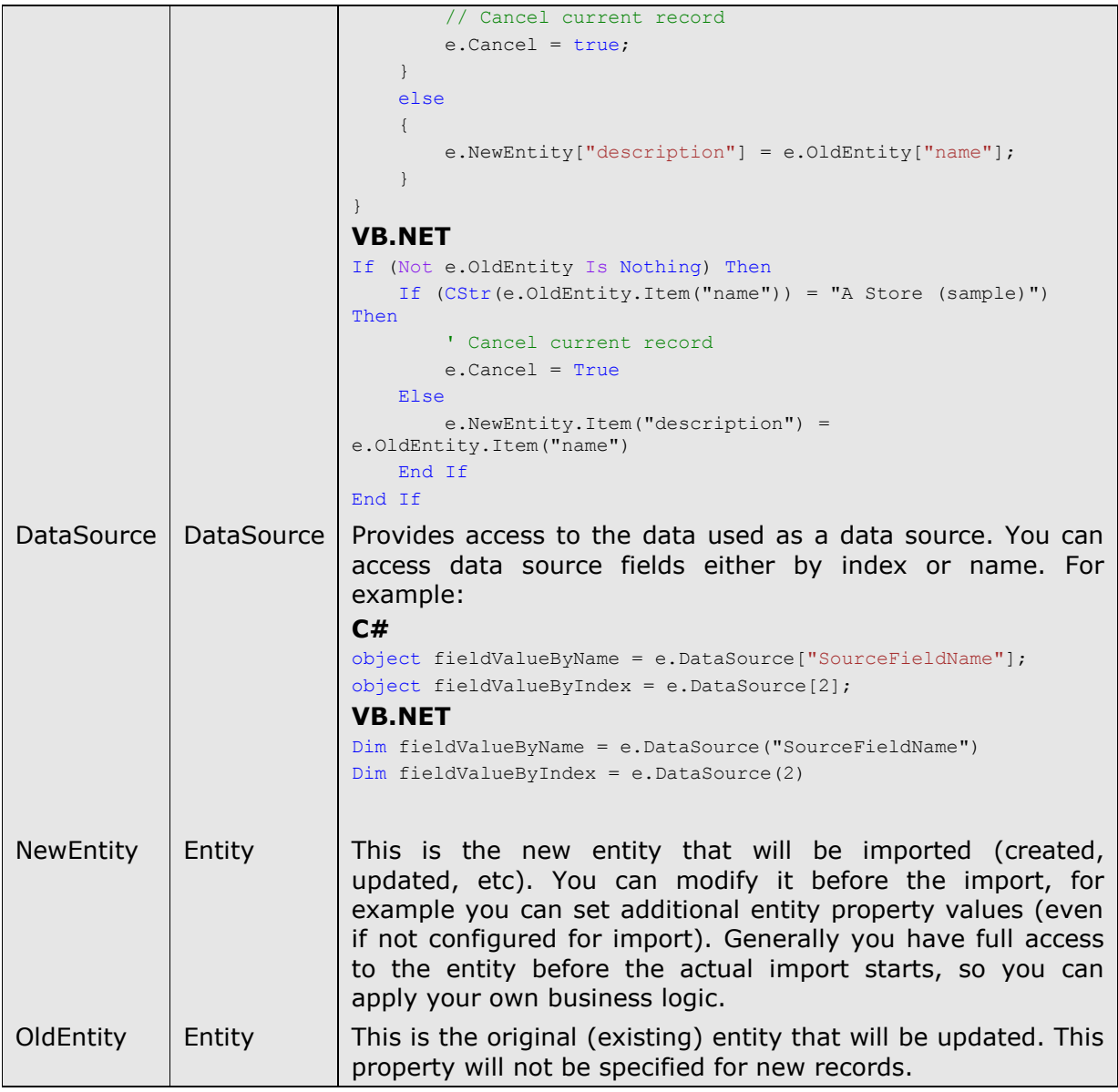

# - **AfterEntityImport**

Method is called after the import of an entity. **AfterEntityImportEventArgs** provides the arguments for the method:

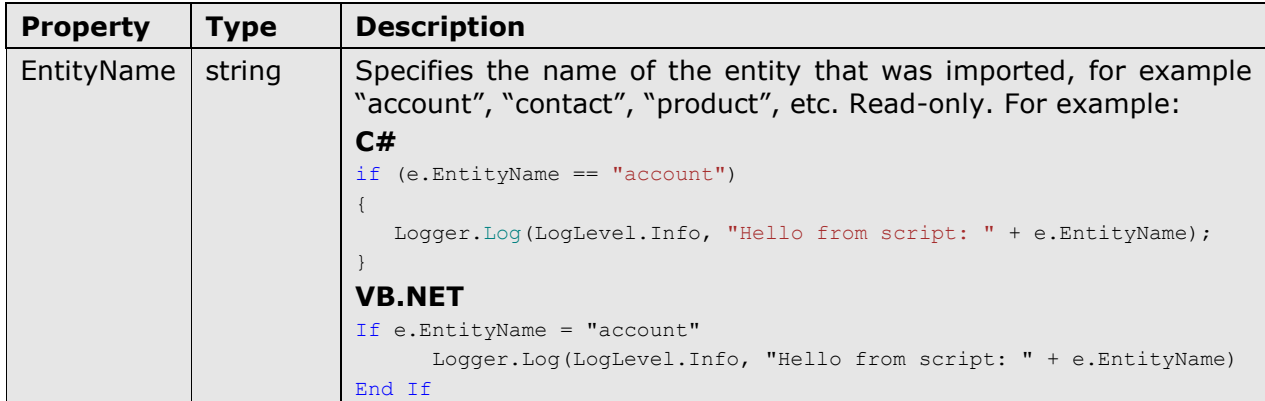

## *c. Global objects and helper methods* **Logger**

It represents the Logger class you can use in your script to log errors, warnings and messages. There are 3 levels available: Info, Warning and Error. Messages will appear in standard import log.

#### Examples:

```
C#Logger.Log(LogLevel.Info, "Information");
   Logger.Log(LogLevel.Warning, "Warning");
   Logger.Log(LogLevel.Error, "Error");
   Logger.Log("Information too");
```
#### VB.NET

```
Logger.Log(LogLevel.Info, "Information")
Logger.Log(LogLevel.Warning, "Warning")
Logger.Log(LogLevel.Error, "Error")
Logger.Log("Information too")
```
# **Globals**

It represents the class that provides some global variables.

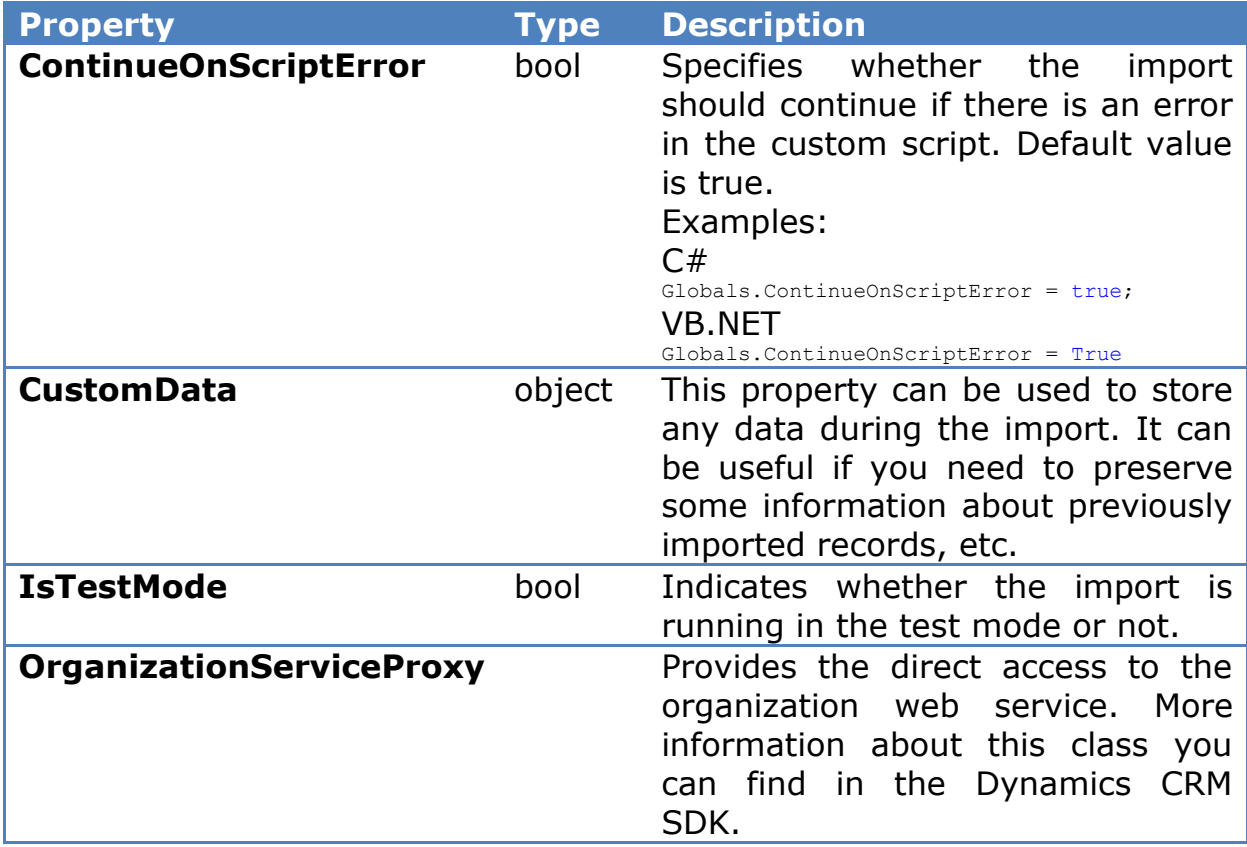

# **Query**

It provides methods for querying the CRM.

- o List<Guid> Lookup(string entityName, string attributeName, objec t value)
- o EntityCollection Execute(QueryExpression query)

Above methods are provided for the convenience only as you can use Globals.OrganizationServiceProxy to the same.

# *Appendix A - Legacy menu and toolbar user interface*

When using the operating system that does not support Ribbon, Import Tool will automatically switch to standard menu and toolbar user interface.

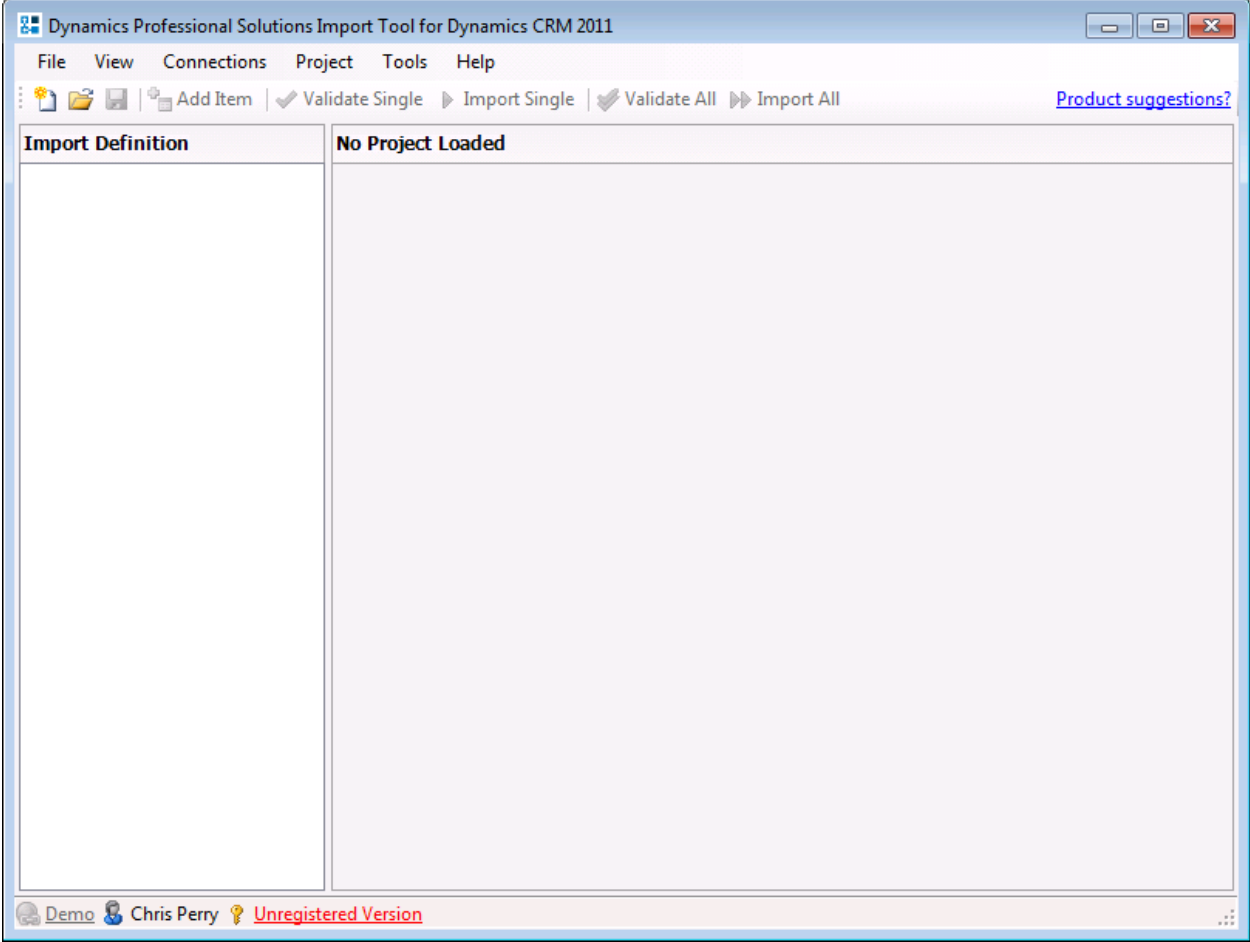

#### **Menu Bar**

The menu bar is the horizontal bar displayed along the upper edge of the main DPS Import Tool application window. The menus on the menu bar are used to select setup options and system-wide commands.

Use the menus on the DPS Import Tool menu bar to complete tasks such as creating new project, adding items to the existing project or setting up system options. Some command options, at times, may appear dimmed, indicating the command is unavailable. For example, the Project option is not available unless existing project is opened in the main window of the application.

DPS Import Tool contains the following menus:

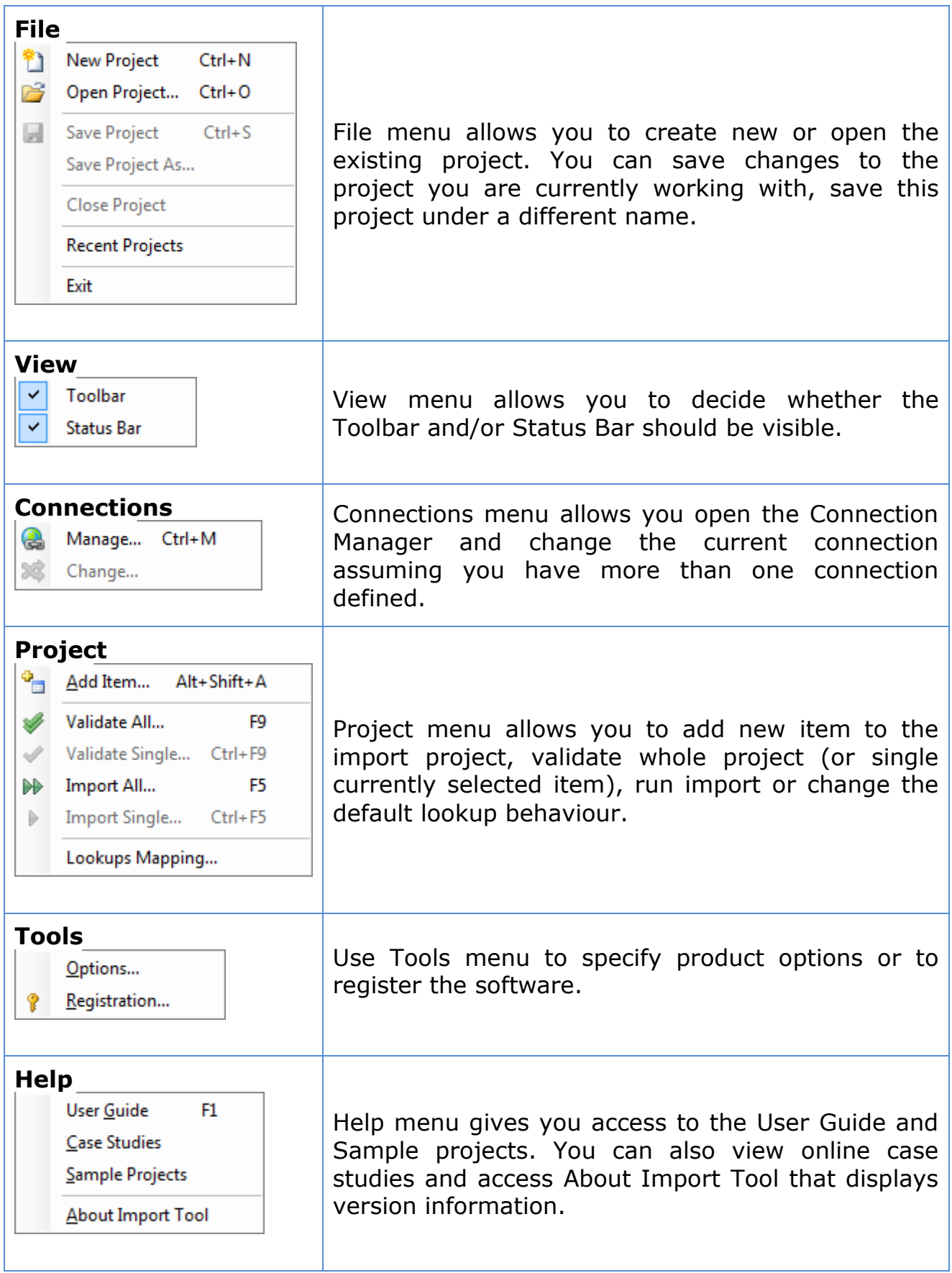

# **Toolbar**

The DPS Import Tool toolbar is the row of buttons directly below the menu bar.

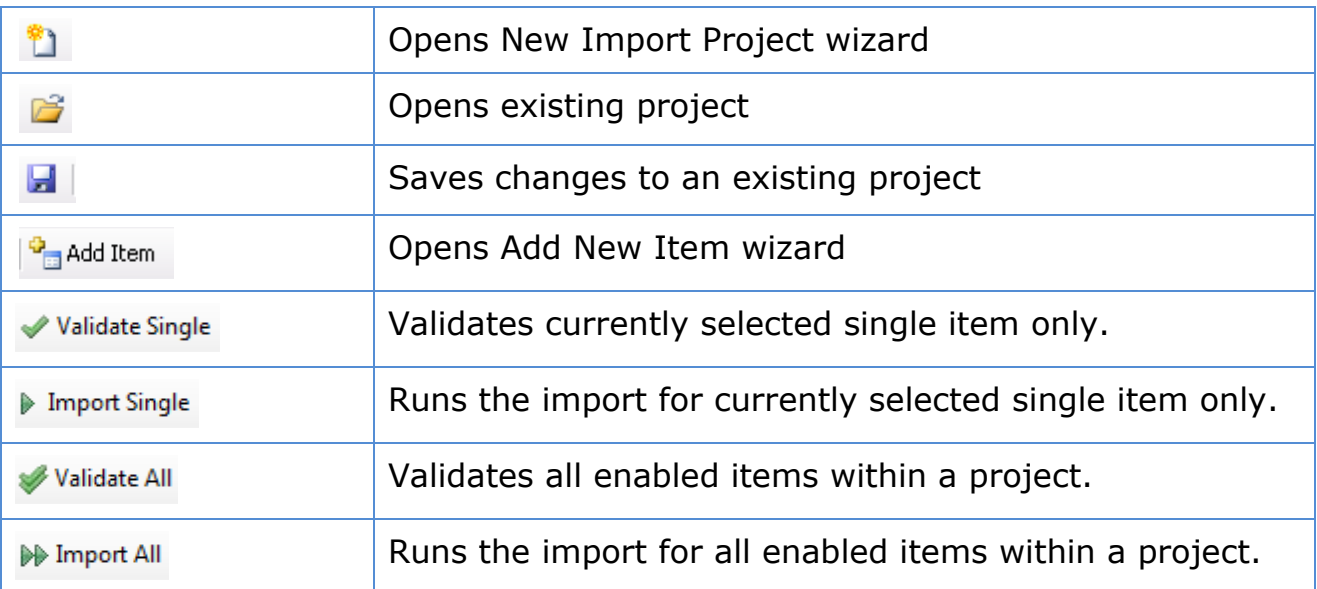

If you have any questions or problem with our products contact our support team. Submit your question using New Support Request Form on our Web page. A member of our support team will get in touch with you as soon as possible.

[http://support.dynamics-pros.com](http://support.dynamics-pros.com/)

# **Index**

# $\mathbf C$

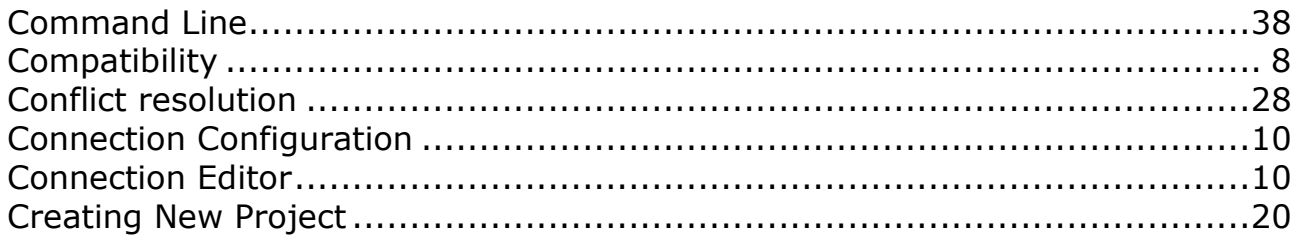

# D

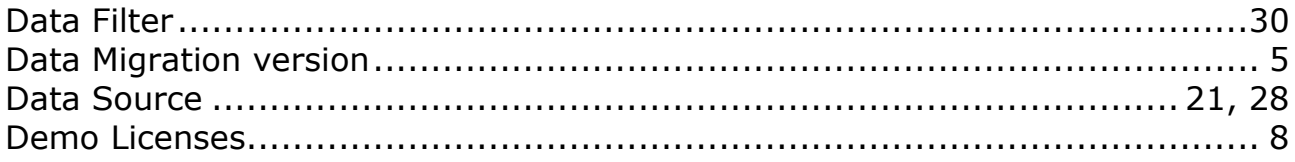

# $\boldsymbol{E}$

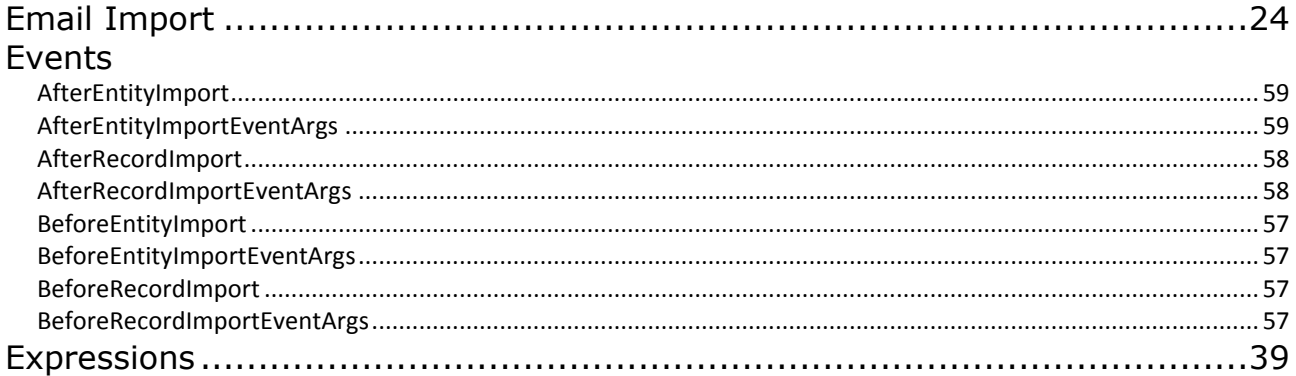

# $\boldsymbol{F}$

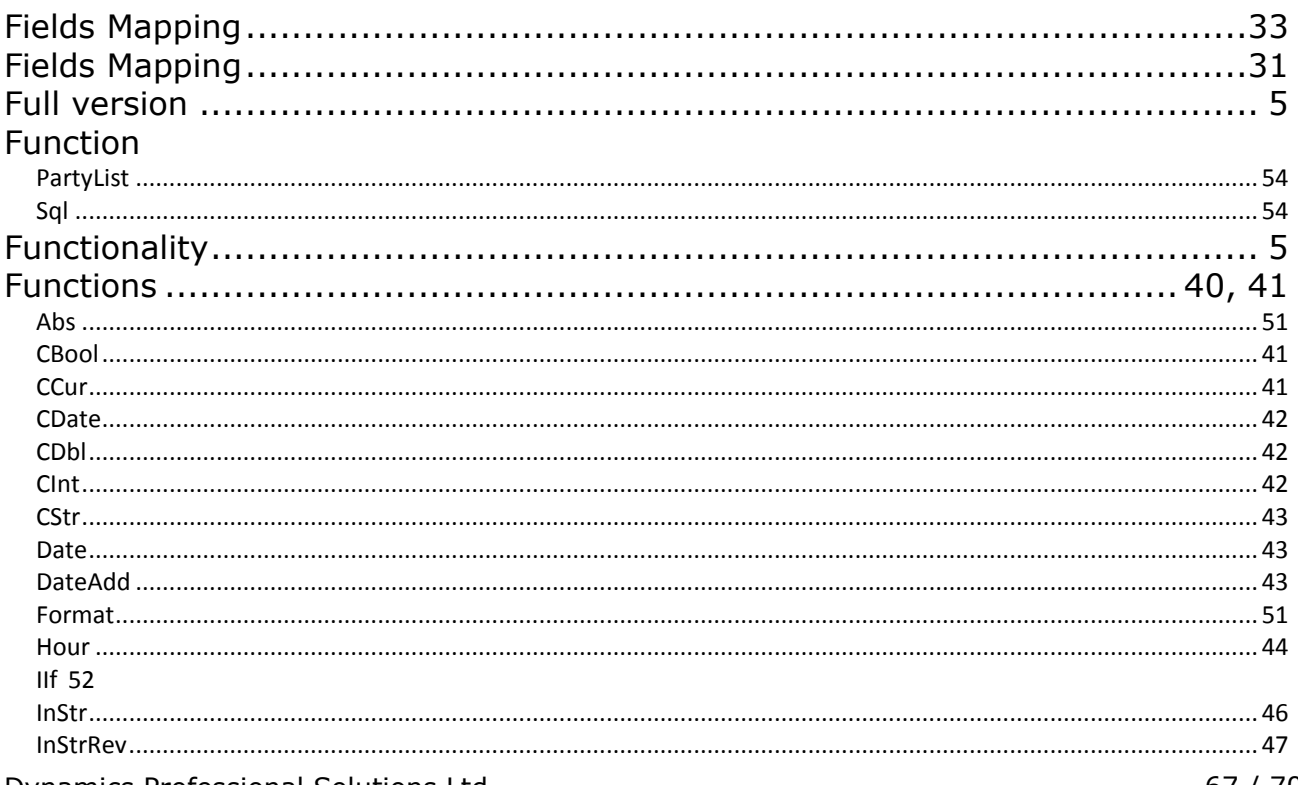

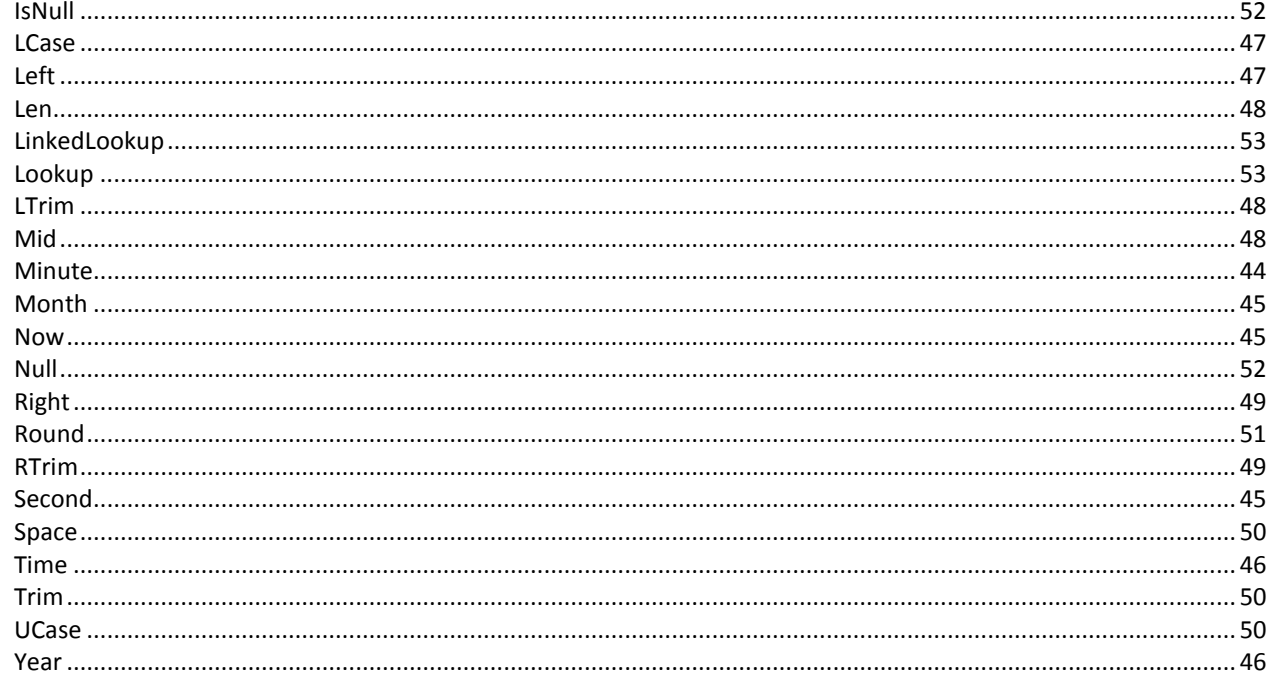

# $\boldsymbol{I}$

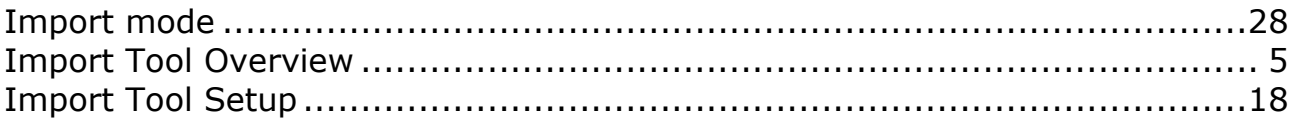

# $\mathbf{L}$

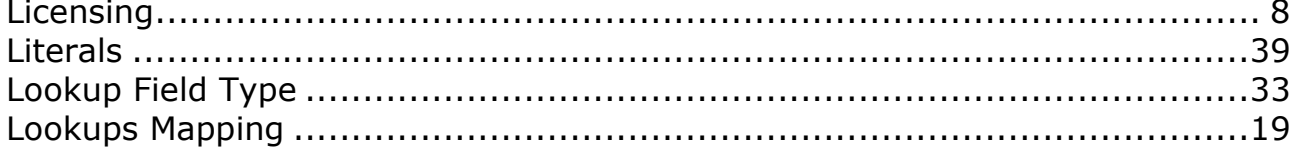

# $\boldsymbol{M}$

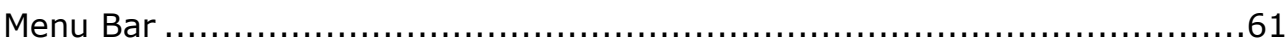

# $\boldsymbol{N}$

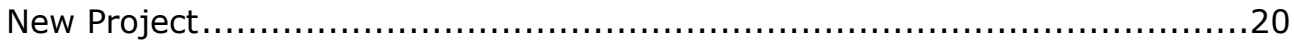

# $\boldsymbol{o}$

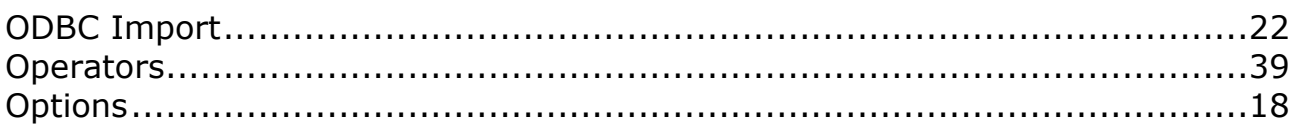

# $\overline{R}$

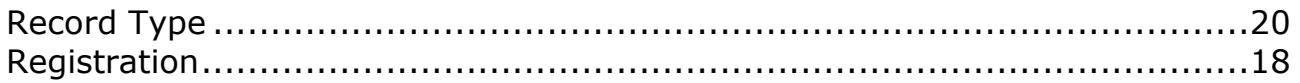

# S<br>So

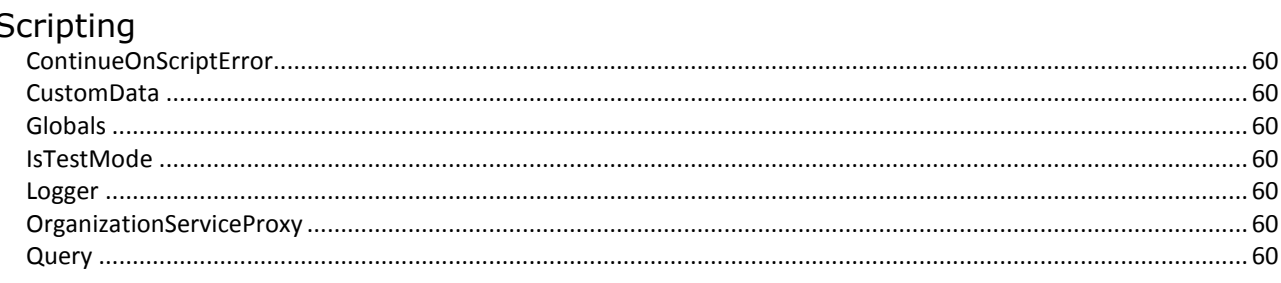

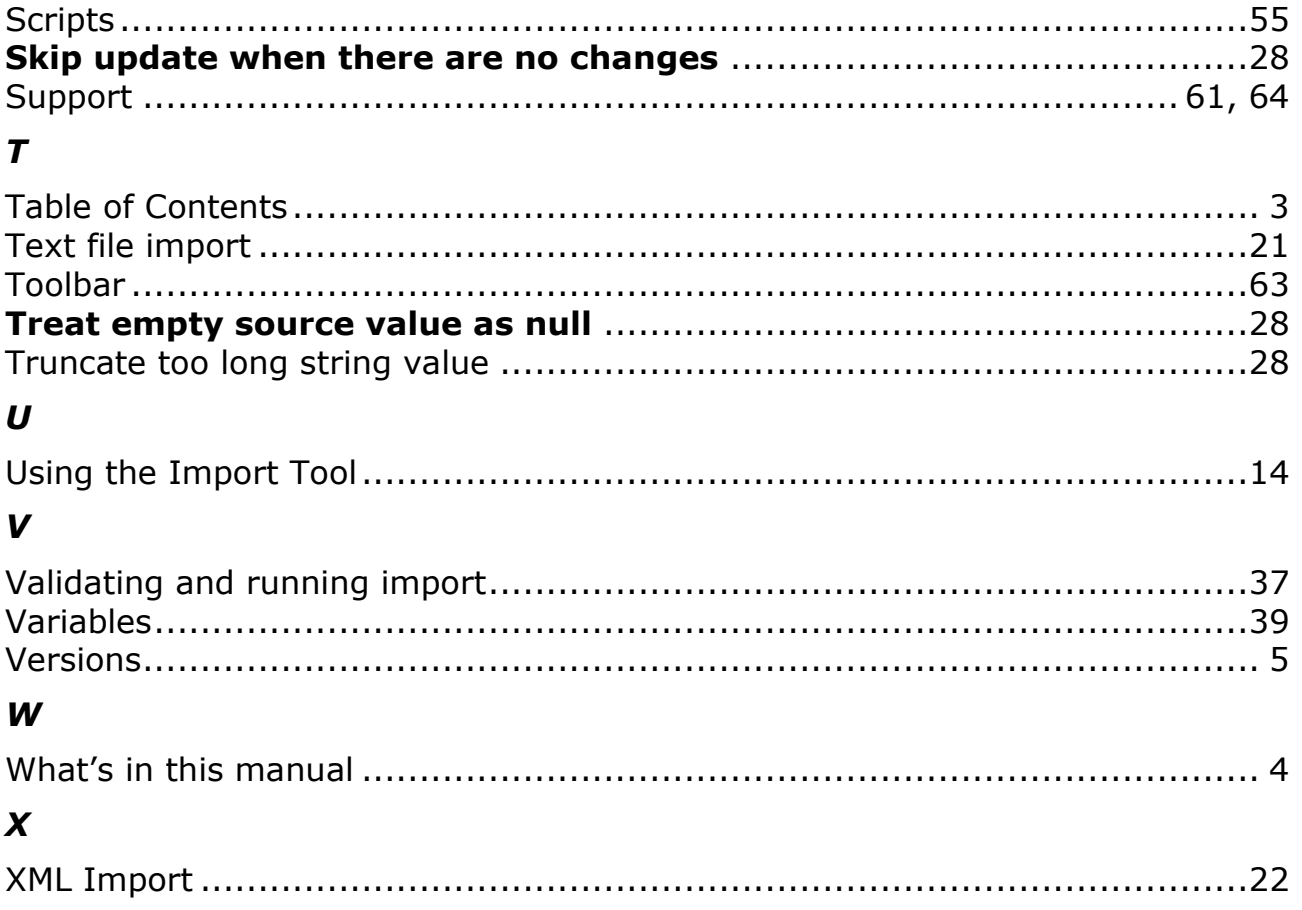

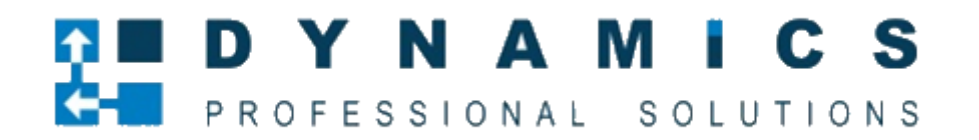

[www.dynamics-pros.com](http://www.dynamics-pros.com/)